SD11 Руководство по эксплуатации

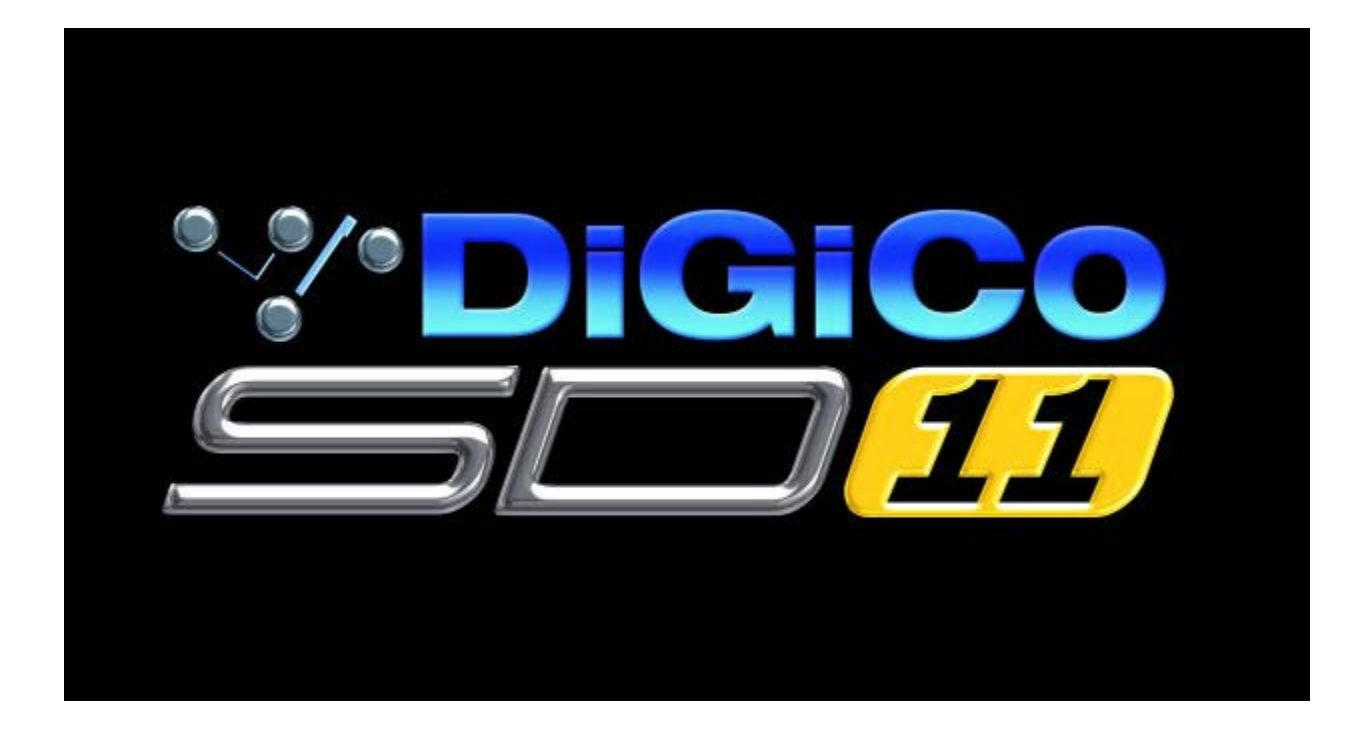

# **Руководство пользователя**

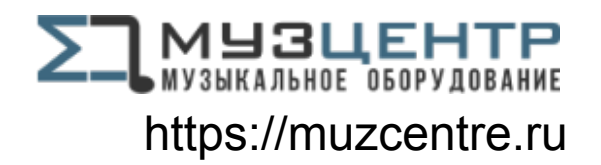

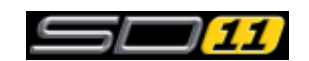

\_\_\_\_\_\_\_\_\_\_\_\_\_\_\_\_\_\_\_\_\_\_\_\_\_\_\_\_\_\_\_\_\_\_\_\_\_\_\_\_\_\_\_\_\_\_\_\_\_\_\_\_

#### **Оглавление**

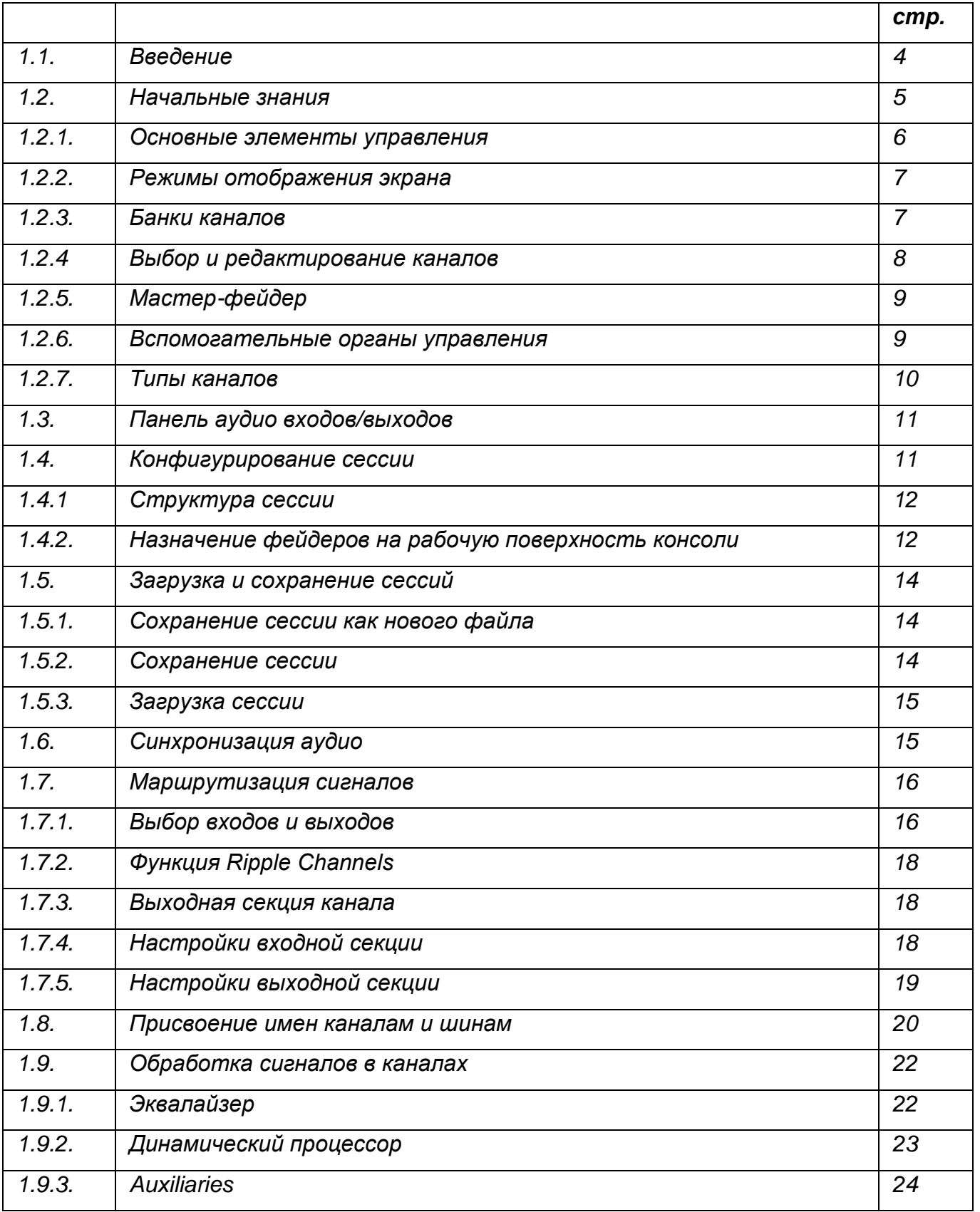

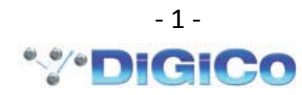

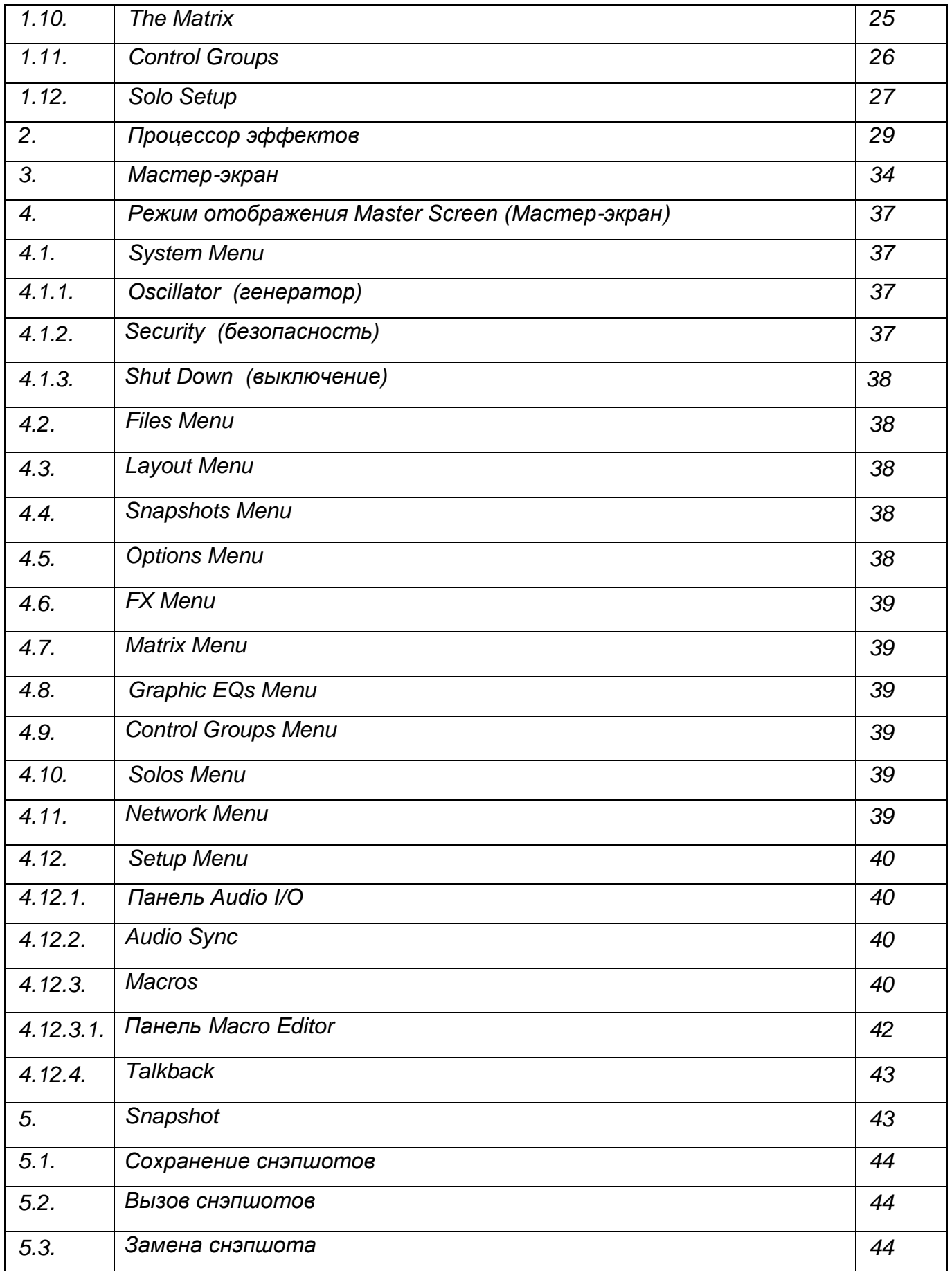

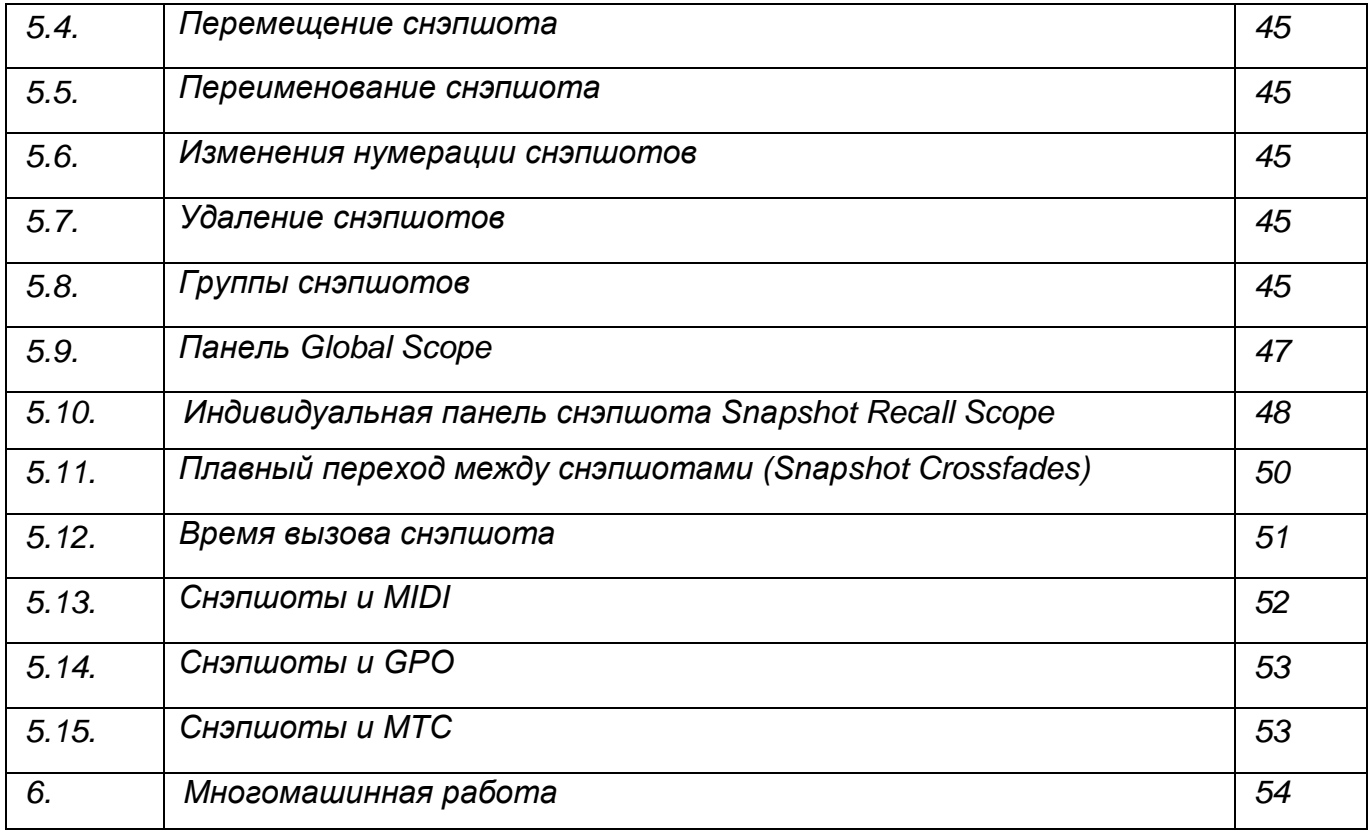

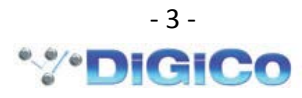

#### **1. Введение**

DiGiCo SD11 представляет собой консоль форм-фактора 19" rack с установленным процессором обработки аудио-данных и набором бортовых входов/выходов. Консоль оснащена одним портом RJ-45 и одним портом MADI для подключения внешних интерфейсных модулей ввода/вывода звуковых сигналов.

Рабочая поверхность консоли позволяет управлять 32 входными каналами (8 из которых могут быть стерео), 8 шинами VCA, до 12 моно или стерео шинами микширования, матрицей размерностью 8 входов х 8 выходов, 12 бортовыми графическими эквалайзерами и 4 бортовыми процессорами стерео-эффектов.

Для управления консолью предназначены 12 назначаемых фейдеров, каждый из которых связан с определенными энкодерами и кнопками.

Объединение нескольких консолей может обеспечивать следующие режимы работы:

- o Совместная работа FOH и Monitoring консолей с одним интерфейсным модулем в режиме gain tracking.
- o Дистанционное управление консолью с ноутбука.
- o «Зеркальный» режим работы двух пультов для расширения рабочего пространства и увеличения ресурсов аудио-обработки.

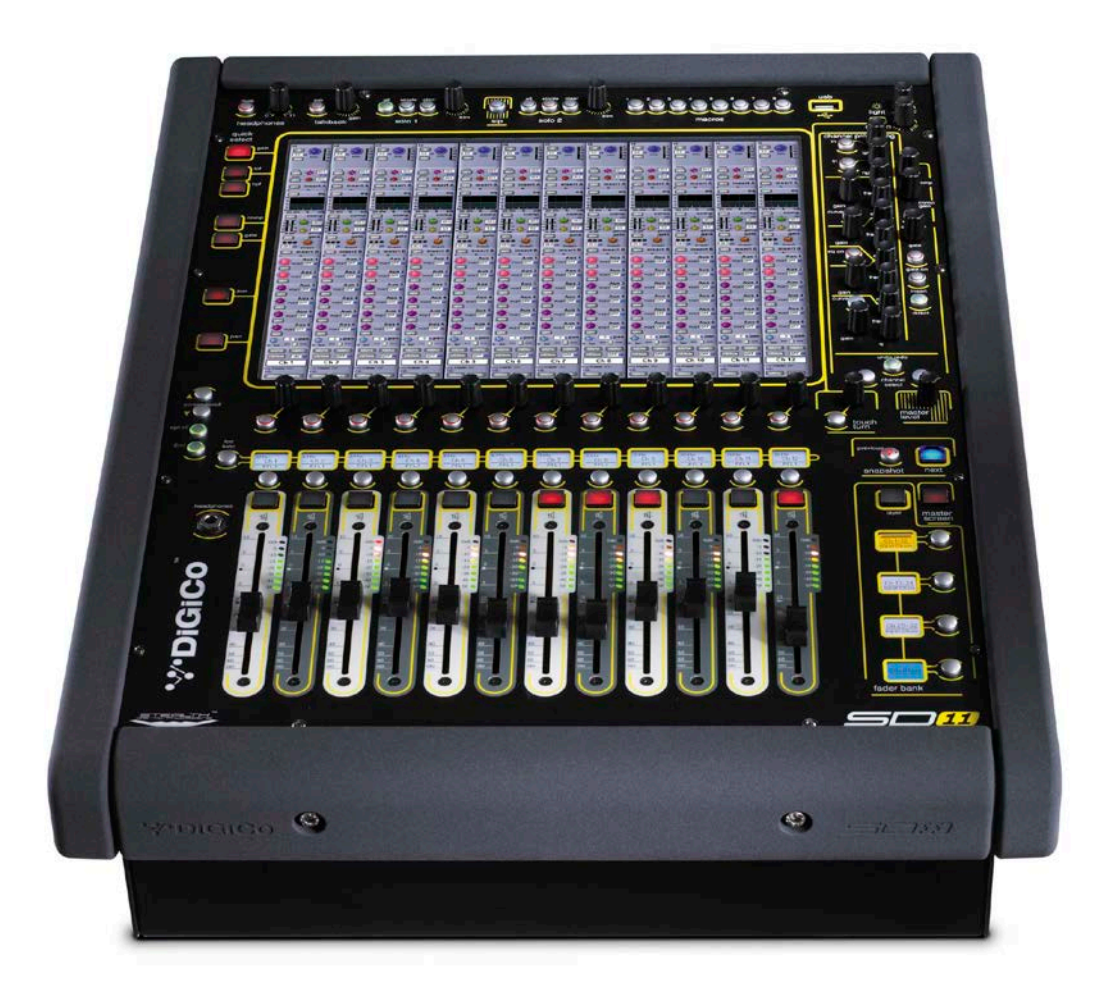

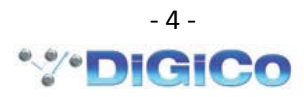

#### 1.2. Начальные знания ......................

В данном разделе описано подключение одной консоли к одному D-Rack. Все соединения должны быть сделаны до включения питания консоли и D-Rack. Консоль и D-Rack имеют независимые блоки питания, и в рабочем режиме оба блока питания должны быть включены. После включения питания консоли автоматически запускается программное обеспечение, и состояние рабочей поверхности и настройки пульта будет соответствовать состоянию, в котором была завершена работа.

Чтобы завершить работу консоли, нажмите кнопки: Master screen > System > Shut **Down** (Система > Выключение) и ждите, пока не появится сообщение о том, что можно выключить питание.

Консоль SD11 имеет 16 аналоговых входов, 8 аналоговых выходов и 1 цифровой вход/выход AES/EBU на задней панели. Дополнительные входы/выходы можно получить в виде подключаемого интерфейсного модуля D-Rack, который имеет 32 аналоговых входа и 8 аналоговых выходов. D-Rack подключается к консоли SD11 посредством 75M кабеля CAT5e

D-Rack подключается одним кабелем к порту RJ-45 на задней панели консоли. Для увеличения количества входов/выходов можно задействовать MADI-порт, к которому можно подключить один из интерфейсных модулей: DiGi-Rack, MaDI-Rack, MiNi-Rack или MADIсовместимое записывающее устройство.

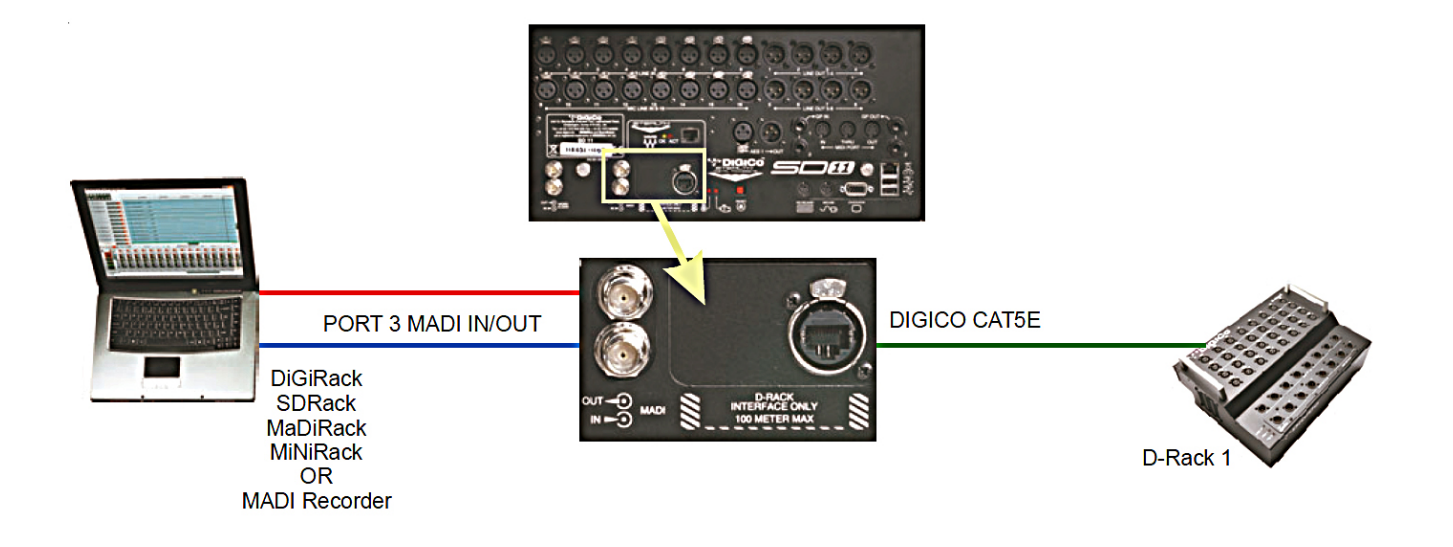

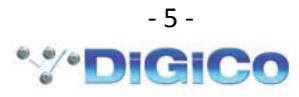

#### 1.2.1. Основные элементы управления..................

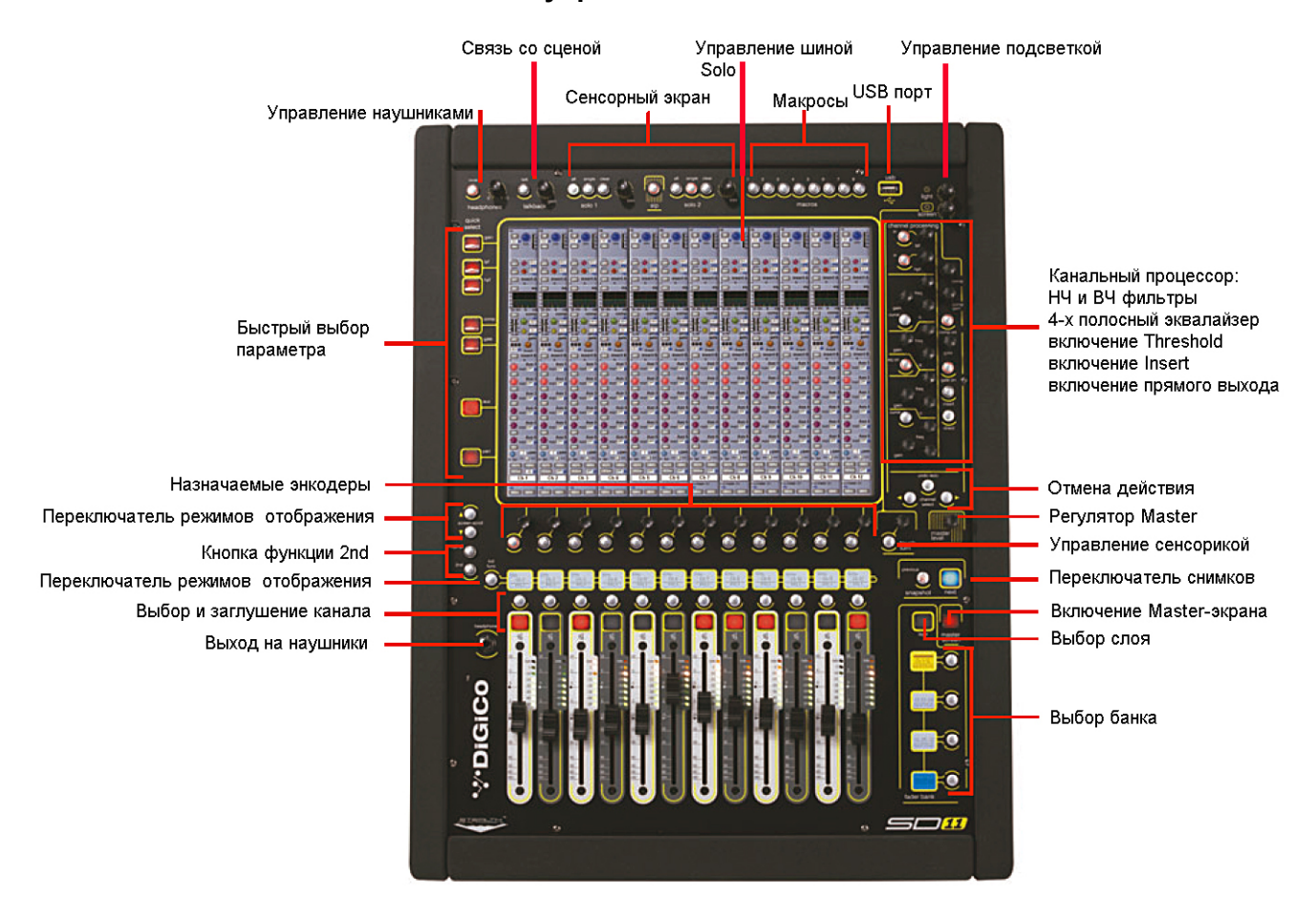

Существуют два основных способа получения доступа ко всем функциям SD11:

- 1. Сенсорный дисплей, который управляется напрямую пальцами или с помощью клавиатуры и мыши.
- 2. Регуляторы, переключатели и фейдеры.

В режиме Мастер-экрана отображается ряд серых кнопок, которые используются для доступа к различным настроечным панелям.

Нажатие этих кнопок открывает соответствующее выпадающее меню или дополнительную панель. В случае выпадающего меню нажатие одного из его пунктов откроет дополнительную панель. Нажатая кнопка меню будет подсвечена.

Кнопки внутри всплывающих окон окрашены серым цветом в случае, если их функции неактивны. Как правило, светлый тон фона означает, что функция активна. Нажатие на текстовое поле открывает цифровую или QWERTY клавиатуру, которая управляется напрямую с экрана или через подключенную к консоли внешнюю клавиатуру.

Окна закрываются нажатием верхней правой иконки, обозначенной CLOSE или CAN-CEL (или нажатием кнопки CAN в выпадающем меню).

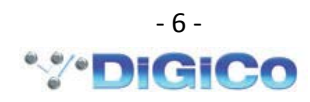

Правее и ниже экрана находится кнопка и энкодер **Touch-Turn** (изображена ниже).

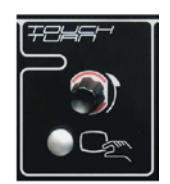

Она используется для доступа к некоторым регуляторам и переключателям на основном экране. Чтобы назначить **Touch-Turn** энкодер на виртуальный потенциометр, коснитесь виртуального потенциометра или кнопки на экране. Вы заметите, что вокруг потенциометра появится цветной контур. Это означает, что на управление этой кнопкой назначен **Touch-Turn** энкодер.

#### **1.2.2. Режимы отображения экрана……………………**

Консоль SD11 имеет один сенсорный дисплей, который используется для доступа к большинству функций консоли. Экран может отображать один из двух базовых элементов управления: секцию фейдеров и привязанных к ним каналов или меню настроек мастерэкрана.

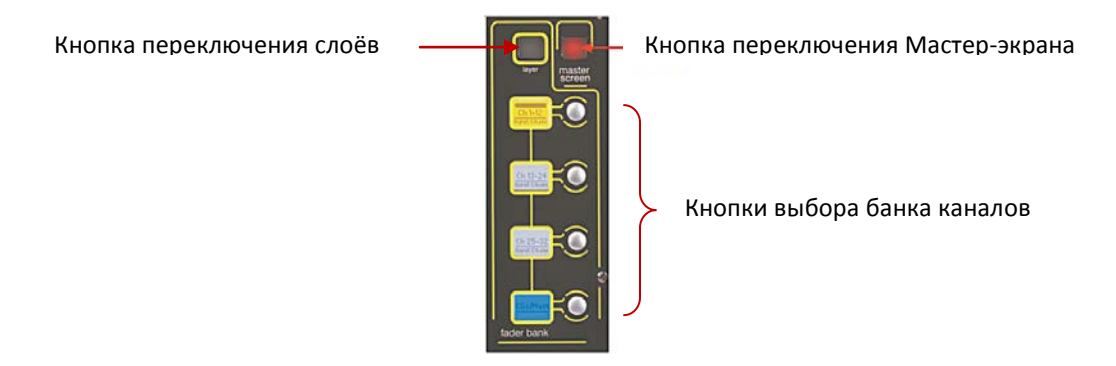

В режиме мастер-экрана доступны многие настройки, не связанные с обработкой звуковых сигналов в каналах.

# **1.2.3. Банки каналов ..........................................................**

Канальные линейки SD11 объединены в банки каналов. Каждый банк содержит двенадцать каналов. Активный в данный момент банк определяются с помощью кнопок переключения банков справа от фейдеров.

Банк представляет собой набор из двенадцати фейдеров/каналов. Набор из четырех банков объединен в слой. Два слоя, соответственно, позволяют управлять 96 каналами. Чтобы получить доступ к банку фейдеров, нажмите на соответствующую кнопку банка фейдеров. Позиции банков на рабочей поверхности консоли задаются в панели **Layout > Fader Banks**. По умолчанию входные каналы присвоены первым трем банкам слоя №1. Группы и Мастер назначены на банк №4 слоя №1. Выходные каналы AUX собраны в слое N<sub>22</sub>.

Пользователь может настроить и сохранить собственные назначения в любое время сессии.

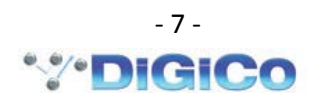

# 1.2.4. Выбор и редактирование каналов ...........

Если в окне канальных линеек один из каналов выделен золотым цветом, это указывает на то, что данный канал активен и находится в режиме редактирования. В этом режиме физические органы управления будут воздействовать на виртуальные регуляторы, отображаемые на экране. Для активации канала коснитесь любого места изображения канальной линейки (за исключением поля Aux Send).

Регуляторы активного канала, не отображаемые в поле канальной линейки, доступны через выпадающие меню. Для доступа к «невидимым» регуляторам коснитесь соответствующей области линейки. Настройки в выпадающих меню касаются маршрутизации входа/выхода и канальных процессоров частотной и динамической обработки.

Физические энкодеры пульта могут быть назначены на различные виртуальные потенциометры. Для того, чтобы гарантированно понимать, какая функция возлагается на какой энкодер, соответствующий ему виртуальный регулятор выделяется цветным кольцом.

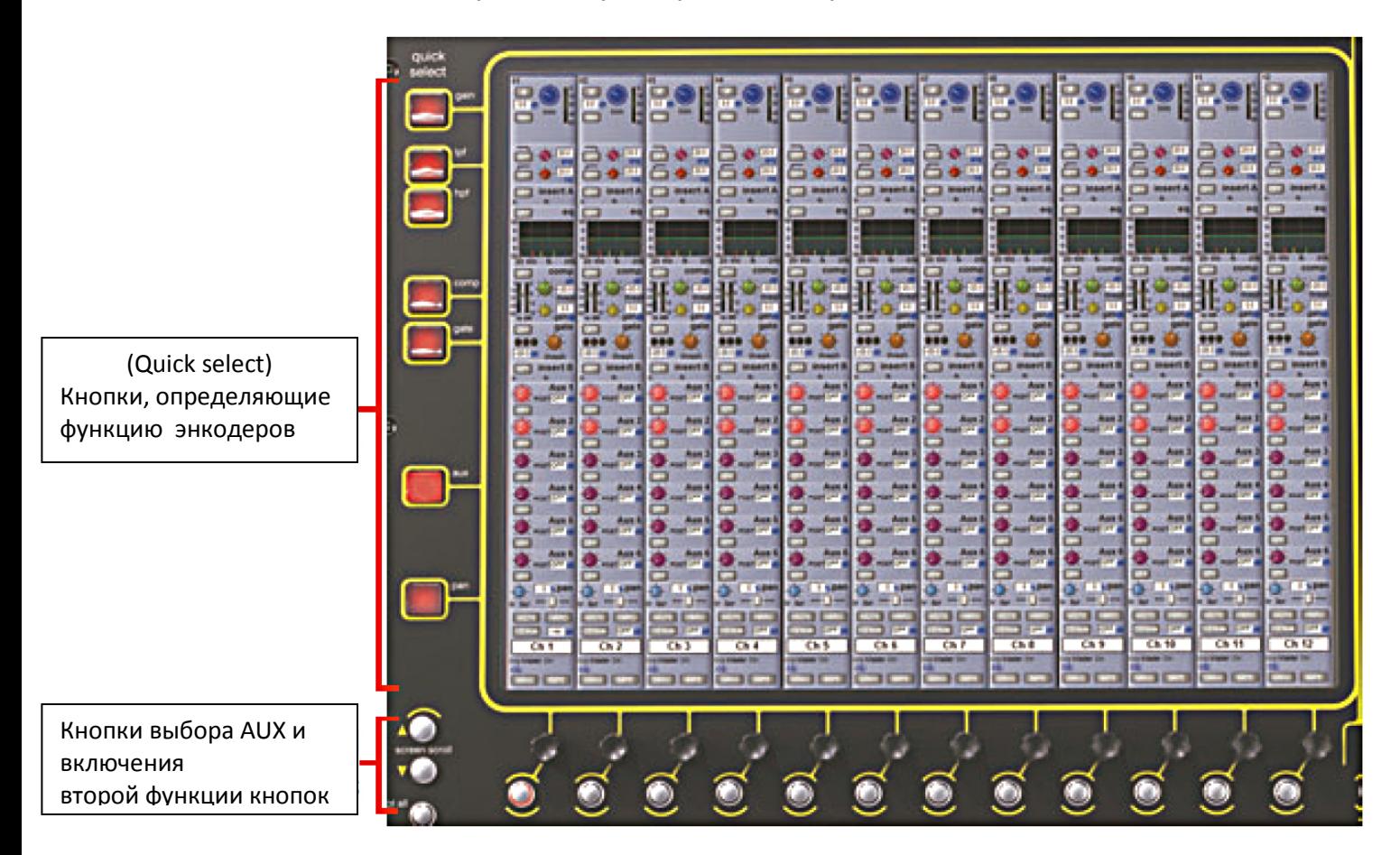

Двенадцать энкодеров и кнопок, расположенные ниже экрана, относятся к каналам, под изображением которых они находятся. Нажатие одной из кнопок **Quick select** в левой части экрана будет назначать выбранную функцию на управление энкодерами и кнопками под экраном. Шесть посылов aux send могут отображаться в панели канальной линейки. Если вы создали более шести посылов (шин AUX), для доступа к остальным AUX воспользуйтесь кнопками screen-scroll для навигации по рядам AUX.

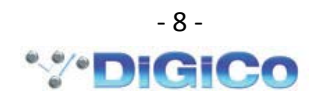

Элементы управления справа от экрана позволяют корректировать параметры частотной и динамической обработки в активном канале.

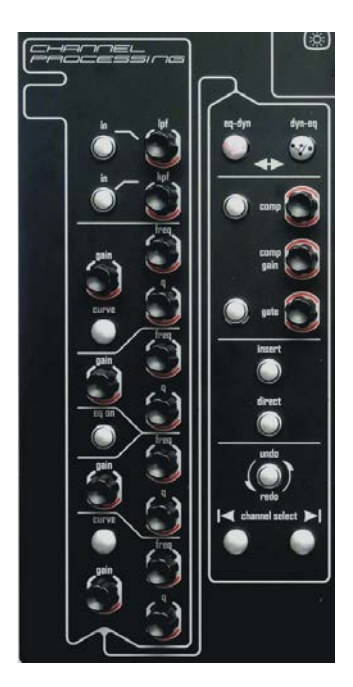

# **1.2.5. Мастер-фейдер …………………**

Групповая шина микширования «Master» является по умолчанию стереофонической. Уровень сигнала на выходе шины регулируется энкодером «**master level**».

#### **1.2.6. Вспомогательные органы управления …………………**

Слева внизу от экрана находятся две кнопки расширяющие возможности органов управления пультом.

Нажатие кнопки **2nd function** дает доступ к следующим параметрам:

- 1) Регулирование панорамы в стереофонической шине AUX и переключение точки отбора сигнала **Pre/Post** в шину AUX.
- 2) Включение режима заглушения канала **Hard Mute**.
- 3) Точная установка величины задержки сигнала в выходных каналах.

Нажатие кнопки **Option/All** дает доступ к двум функциям:

1) При однократном нажатии кнопки любой канал, объединенный с другими каналами функцией GANG, будет временно изолирован от этой функции.

2) При нажатии и удерживании кнопки любой параметр, выбранный для редактирования в заданном канале, будет изменяться во всех каналах банка.

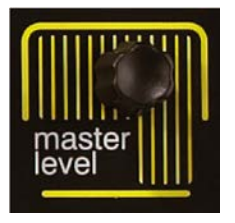

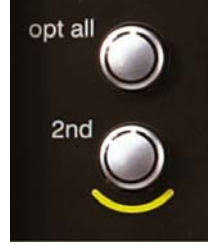

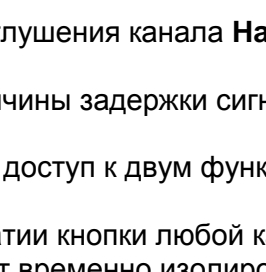

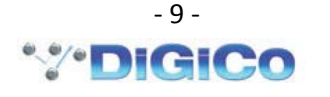

# 

Маршрутизацию сигналов в SD11 лучше всего можно понять в терминологии четырех типов каналов, содержащихся в пульте. Каждый тип канала обеспечен всеми возможностями обработки сигнала. Четыре типа канала это:

- Input channels. Входные каналы, получают сигналы от источников и отправляют их в шины микширования.

- Aux channels. Шины микширования, которые получают сигналы от входных каналов. В основном используются для формирования мониторных миксов и посыла сигналов на обработку эффектами.

- Group channels. Групповые шины микширования, получают сигналы от входных каналов и отправляют результат микширования на выход или на вход матрицы.

- Matrix channels. Матрица входов и выходов, которая получает сигналы от групповых шин и **ПІИН AUX** 

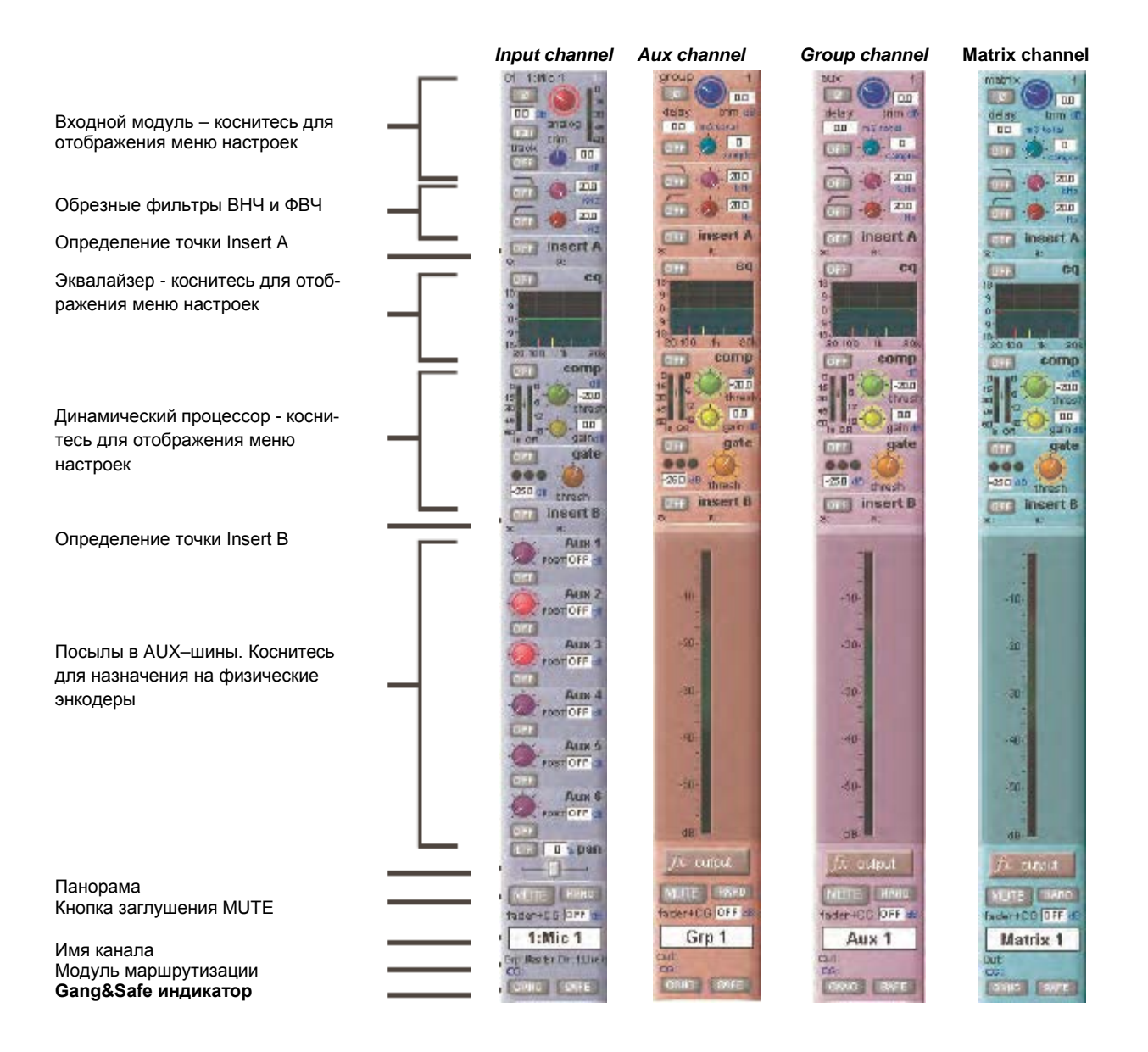

Каналы **Group channels**, **Aux channels, Group channels** называют выходными каналами.

Для идентификации типа канала используется цветовая маркировка: светло-голубой для входных каналов, красный для групповых каналов, фиолетовый для каналов Aux и синезеленый для каналов матрицы.

На рабочем пространстве экрана каналы располагаются банками по 12 и могут быть обозначены цветом, например: входные каналы – синим, группы – красным и т.д.

#### **1.3. Панель аудио входов/выходов**

Окно **Audio I/O** отображает доступные физические входы и выходы. Для подключенных интерфейсных модулей отображаются установленные интерфейсные карты. Для отдельных входов отображаются включенные режимы PAD (ослабление сигнала на -20 дБ) и фантомного питания +48 В.

**Local I/O**: бортовые входы/выходы, расположенные на задней панели консоли.

**Rack 1**: входы/выходы в интерфейсном модуле D-Rack.

**MADI**: входы/выходы цифрового протокола MADI, подключенные к BNC разъемам на задней панели консоли.

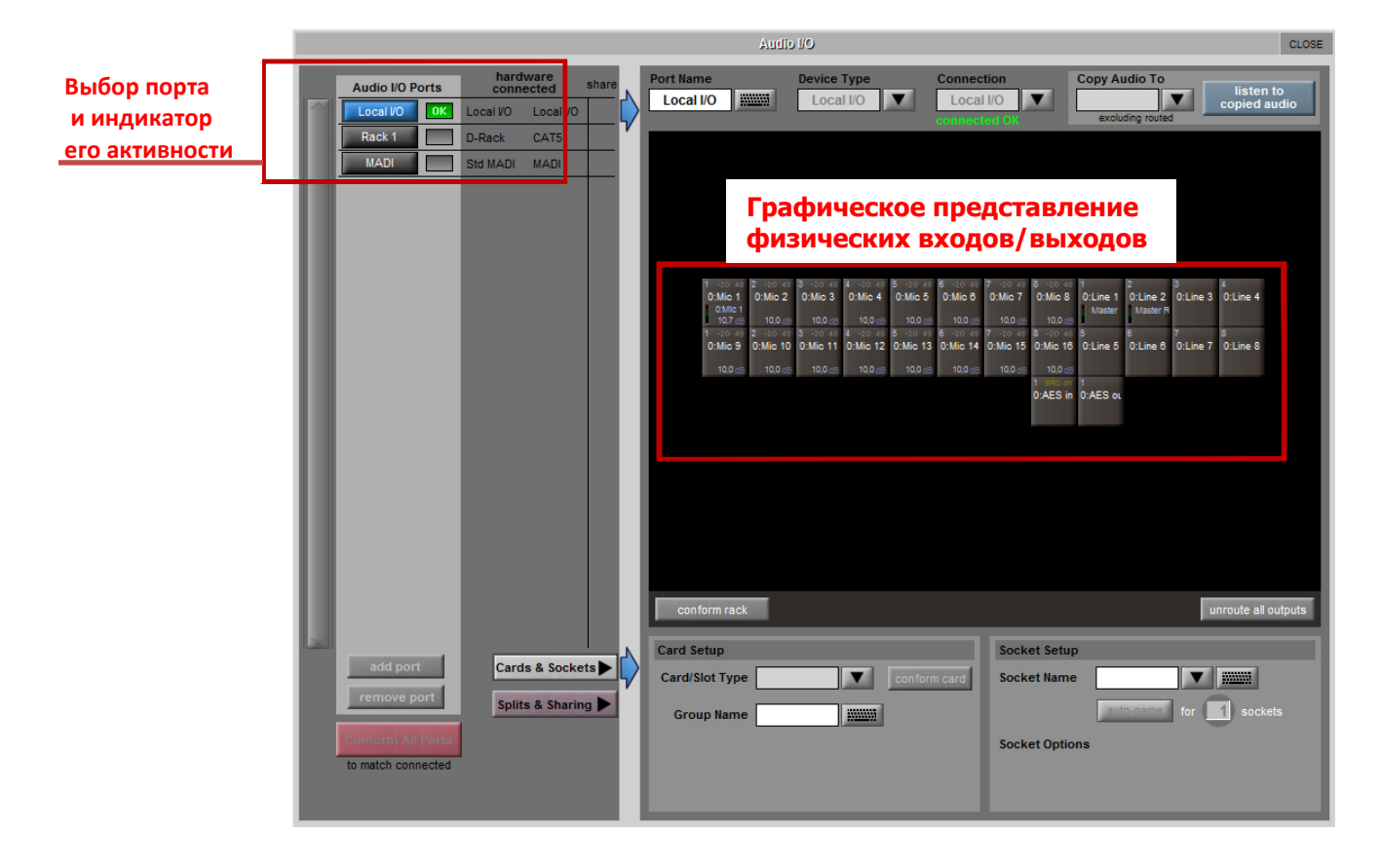

#### **1.4. Конфигурирование сессии ………………………………….**

SD11 имеет настройки по умолчанию, позволяющие новому пользователю обойтись без вмешательства в настройки консоли. Тем не менее, рассмотрим возможности SD11 по конфигурированию, используемые в настройках сессии. Для доступа к этим настройкам необходимо переключить экран в режим **Master**. Далее выберите меню **File** > **Session Structure**. В этом окне определяется количество и тип шин микширования. Структура сессии автоматически отображает текущие настройки. Меню **Layout** > **Channel List** позволяет назначить входные и выходные каналы на различные банки фейдеров.

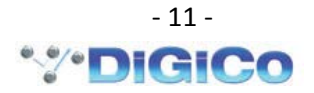

# **1.4.1 Session Structure (структура сессии) .......................**

Когда вы приступаете к работе с консолью, прежде всего, необходимо определить количество и тип шин микширования, необходимых для текущего мероприятия. Меню **Session Structure** позволяет установить количество шин микширования AUX и GROUP, а так же их тип: моно или стерео.

Для изменения настроек коснитесь, отображаемого на экране, количества AUX или GROUP, и измените числовое значение с помощью внешней клавиатуры или посредством энкодера **Touch Turn**.

Максимально доступное количество шин AUX и GROUP – 12 моно или стерео каналов. Дополнительно к этому количеству всегда имеется мастер-шина микширования, которая может быть сконфигурирована как стерео или LCR.

По умолчанию консоли поставляются со следующими настройками:

32 входных канала, из которых 8 могут быть стерео 3 моно Aux шины, 3 стерео Aux шины 3 моно Group шины, 3 стерео Group шины

**Clear All Buttons** (очистить все кнопки): При изменении маршрутизации у вас есть возможность очистки нестандартных настроек маршрутизации и обработки (эквалайзер, динамика и т.д.). Это особенно полезно при реструктуризации существующей сессии. Чтобы создать новую сессию, сначала необходимо стереть существующие данные, в том числе автоматизацию (snapshots) и макросы.

**Rebuild Banks** (Перестроить Банки): При изменении структуры сессии существует два возможных сценария. Если вы реструктурируете сессии без перестройки банков, любые дополнительные каналы, которые вы назначили, не будут "помещаться" на рабочей поверхности, и должны будут вручную назначены на фейдеры. Если вы реструктурируете сессию с включенной опцией **Rebuild Banks**, то все каналы будут автоматически назначены на фейдеры.

**Aux Sends and Direct Sends** (посылы AUX и прямые выходы): Режим отбора сигналов для посылов AUX и прямых выходов можно изменить с помощью касания виртуального регулятора уровня посыла AUX и кнопки "post" в выходной секции каналов. Это позволяет переключать режимы отбора сигнала "Post Fader", "Pre-Fader" и "Pre-Mute". Эти кнопки можно использовать только в сочетании с функцией "**clear all**".

**Auto-Route (**Авто-маршрутизация): Эта функция автоматически привязывает физические входы к входным каналам и физические выходы к шинам микширования. Например, авто-маршрутизация 32 входов будет привязывать физический вход Mic 1 к входному каналу №1, второй физический вход Mic 2 к входному каналу №2 и т.д. Функция **Auto-Route** позволяет организовать маршрутизацию сигналов:

- o Входные каналы и физические входы;
- o Aux, Group, Matrix каналы и физические выходы;
- o Входы Matrix и выходы Group.

ПРИМЕЧАНИЕ: Функция автоматической маршрутизации может быть применена только в сочетании с функцией "**clear all**".

#### **1.4.2. Назначение фейдеров на рабочую поверхность консоли ...............................**

Если в процессе реструктуризации сессии кнопка Rebuild Banks не была нажата, по окончании процедуры вы обнаружите, что вновь созданные каналы не появляются на рабочей поверхности. В этом случае откройте меню **Layout**>**Channel List** в режиме мастерэкрана и вы увидите полный список всех входных и выходных каналов, которые присутствуют в сессии.

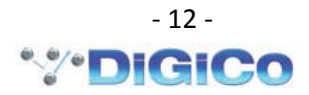

Каналы могут быть назначены индивидуально (в случае создания собственного банка каналов разных типов) или как полный банк однотипных каналов.

Сначала выберите банк каналов для редактирования и нажмите кнопку **LCD Function**. Чтобы создать пользовательский банк, нажмите кнопку выбора канала под дисплеем с надписью **Assign Faders,** затем, нажатием ЖК-кнопок выберите один или несколько фейдеров, на которые вы хотите назначить каналы. Чтобы создать целый банк фейдеров, нажмите кнопку, озаглавленную как **Copy Bank From**.

Выбрав фейдеры, нажмите на первый канал, который вы хотите назначить из каналов списка **Layout/Channel List** в режиме мастера экрана. Выбранные каналы будут назначены на определенные вами фейдеры. Теперь нажмите кнопку **LCD Function** снова. Чтобы вернуться в стандартный режим, нажмите на ЖК-кнопку **Solo.**

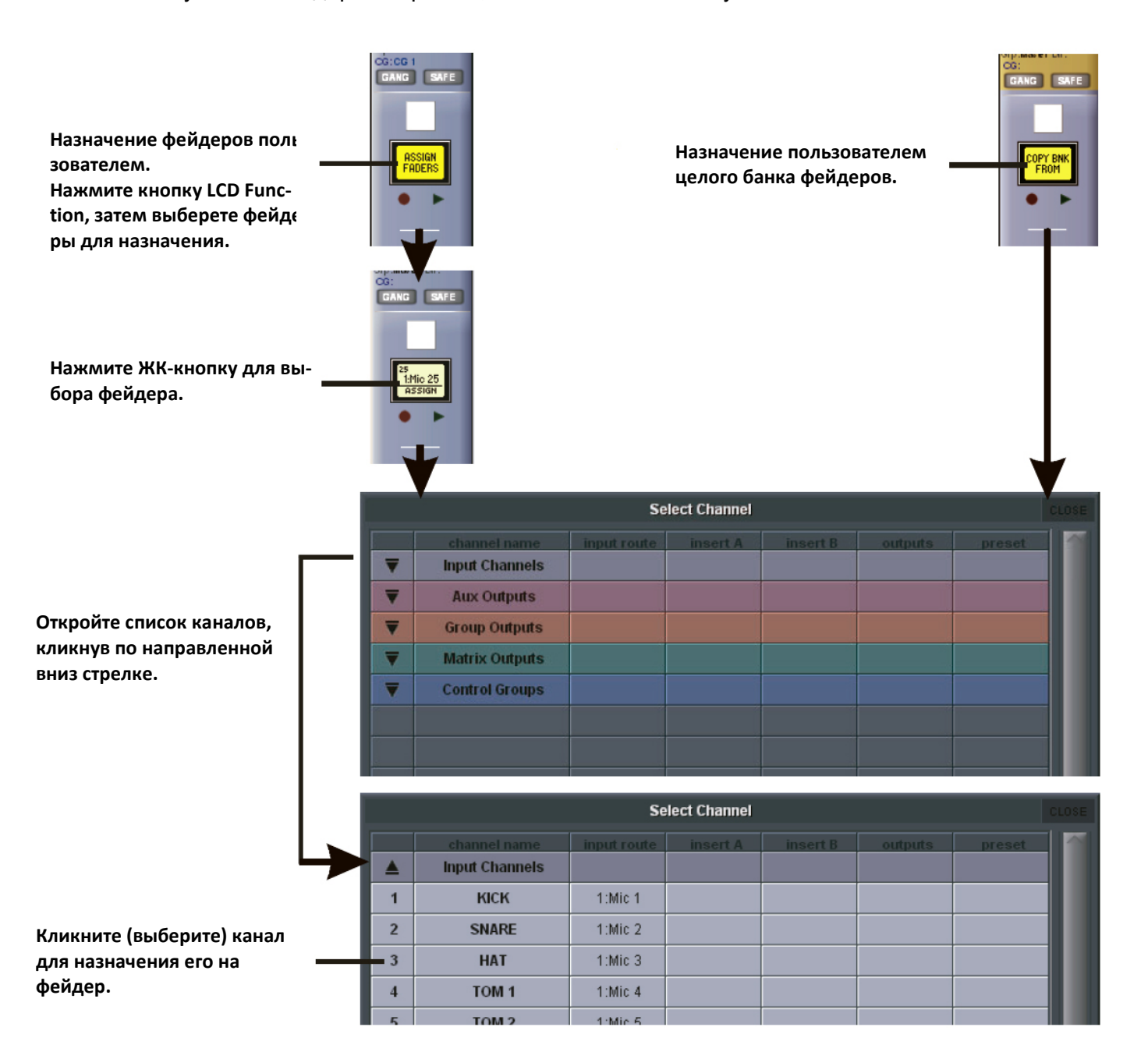

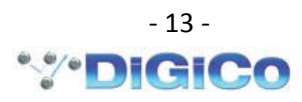

#### $1.5.$

#### 

Если вы внесли изменения в настройки консоли, то можете сохранить эти настройки в виде нового файла сессии во встроенную память консоли. Для этого в режиме мастер-экрана воспользуйтесь меню Files>Save As new file. Вы можете выбрать внешнее USB-устройство для сохранения файла сессии. Для этого переключите режим Internal на Removable. Для завершения процесса нажмите кнопку Save в нижнем левом углу окна.

Примечание: если вы коснетесь имени файла в списке существующих сессий, то это имя будет автоматически выбрано для нового файла. В этом случае новый файл заменит содержание старого.

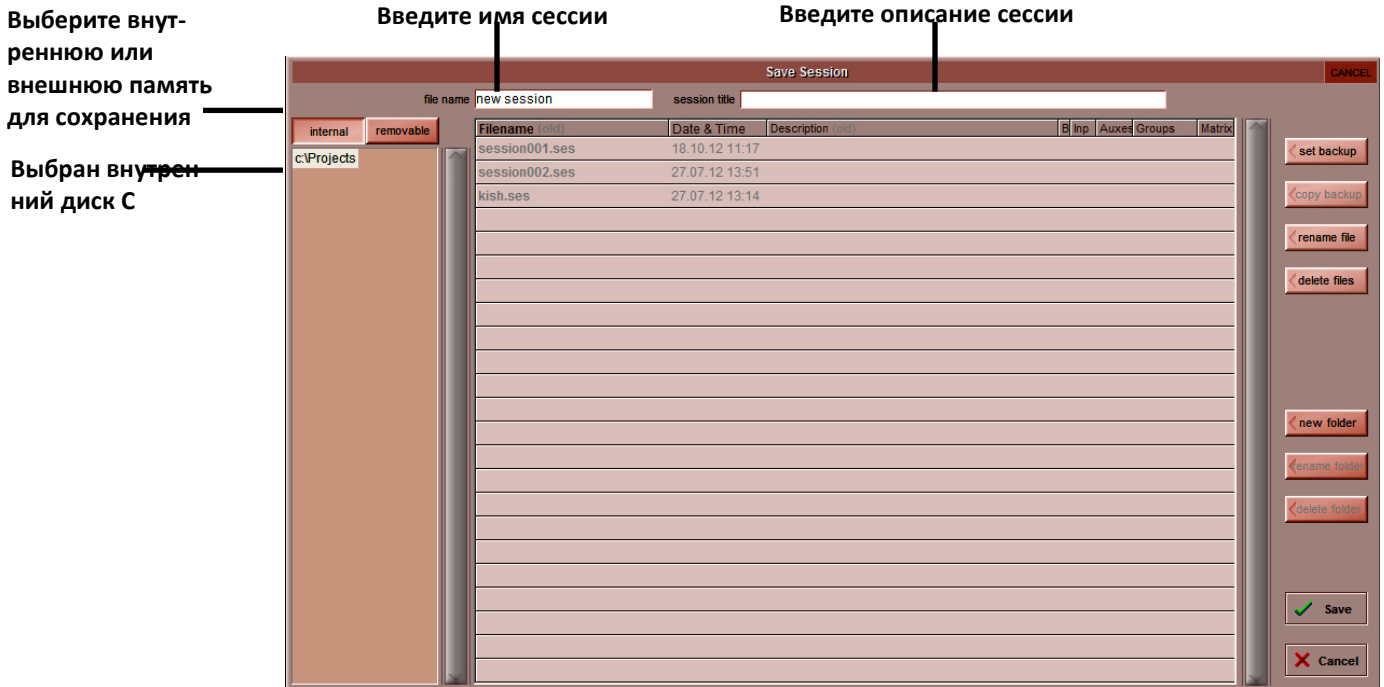

#### 

Пункт меню Save Session находится над пунктом Save As new file. Если вы нажимаете Save Session, то файл текущих настроек консоли записывается в тоже место и с тем же именем, с которым вы загружали или сохраняли сессию в предыдущий раз. Если вы хотите сохранить сессию с новым именем, то воспользуйтесь п. 1.5.1.

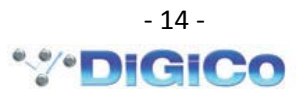

#### **1.5.3. Загрузка сессии .....................................**

Для загрузки ранее сохраненной сессии воспользуйтесь меню **Files**>**Load session**.

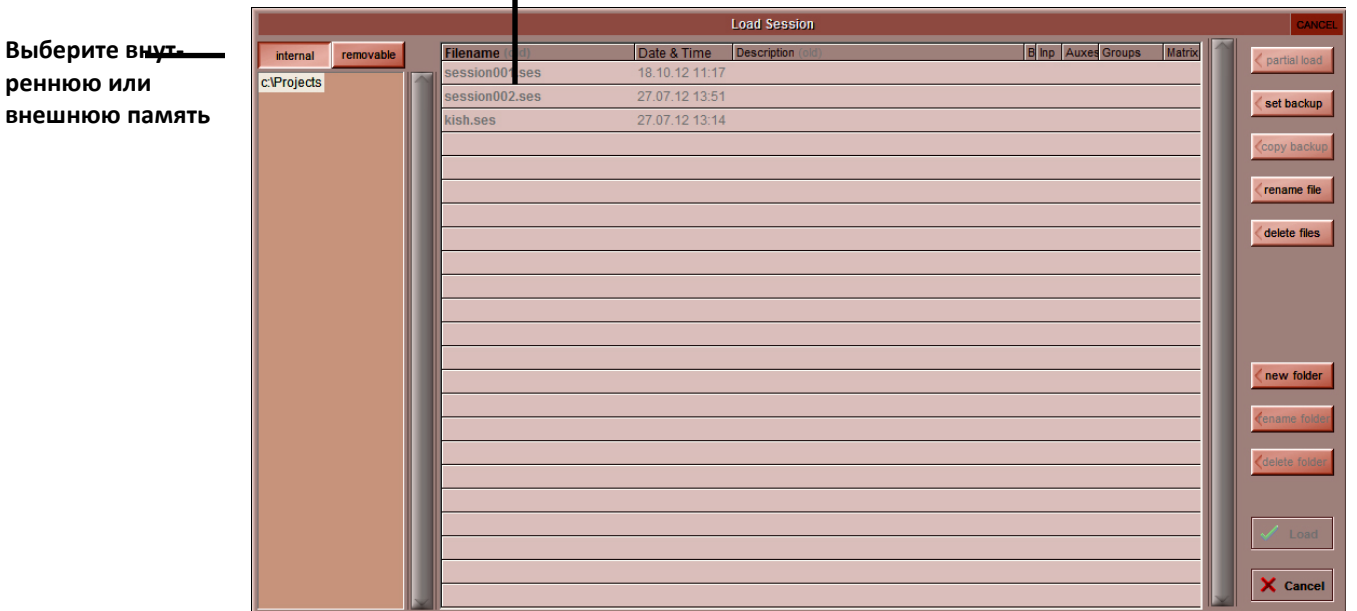

#### **Выберите файл для загрузки**

L

#### **1.6. Синхронизация аудио .....................................**

Консоль SD11 может работать только с частотой дискретизации 48 кГц. По умолчанию установлен внутренний источник синхронизации **Master**. Панель **Audio Synchronisation**  позволяет выбрать другой источник синхронизации. Для этого в режиме мастер-экрана выберите меню **Setup>Audio Sync**.

SD11 может синхронизироваться от порта **Word Clock** на задней панели консоли или от устройств, подключенных к SD11 посредством витой пары или коаксиального кабеля к портам **CAT5** и **MADI**.

Когда консоль обнаруживает источник корректного синхросигнала, около графического изображения этого порта на экране появляется окошко **ОК** зеленого цвета.

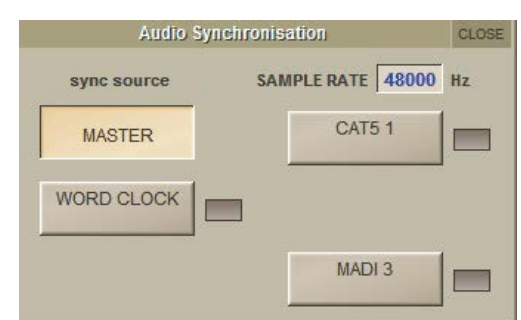

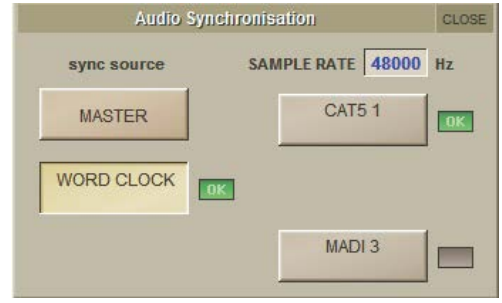

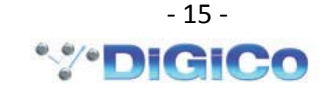

# **1.7. Маршрутизация сигналов ......................................**

#### **1.7.1. Выбор входов и выходов .....................................**

Все канальные входы, выходы, инсертные посылы и возвраты, маршрутизируются с помощью сенсорного дисплея. Для доступа к настройкам маршрутизации предназначены меню входной и выходной секций каналов.

Чтобы получить доступ к входной секции канала, коснитесь верхней части изображения канальной линейки на сенсорном экране.

Чтобы получить доступ к выходной секции канала, коснитесь нижней части изображения канальной линейки на сенсорном экране.

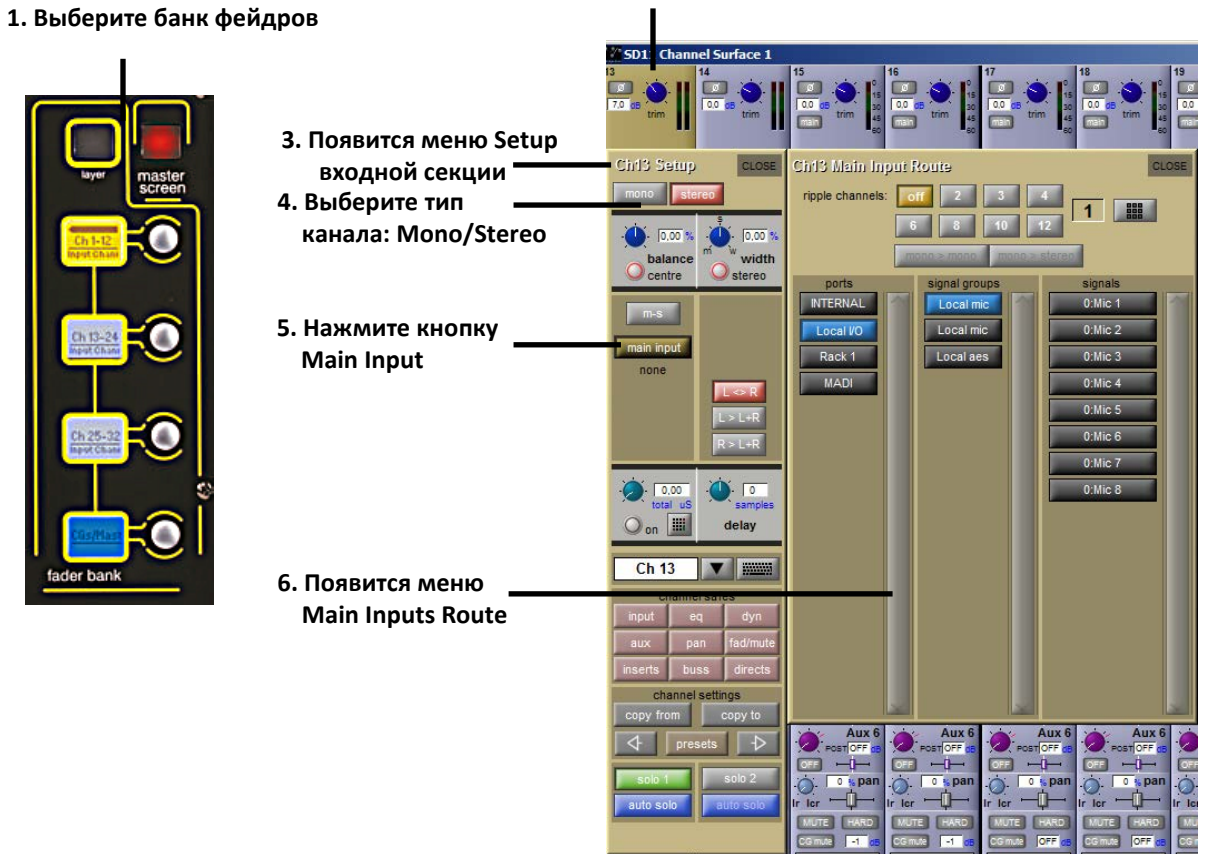

#### **2. Коснитесь зоны входной секции**

Меню **Main Inputs Route** содержит три колонки. Каждая колонка предназначена для выбора одного из уровней маршрутизации:

- o Левая колонка **ports** содержит перечень доступных входных портов, в которых нужный вход или выход может быть расположен;
- o Средняя колонка **signal groups** содержит перечень групп входов для выбранного порта;
- o Правая колонка **signals** содержит перечень отдельных физических входов, принадлежащих выбранной группе. Активные порты подсвечиваются синим цветом. Не активные, но доступные порты, группы и входы отображаются темно серым цветом.

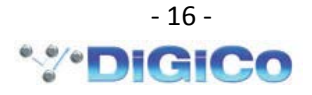

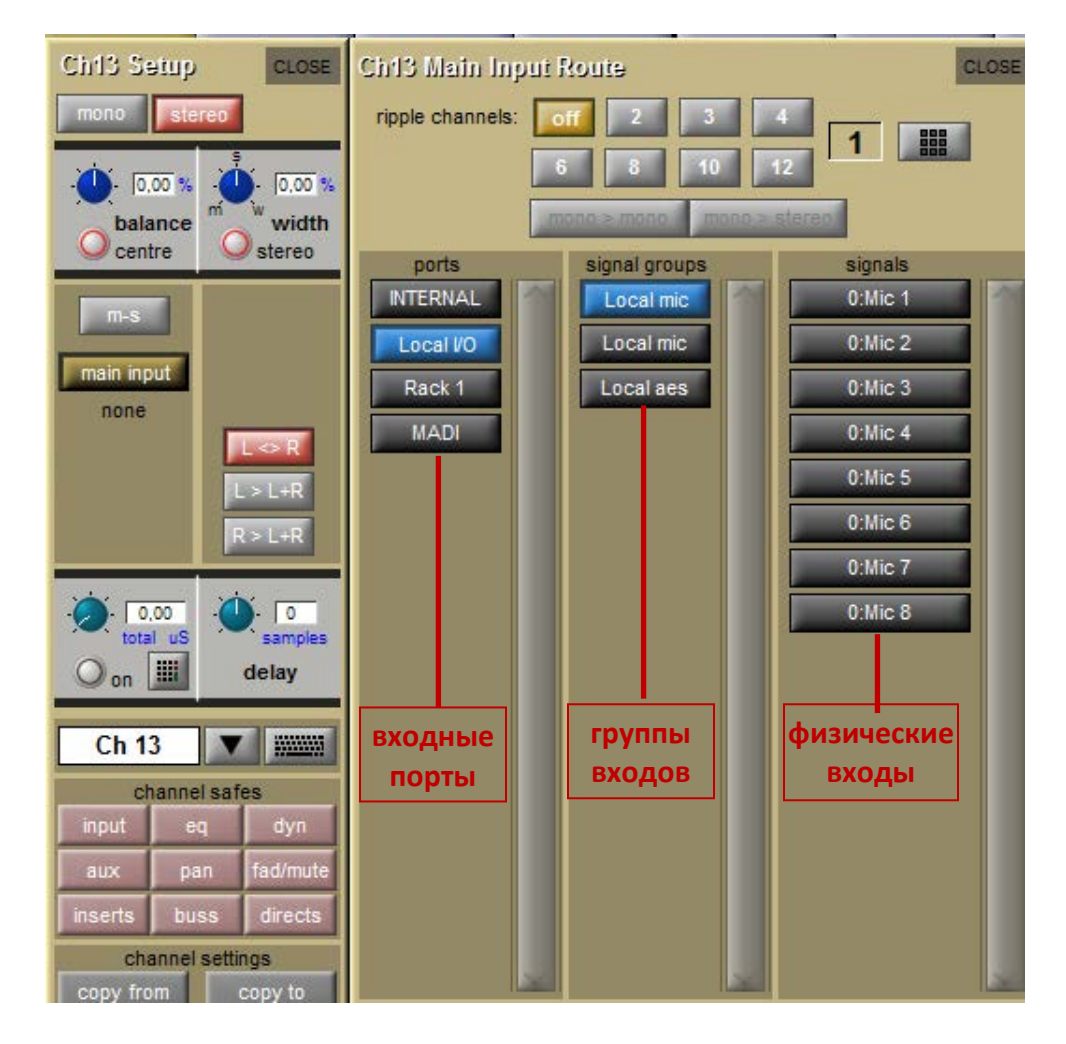

Входной порт **INTERNAL** позволяет выбрать в качестве источника сигнала следующие типы каналов:

**Misc**: генератор белого или розового шума.

**Graphic EQs**: выходы внутренних графических эквалайзеров.

**Effects**: выходы внутренних процессоров эффектов.

**Channels**: direct-выходы входных каналов.

**Groups**: выходы групповых шин микширования.

**Auxes**: выходы AUX-шин микширования.

**Matrix**: выходы Matrix.

Входной порт **Local I/O** позволяет выбрать в качестве источника сигнала бортовые входы, расположенные на задней панели консоли.

Входной порт **Rack** позволяет выбрать в качестве источника сигнала входы подключенного к консоли интерфейсного модуля D-Rack.

Входной порт **MADI** позволяет выбрать в качестве источника сигнала MADI каналы подключенного к консоли MADI-совместимого устройства (например: интерфейс UB-MADI).

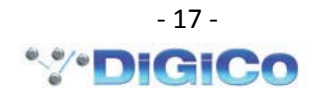

# **1.7.2. Ripple Channels ...................................................................**

Функция **ripple channels**, расположенная в верхней части панели маршрутизации, позволяет последовательно назначать входные каналы на физические входы. Например, каналы с 1 по 8 можно привязать к входам 1 - 8 D-Rack одной командой. Для этого в канале 1 необходимо выбрать входной порт **Rack.** В панели **Ripple Channels** выбрать количество назначаемых каналов (в нашем примере **8**). На панели группы входов выбрать **Mic 1-8** и на панели физических входов нажать кнопку **Mic 1**. Каналы с 1 по 8 автоматически привяжутся к входам  $1 - 8$  D-Rack.

#### **1.7.3. Выходная секция канала .................................................**

Выходная секция канала занимает нижнюю половину канальной линейки, и включает регуляторы уровня посыла **AUX**, точки **Insert** и панель маршрутизации выходного сигнала.

Точка **insert A** расположена перед эквалайзером, точка **insert B** расположена после него.

При касании нижней части канальной линейки появляется панель маршрутизации выходного сигнала. Эта панель позволяет определить, в какую шину микширования будет подаваться сигнал с выхода канала. Здесь же можно назначить физический выход для **direct**-выхода и определить маршрутизацию сигнала для точек **Insert**.

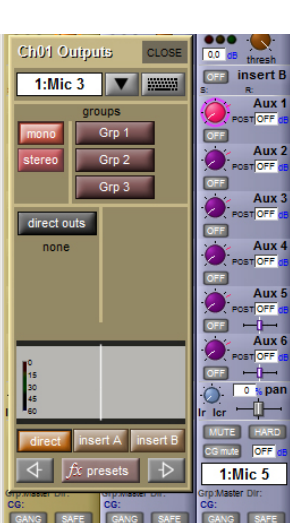

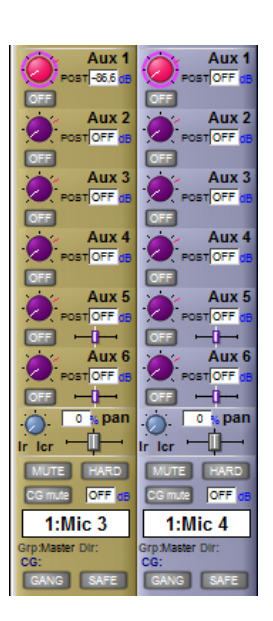

# **1.7.4. Настройки входной секции .....................................**

Входная секция канальной линейки находится в верхней части изображения канала. Это область, где находится регулятор чувствительности **Gain**. Некоторые основные элементы управления отображаются в канальной линейке. Однако большинство входных параметров содержатся в окне Setup. Для вызова окна Setup коснитесь области входа или области фильтров. Окно Setup содержит также ряд элементов конфигурирования канала.

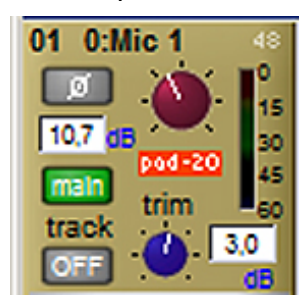

Большой потенциометр в верхней части входной секции канала устанавливает уровень входного сигнала, и может быть скорректирован нажатием Quick Select **Gain** и вращением энкодера под экраном. Для входных каналов это аналогично удаленному управлению коэффициентом усиления микрофонного предусилителя. Для всех других типов входных каналов, это регулятор уровня цифрового сигнала. Величина чувствительности в дБ отображается слева от потенциометра.

Так же слева от потенциометра есть кнопка переворота фазы сигнала, которая в неактивном виде серого цвета и красная при включении переворота фазы.

В выходных каналах нижняя половина области ввода канальной линейки включает

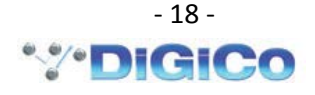

элементы управления задержкой сигнала: кнопка включения / выключения задержки. Кнопка становится красной при включении задержки. Небольшой потенциометр справа устанавливает время задержки, а текущее значение задержки отображается над кнопкой вкл/выкл. Задержка может быть установлена более точно с использованием кнопки 2nd function. Значение отображается в микросекундах или миллисекундах.

Если канал стерео, то регуляторы баланса и ширины стереобазы отображаются ниже кнопок mono и stereo: левый синий регулятор управляет балансом и может быть установлен в центр нажатием кнопки center под ним. Правый синий регулятор ширины стереобазы может быть сброшен в стерео режим нажатием кнопки stereo. Значение баланса и ширина отображается справа от каждого регулятора в процентах смещения.

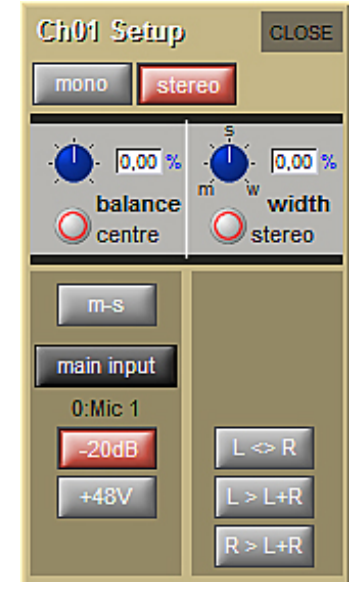

Управление задержкой сигнала во входном канале находится под областью входной маршрутизации. Для включения задержки предназначена кнопка **on**, которая окружена красным контуром, показывая, что она активна. Синий регулятор слева задает задержку в миллисекундах. Правый синий регулятор позволяет произвести точную настройку задержки, исчисляемую в семплах. Оба элемента управления могут быть назначены на энкодеры под экраном, для чего нужно коснуться их изображения на экране.

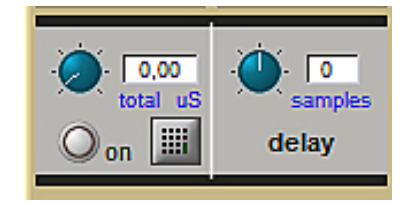

#### **1.7.4. Настройки выходной секции ...................................**

Сигналы могут поступать на выход от входных каналов из четырех разных мест: AUX шин, групповых шин, посылов точек insert и прямых выходов. Верхняя половина выходной секции канала включает управление AUX шинами. Ниже AUX расположен регулятор панорамы. В монофонических каналах управление панорамированием влияет на относительные уровни в левом и правом выходах.

Панорамой можно управлять с помощью джойстика в центральной секции рабочей поверхности консоли. Управление панорамой может быть назначено на ряд энкодеров под экраном, для чего надо нажать кнопку **Quick Select Pan**. Имеется управление панорамой **LR/LCR Blend**, которое включается нажатием кнопки **Quick Select Pan,** а затем используется кнопка **2nd Function**. Этот элемент управления позволяет регулировать количество сигнала, которое посылается на LCR-мастер шину. В крайнем левом положении LR, сигнал не будет поступать в центральный канал шины LCR.

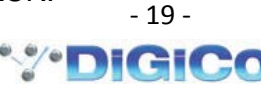

Числовое поле над регулятором панорамирования отображает процентное значение отклонения от центра.

Выходная секция канальной линейки занимает нижнюю половину панели **Channel Strip**. Также каждый канал имеет одну выбираемую точку подключения insert**: insert A** или **insert B**. Точки insert могут работать в формате моно или стерео. Точка **insert A** расположена перед эквалайзером, точка **insert B** расположена после него. Таким образом посыл-возврат из **insert A** – это предварительная обработка сигнала (но после фильтров), посыл-возврат из **insert B** – это финишная обработка сигнала.

# *Примечание: только одну точку (***insert A** *или* **insert B)** *можно задействовать в каждом канале одновременно.*

Для всех типов выходных каналов все функции отображаются в линейке канала. Для входных каналов, выходная область линейки содержит AUX выходы, как показано выше.

Поле канала имеет индикаторы MUTE и HARD, расположенные над окном имени канала. Нажатие кнопки **MUTE** на рабочей поверхности консоли заглушает все выходы канала, помимо тех, что были назначены в режим (эта опция доступна для выходов **aux** и **direct**).

Нажатие кнопки **2nd Function** на рабочей поверхности консоли активирует функцию **HARD**, которая заглушает все выходы канала, в том числе те, которые назначены как premute. Сразу под кнопкой **HARD** расположен цифровой дисплей, показывающий положение канального фейдера в децибелах. Под кнопкой **MUTE** имеется индикатор **CG MUTE**, который показывает, когда канал будет заглушен в рамках своей принадлежности к группе

#### **1.8. Присвоение имен каналам и шинам**

Большому набору элементов интерфейса консоли SD11 можно присвоить имена. Это можно сделать посредством виртуальной QWERTY клавиатуры, которая появляется при нажатии пиктограммы с изображением клавиатуры:

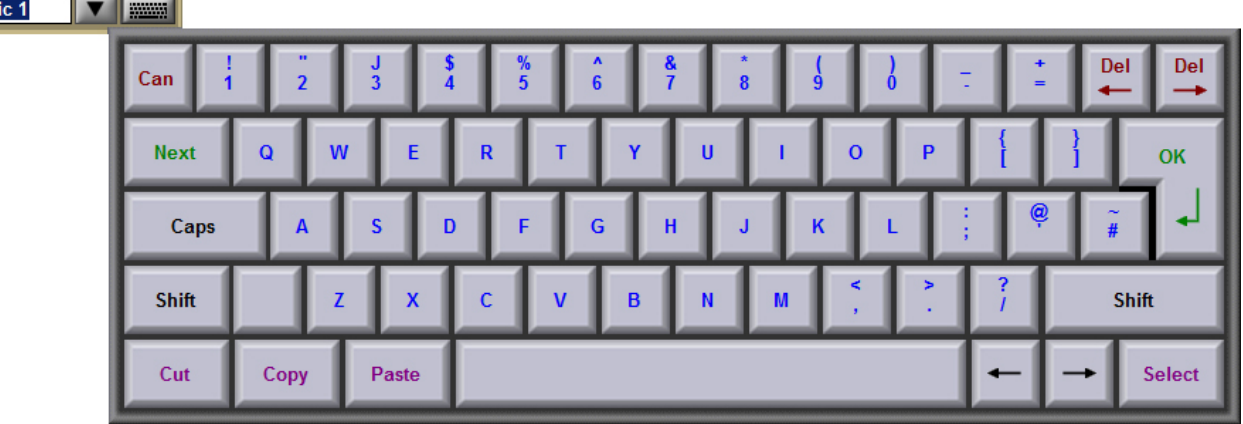

 $0:$ Mic 1  $\blacksquare$ 

Окно вызова клавиатуры присутствует в выходной и входной секции канала.

Клавиатура имеет стандартные функции **Caps**, **Shift** и **Del**ete, а так же дополнительные функции **Cut**, **Copy** и **Paste,** которые можно использовать для переключения клавиатурного окна между каналами. Ввод нового имени должен подтверждаться нажатием клавиши **OK**. Для того, чтобы закрыть клавиатурное окно, необходимо нажать клавишу **CAN**.

Возможен ввод имени без использования клавиатуры. Для этого коснитесь кнопки с изображением треугольника. Появится таблица с набором имен.

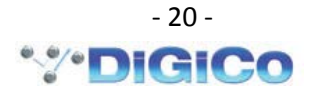

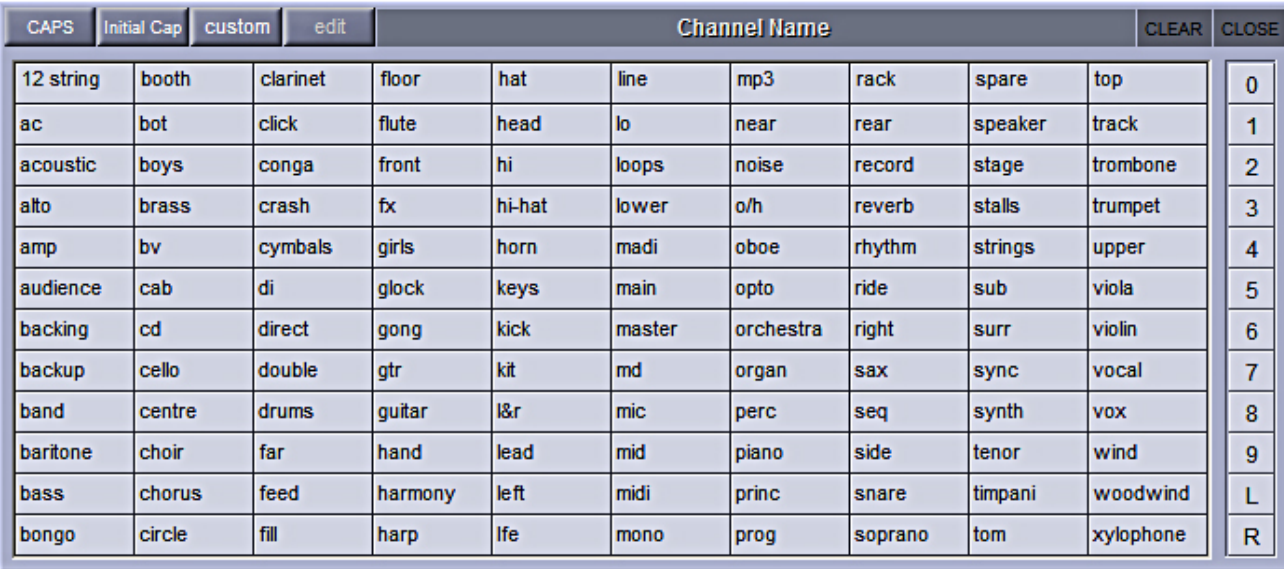

Коснитесь любого слова в таблице, и это слово появится в окне имени канала. Вы можете добавлять свои названия. Цифровые клавиши 0…9 служат для добавления цифрового индекса к имени. Клавиши L и R добавляют префикс L и R к имени.

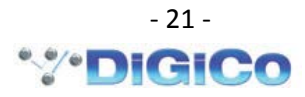

#### **1.9. Обработка сигналов в каналах……………………**

#### **1.9.1 Эквалайзер …………………………………………...**

Секция эквалайзера состоит из четырех параметрических фильтров и регулируемых обрезных фильтров верхних и низких частот.

Эквалайзер доступен после активации выбранного канала пульта (касание к любому месту канальной линейки), при этом активный канал выделяется желтым цветом. Управление осуществляется с помощью вращающихся энкодеров справа от экрана. Также возможно перейти в расширенный вид редактирования настроек, нажав на изображение графического эквалайзера. При этом развернутое изображение эквалайзера открывается на отдельной панели.

# *Примечание: Если расширенный вид эквалайзера не отображается, необходимо в панели управления (Options) в пункте «Расширенный эквалайзер» (Expand EQ) установить режим «Да» (Yes).*

Порядок включения обработок динамика/эквализация на пути следования сигнала можно изменить с помощью кнопок **eq-dyn** и **dyn-eq** на рабочей поверхности.

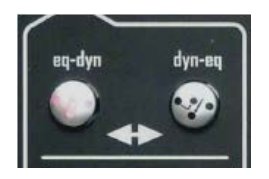

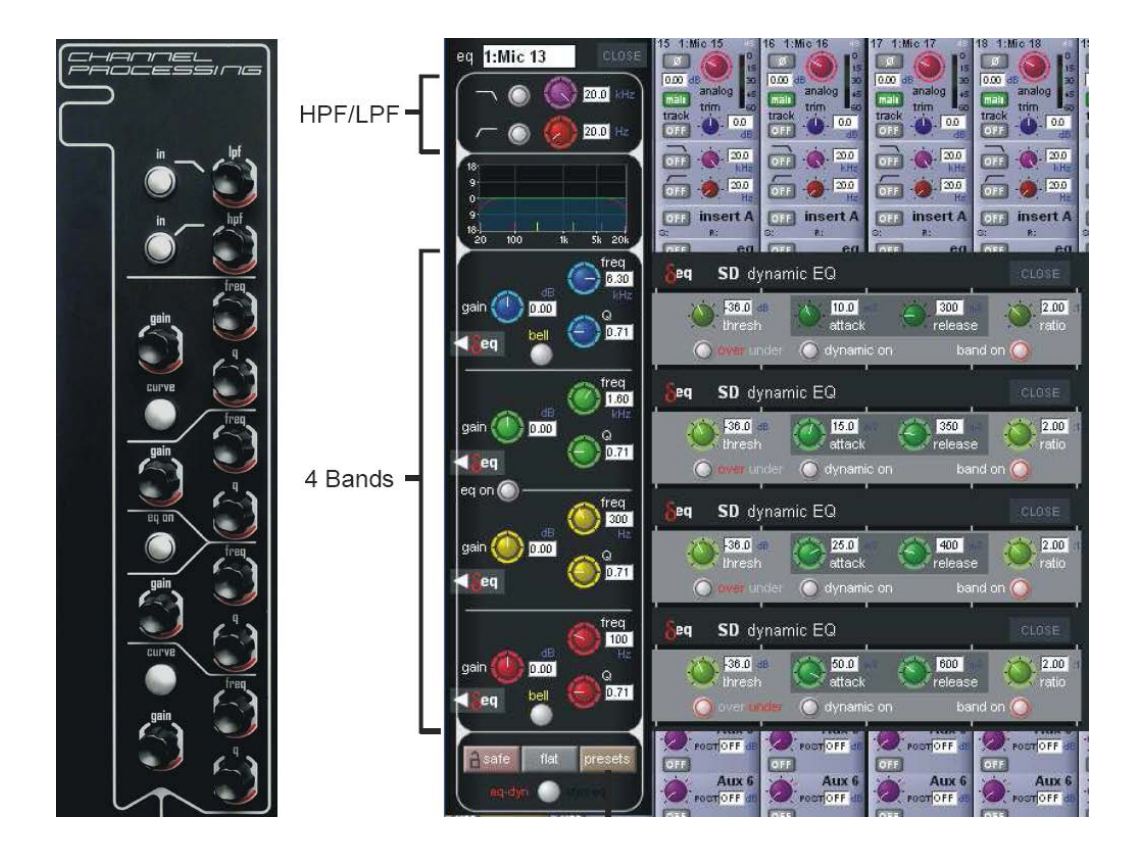

Типы фильтров, используемых в крайних полосах, могут быть изменены последовательными нажатиями кнопки **Curve**.

# **1.9.2. Динамический процессор .......................................**

Чтобы открыть панель настроек динамического процессора, необходимо нажать кнопку **Comp** или **Gate**, которые находятся справа от дисплея под секцией эквалайзера. С помощью органов управления, которые находятся под экраном, осуществляется изменение различных параметров процессора. Чтобы закрыть окно редактирования, нужно нажать кнопку **Close** в верхнем правом углу панели.

Параметры **Threshold**, **Gain**, переключатель входов/выходов **In/Out** имеют специальные регуляторы, расположенные справа от экрана. С их помощью корректируются вышеозначенные параметры независимо от того, открыта панель динамики или нет.

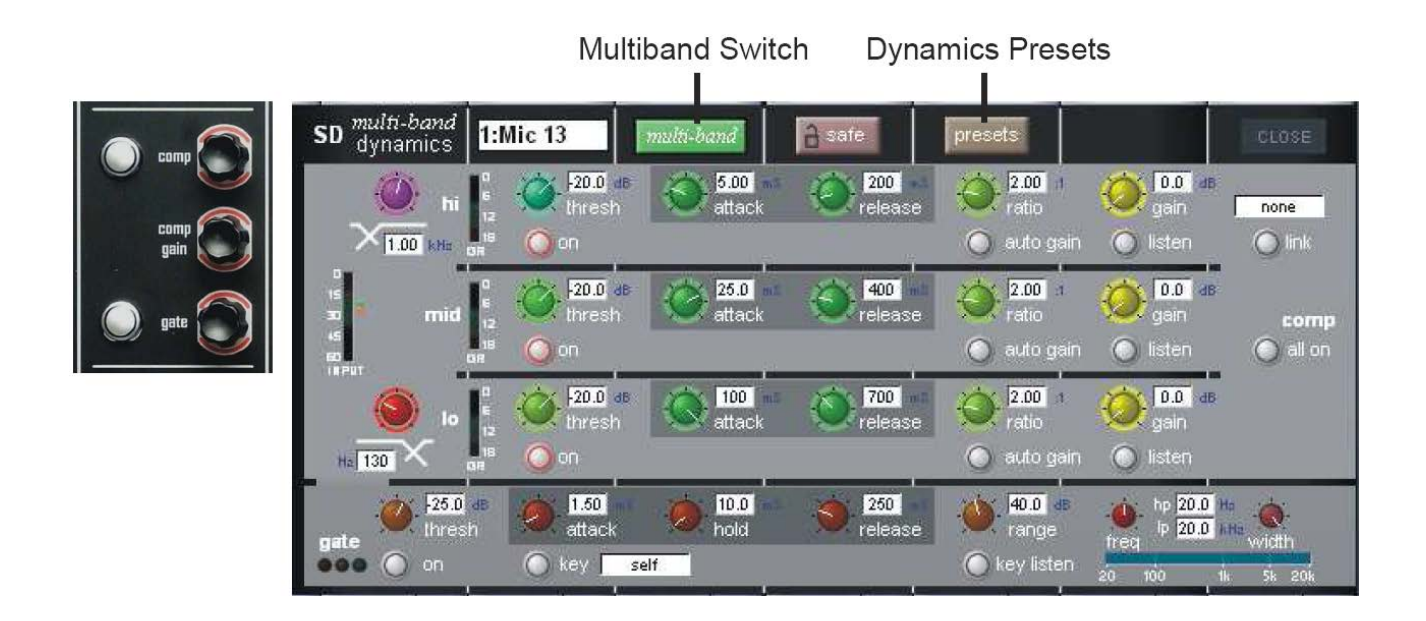

Энкодеры и переключатели под экраном могут быть назначены на управление любым параметром динамического процессора. Удерживая кнопку **Assign Switch** слева от входной секции, можно управлять настройками с помощью сенсорного экрана. Редактируемый элемент управления отображается в **Status Display**.

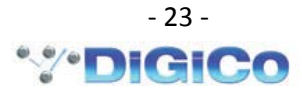

# 

Для регулирования уровня посыла сигнала в шины AUX нажмите кнопку AUX зоны Quick Select. Выберите нужный вам ряд потенциометров AUX, используя кнопки Screen Scroll. Можно выбрать нужный ряд AUX, коснувшись изображения потенциометра AUX на экране. Выбранный (активный) ряд AUX выделяется красным цветом.

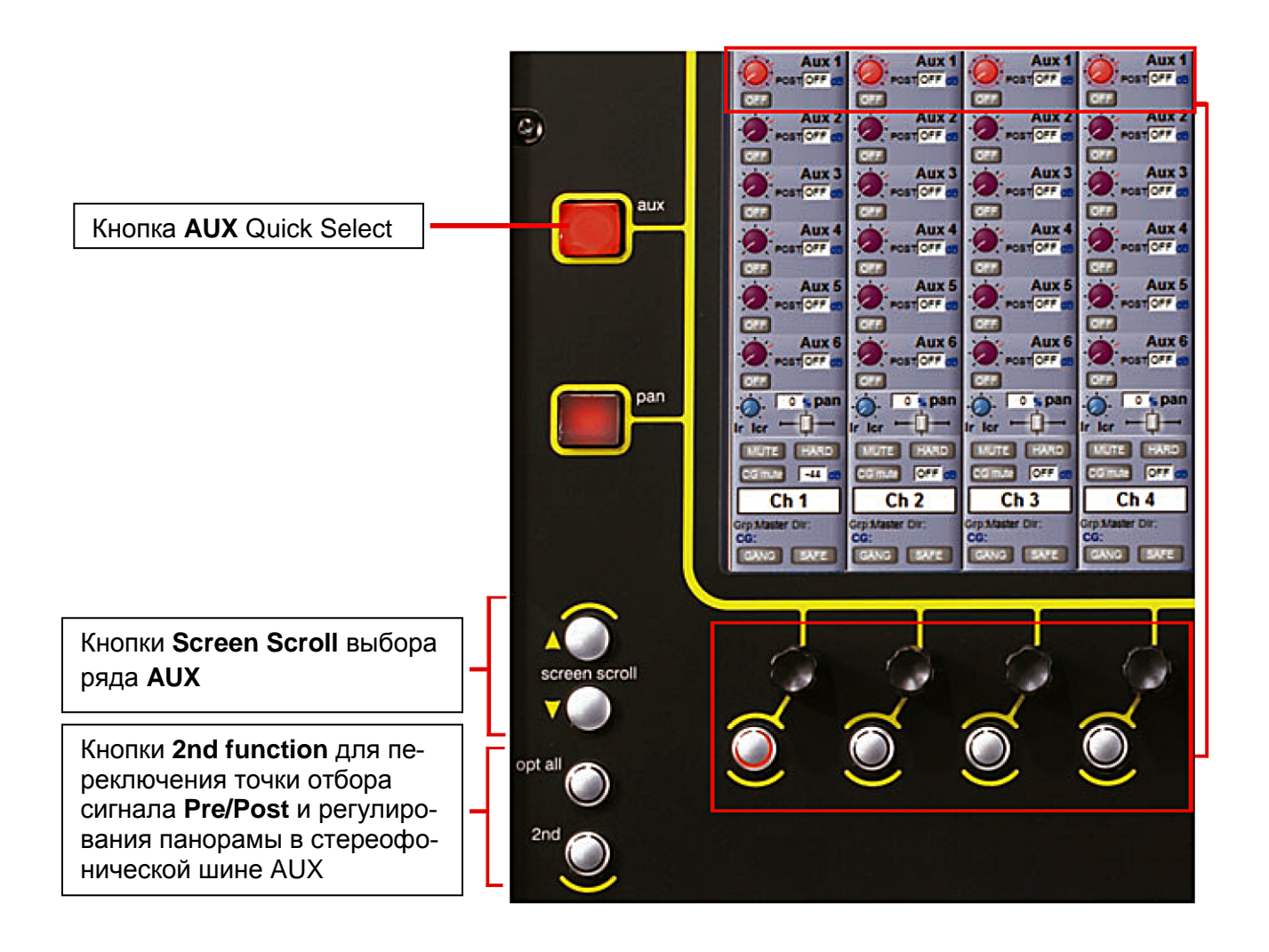

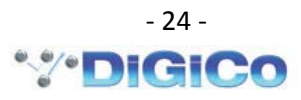

#### **1.10. Матрица микширования Matrix .......................................**

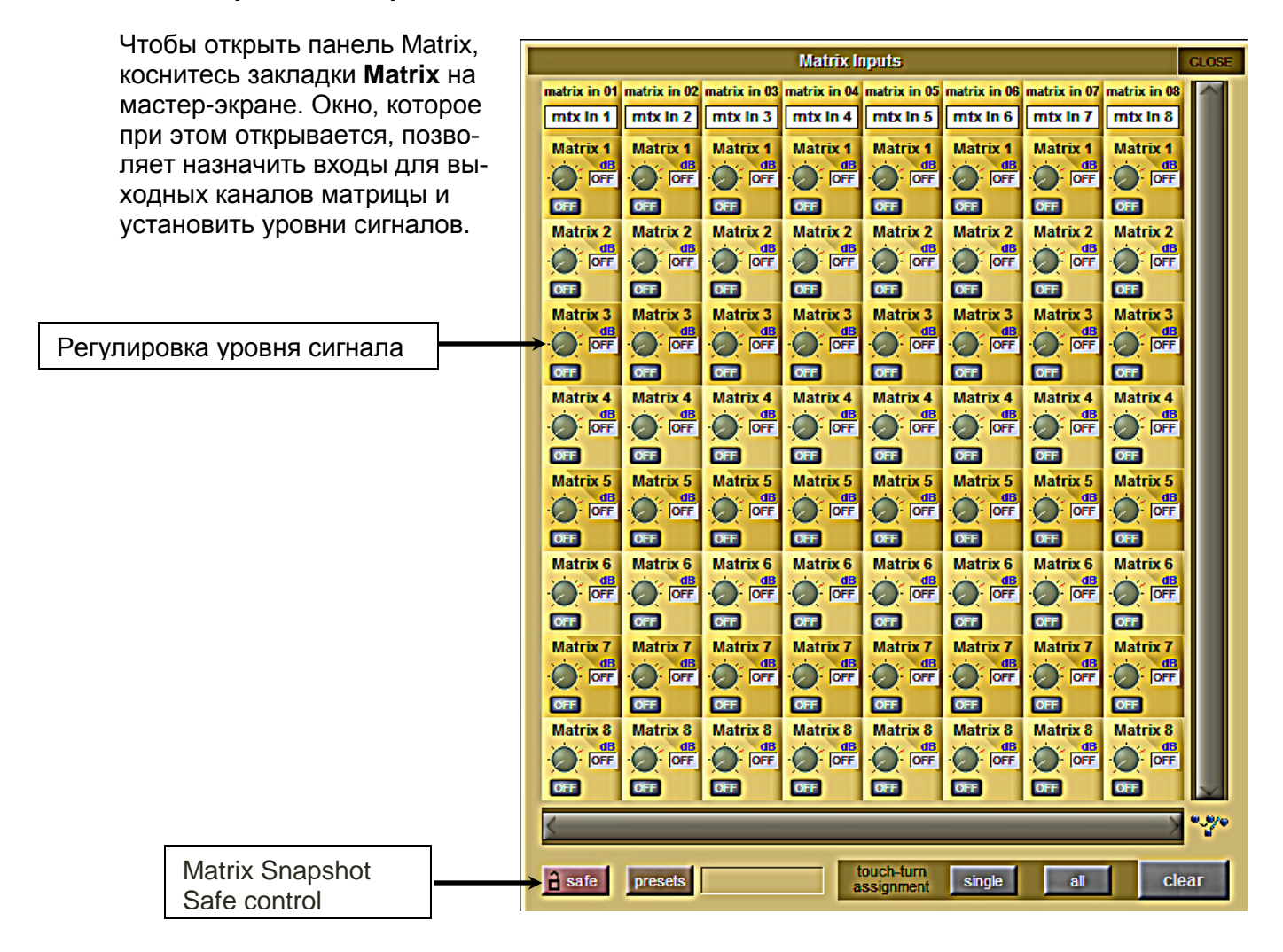

Для выбора входных источников коснитесь окна **Matrix in** и выберите нужный вам источник.

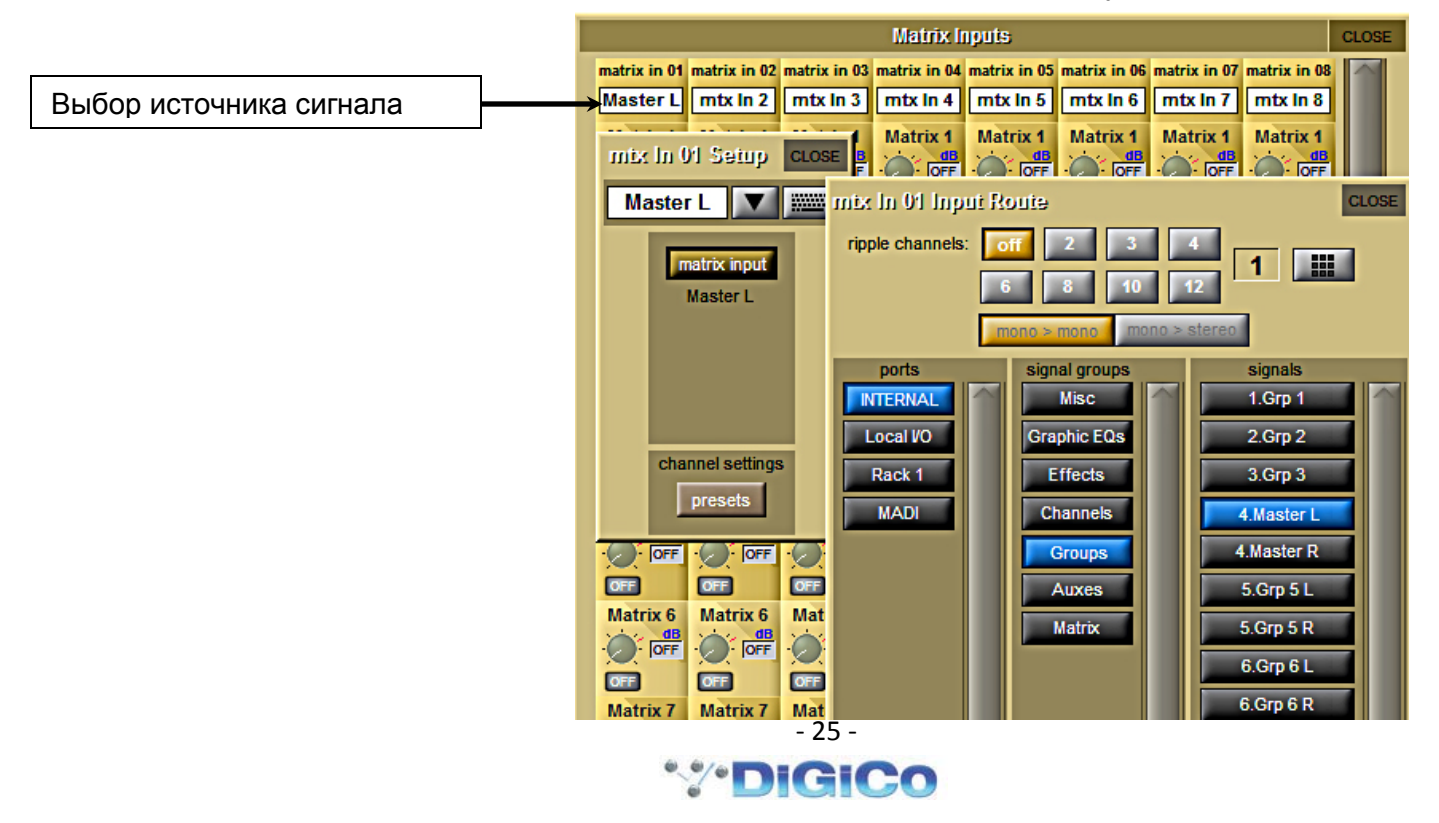

На примере выше показан процесс выбора источника сигнала для канала 1 матрицы. При прикосновении к окну выбора источника появляется окно **mtx in 01 setup**. Коснувшись кнопки **matrix input**, получим следующее окно **mtx in 01 input Route**. В нашем примере выбран порт **INTERNAL**, группа сигналов **Groups**, сигнал с выхода **Master L**. Имя сигнала **Master L** автоматически появляется в окне выбора источника сигнала.

Существует три варианта регулирования уровня сигнала в матрице: **multi, single, all**.

**Multi**: коснитесь одного или нескольких потенциометров на экране, затем, используя универсальный энкодер **Touchturn control**, установите необходимый уровень сигнала в этих точках.

**Single**: коснитесь одного потенциометра на экране, произведите настройку, используя универсальный энкодер **Touchturn control**. Прикосновение к другому потенциометру автоматически снимет выделение с предыдущего регулятора.

**All**: при включении режима **All** все потенциометры регулируются одновременно.

Если регулируется больше, чем одна точка (потенциометр), относительная разница в настройках сохраняется.

#### **1.11. Управляемые группы Control Groups .......................................**

Любые входные и выходные каналы могут быть объединены по управлению на одну или несколько **Control Groups**. 8 каналов этого типа присутствуют в SD11. После присоединения к управляемой группе, каждый канал может настраиваться индивидуально.

Изменения положения фейдера канала Control Group, включение режима Mute или Solo будет включать соответствующие режимы во всех каналах, подключенных к этой группе. Существует два способа создания Control Groups:

1) Выберите банк фейдеров, в котором находятся каналы **CG** (Control Group).

Нажмите кнопку **LCD Function**, затем нажмите кнопку **JOIN CG**. Нажмите кнопку выбора канала с группой, которую вы хотите организовать. Нажмите кнопку выбора каналов, которые вы хотите присоединить к группе. Отожмите кнопку **JOIN CG**.

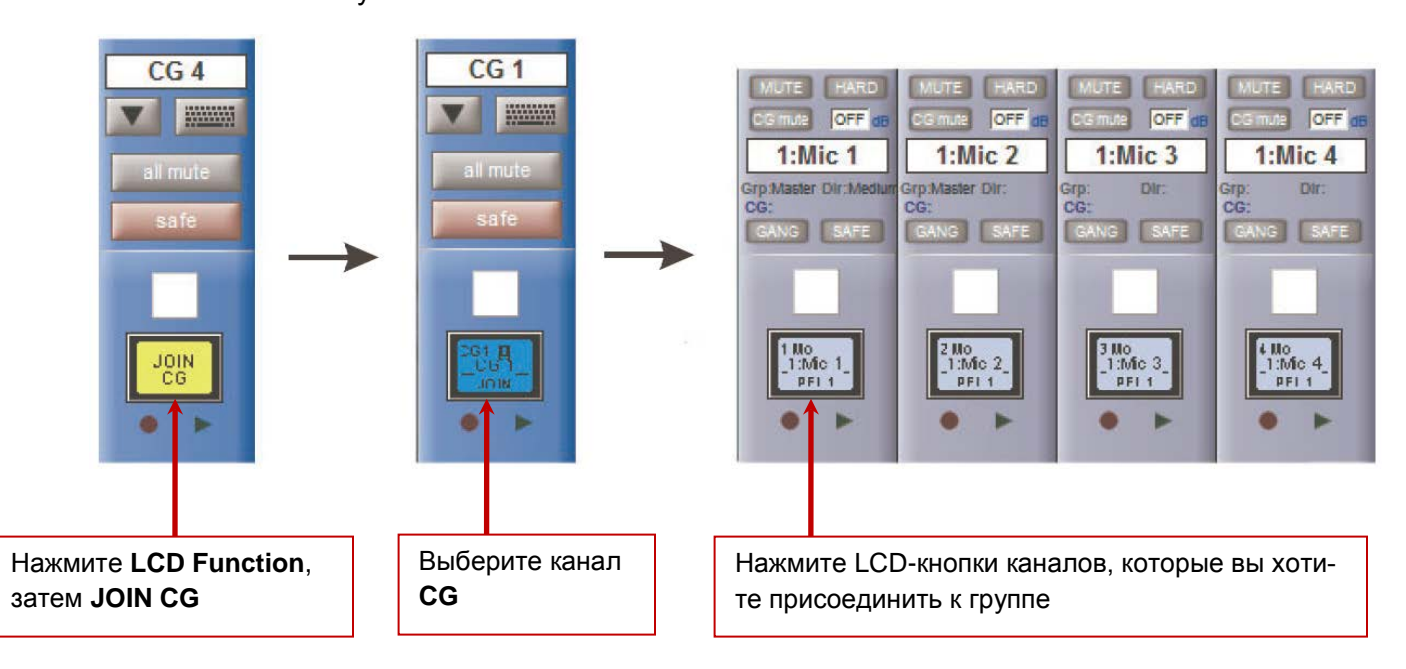

2) Нажмите кнопку **JOIN/LEAVE** в выбранном вами канале CG.

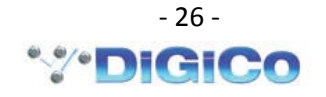

Нажимайте кнопки выбора каналов, которые вы хотите присоединить к группе. Отожмите кнопку **JOIN/LEAVE** в выбранном вами канале CG.

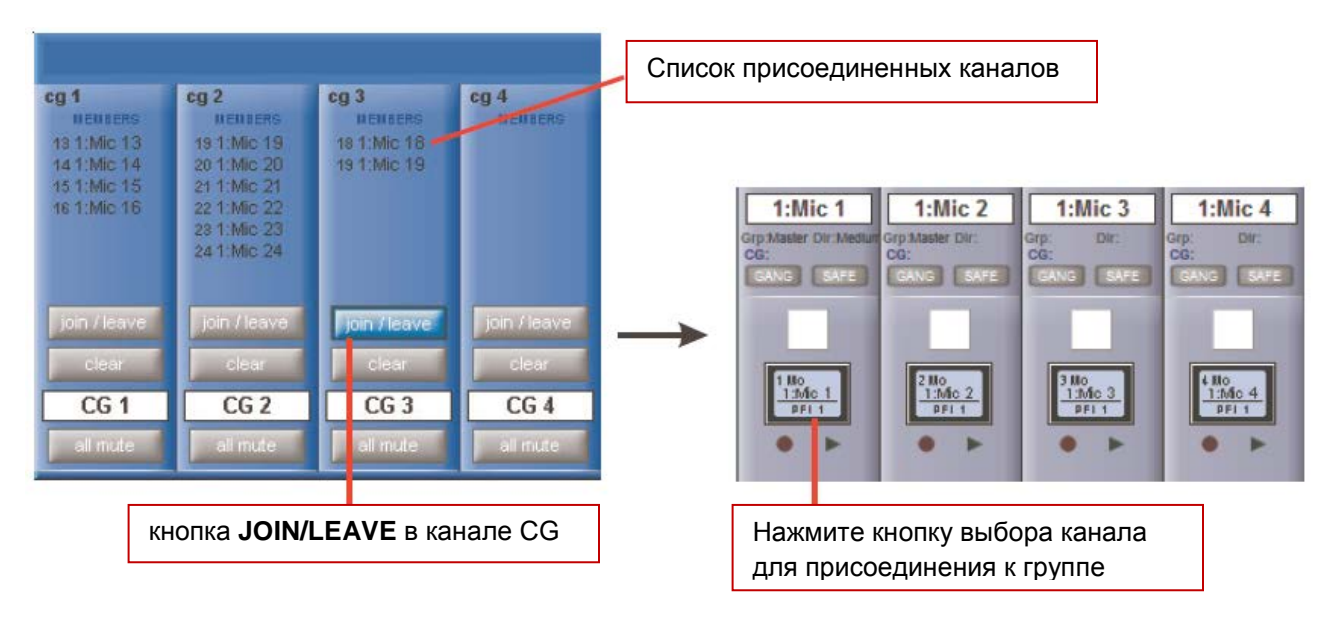

Список присоединенных каналов отображается в поле канальной линейки CG.

Вы можете отсоединить все каналы (очистить список), нажав кнопку **clear**.

Когда канал присоединен к управляемой группе, все индивидуальные канальные настройки могут меняться независимо.

Изменение положения фейдера CG передает изменение в присоединенные каналы в дБ. Например, уменьшение на 2 дБ в канале CG уменьшит уровень на 2 дБ во всех присоединенных каналах, независимо от относительных уровней отдельных регуляторов каналов.

#### **1.12. Функция Solo .......................................**

Настройки функции Solo доступны посредством вызова соответствующего меню Мастер-экрана. Некоторые органы управления продублированы на панели Solo, расположенной над сенсорным экраном.

Имеются две Solo-шины. Каждый канал микшера может быть независимо назначен на шины Solo1, Solo2 или Solo 1+2.

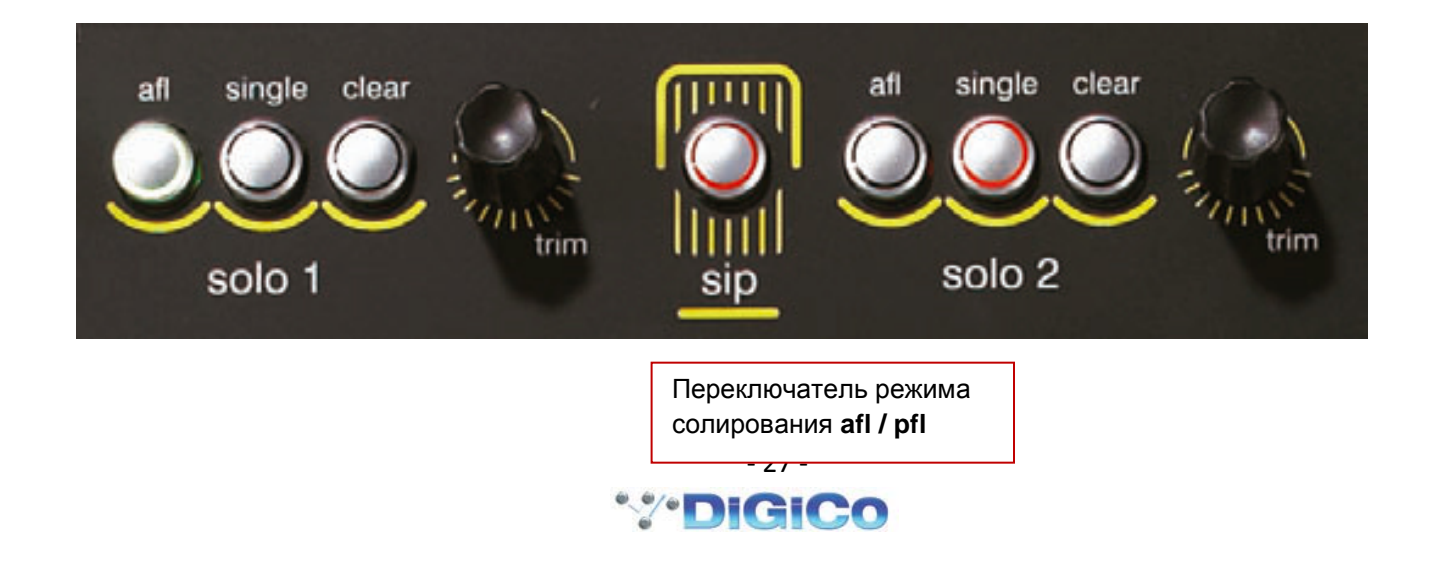

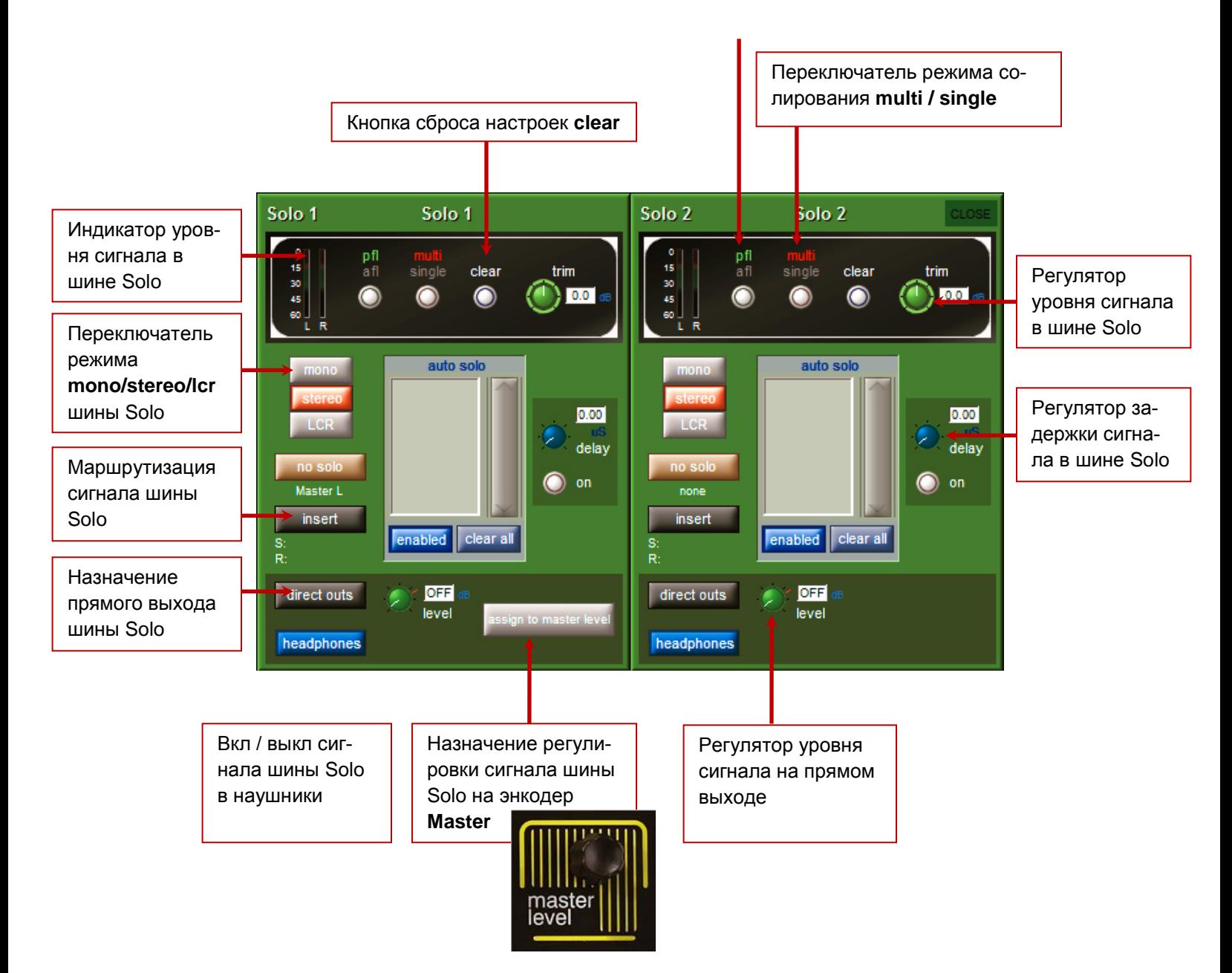

Следующие функции возможны для каждой шины Solo раздельно:

- переключение типа шины Mono/Stereo/LCR;

- No Solo source selection (выбор шины микширования для каналов не находящихся в режиме Solo);

- $\checkmark$  маршрутизация сигналов в точке Insert;
- $\checkmark$  маршрутизация сигнала прямого выхода шины;
- назначение регулировки сигнала шины Solo на энкодер **Master** для шины Solo 1
- $\checkmark$  переключатель режима солирования afl / pfl
- $\checkmark$  переключатель режима солирования multi / single
- $\checkmark$  кнопка сброса настроек clear
- $\checkmark$  регулировка задержки сигнала в шине Solo
- $\checkmark$  регулировка уровня сигнала в шине Solo

Напоминаем, что кнопки переключения **afl** / **pfl**, **single** / **multi** и **clear** продублированы на панели Solo сверху сенсорного экрана.

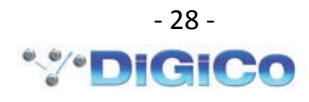

# **2. Процессор эффектов …………………………………**

SD11 поддерживает одновременную работу 4 стерео процессоров эффектов.

SD11i поддерживает одновременную работу 6 стерео процессоров эффектов.

Сигнал из любого канала или точки insert может быть отправлен на внутренний процессор эффектов. Процессор доступен нажатием на закладку **FX** в режиме мастер-экрана. По умолчанию процессор эффектов представляет собой пустой виртуальный рэковый шкаф.

Кнопка **NEW** для выбора типа эффекта

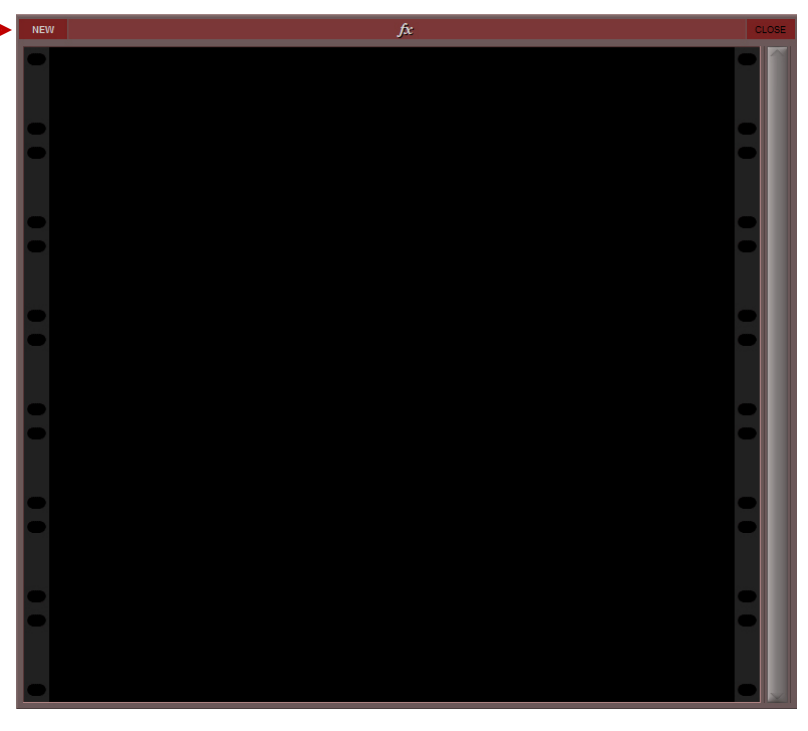

Нажатие на кнопку **NEW** откроет диалоговое окно **FX presets** выбора типа эффекта.

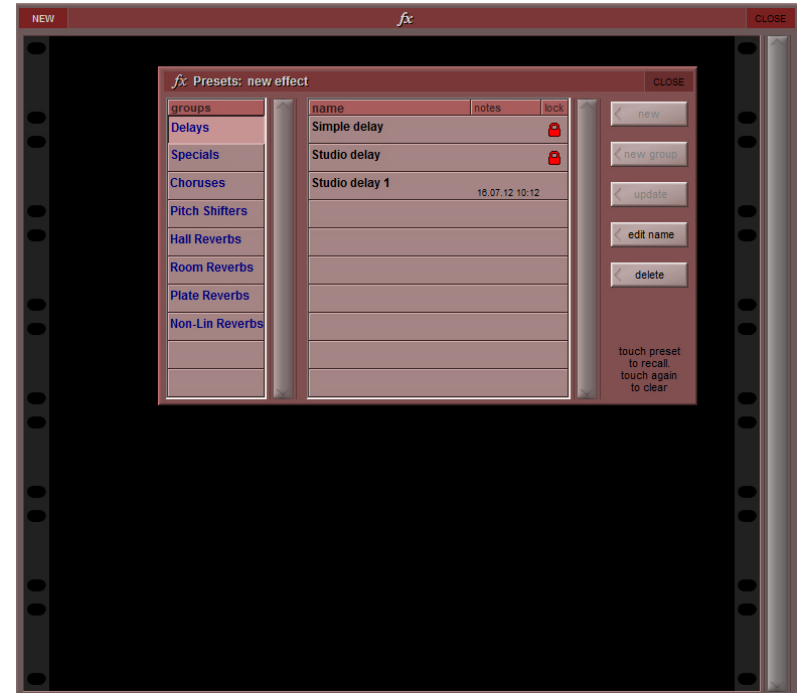

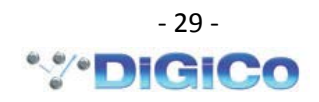

Диалоговое окно **FX presets** содержит две колонки:

**groups** – список всех доступных алгоритмов эффекторной обработки;

**name** – список заводских и пользовательских пресетов для выбранного алгоритма. Заводские пресеты помечены символом замка, их можно редактировать, но нельзя удалить.

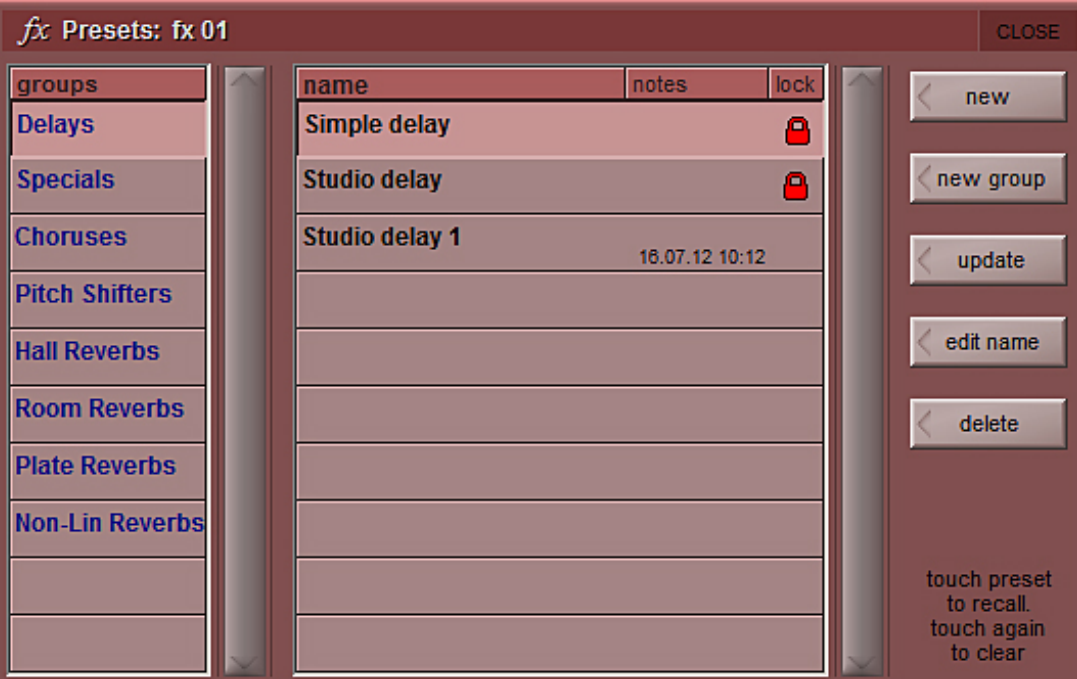

Если в колонке **name**, коснуться какого либо имени пресета, в виртуальном рэке появится прибор – процессор выбранного вами эффекта. В нашем случае: алгоритм **Delays** – пресет **Simple delay**.

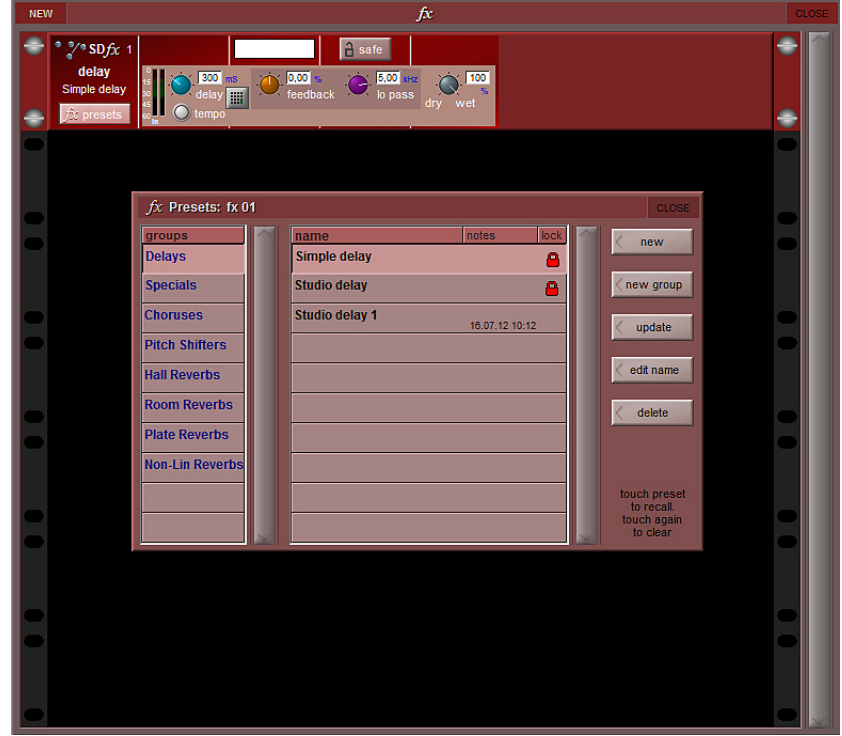

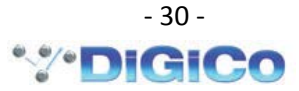

В консоли предоставлены заводские пресеты, они составляют основу для пользователя при создании своих настроек в пресетах. Заводские пресеты отмечены красным замком в колонке справа. Как только пресет эффекта был изменен, он может быть сохранен как новый пресет или обновленный пресет. Чтобы зафиксировать пресет, нужно нажать на кнопку **edit name** и выбрать **lock**. Появится серый замок, указывая на то, что пресет зафиксирован. Если снова нажать на **edit name,** то пресет снова разблокируется. Все мастер-пресеты заблокированы и не могут быть разблокированы. Мастер-пресеты можно отличить от пользовательских по наличию красного замка.

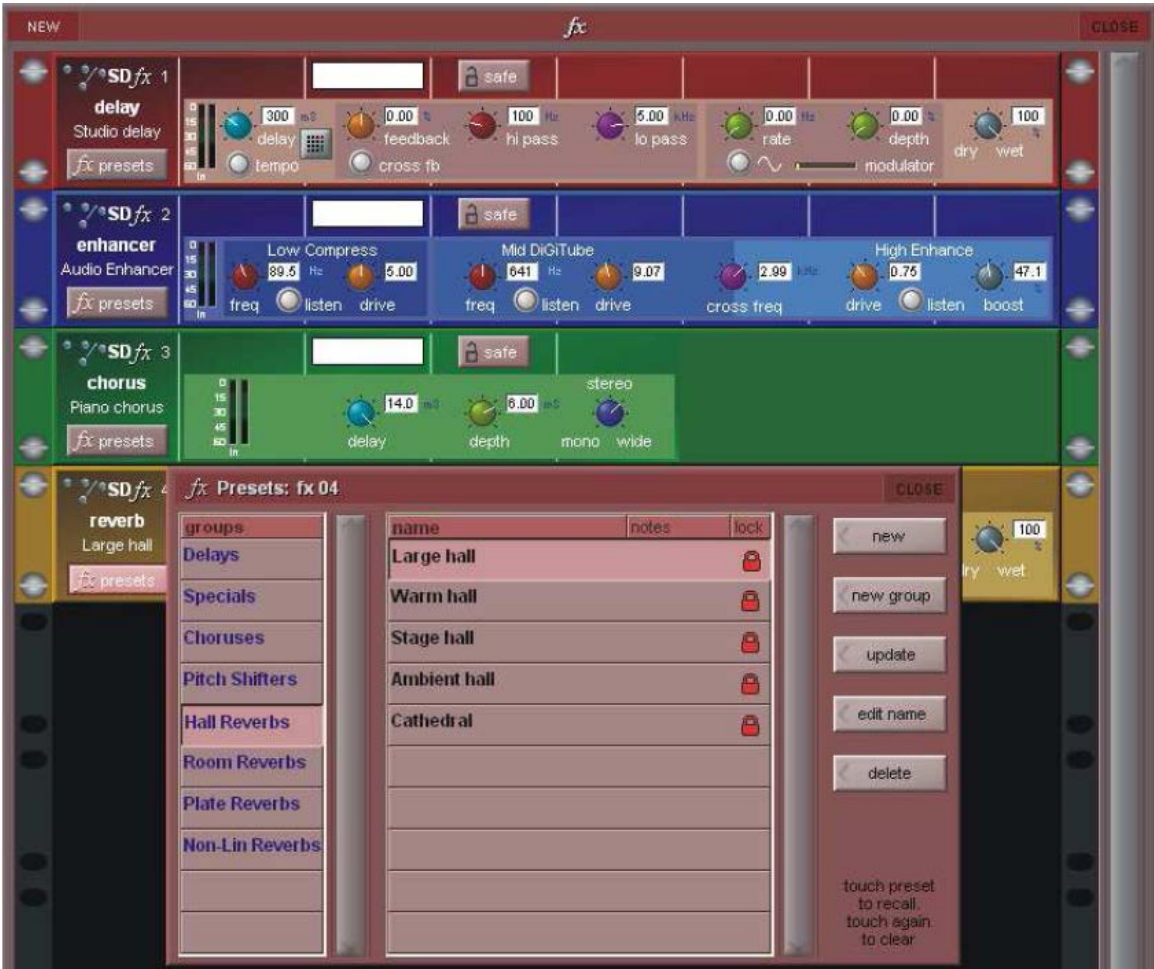

# *Примечание: имена заводских пресетов и групп пресетов могут быть отредактированы, в то время как имена заводских пресетов не подлежат редактированию.*

Каждый эффект может быть сохранен, если нажать на кнопку **save** в верхней части дисплея. Название канала и выходной порт также показаны в верхней части панели. Слева от регуляторов отображаются измерители входного и выходного уровня сигнала.

*Примечание: если в списке эффектов некоторые из них отмечены серым цветом, это означает, что максимальное количество эффектов этого типа уже задействовано.* 

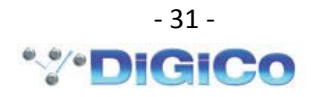

Сигнал из любого канала может быть отправлен для обработки эффектами. Источником сигнала для процессора эффектов может быть выход шины AUX, direct выход канала, точки insert А или B.

Для использования шин AUX, необходимо выбрать банк каналов AUX (по умолчанию LAYER 2, Fader bank 1) выбрать канал AUX. Коснувшись нижней части канальной линейки AUX, вы откроете панель выходной секции канала **Aux Outputs**. Касание кнопки **outputs** вызовет панель маршрутизации **Aux Output Routes**. Далее необходимо выбрать порт **INTER-NAL** – группу сигналов **Effects**. В колонке **signals** отображаются стерео-входы всех включенных процессоров эффектов. В нашем примере мы выбираем процессор №1 **Percussion chorus**.

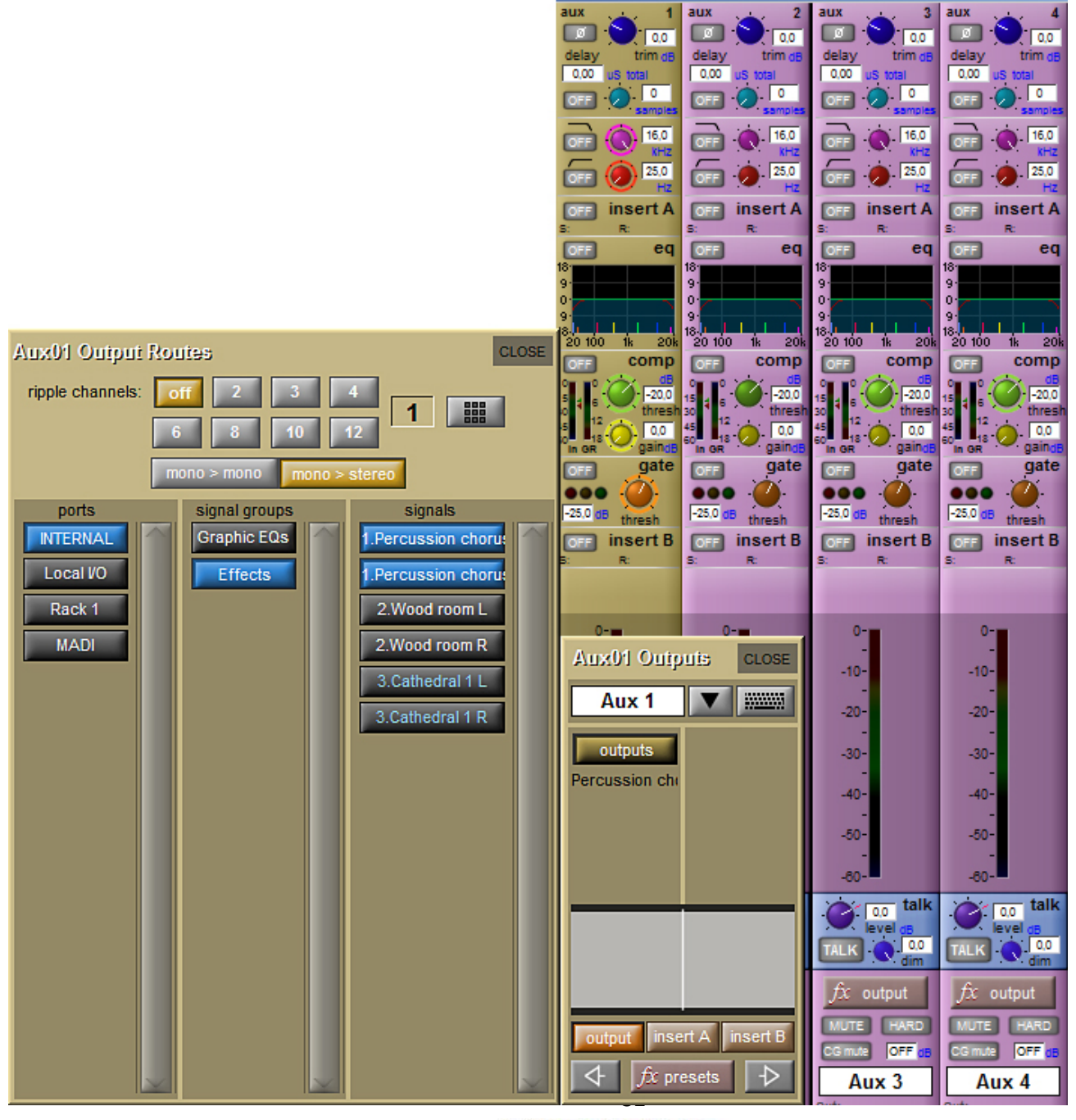

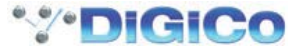

Когда сигнал отправляется на внутренний процессор эффектов с использованием шин AUX, данная шина может быть сконфигурирована как моно- или стерео-шина. В случае стереофонической шины AUX, консоль автоматически выбирает LR-каналы процессора эффектов. При использовании моно-шины AUX необходимо нажать кнопку **Mono>Stereo**.

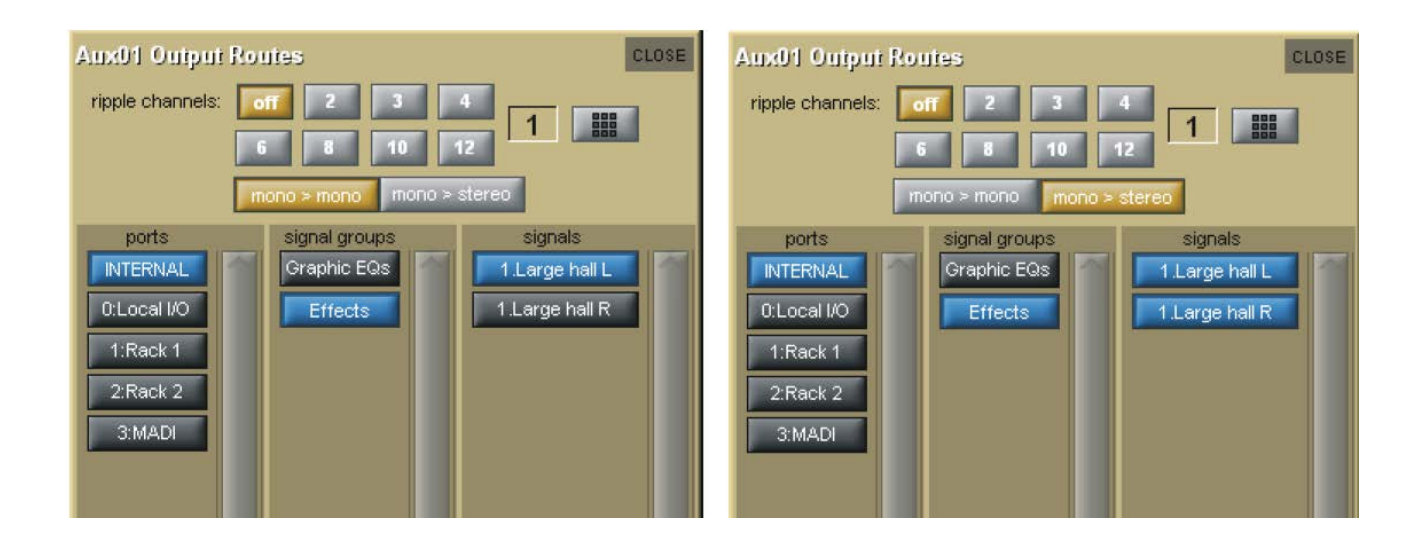

Когда сигнал отправляется на внутренний процессор эффектов с использованием точки insert, посыл конфигурируется в соответствии с типом канала (моно или стерео). Если канал моно, маршрутизация по умолчанию назначается как моно вход и моно выход (кнопка *Mono> Mono* нажата). Однако вы можете задать моно вход и стерео выход, нажав кнопку **Mono>Stereo**. Если канал стерео, маршрутизация эффекта устанавливается как стерео вход и стерео выход, кнопки Mono>Mono и Mono>Stereo при этом не активны.

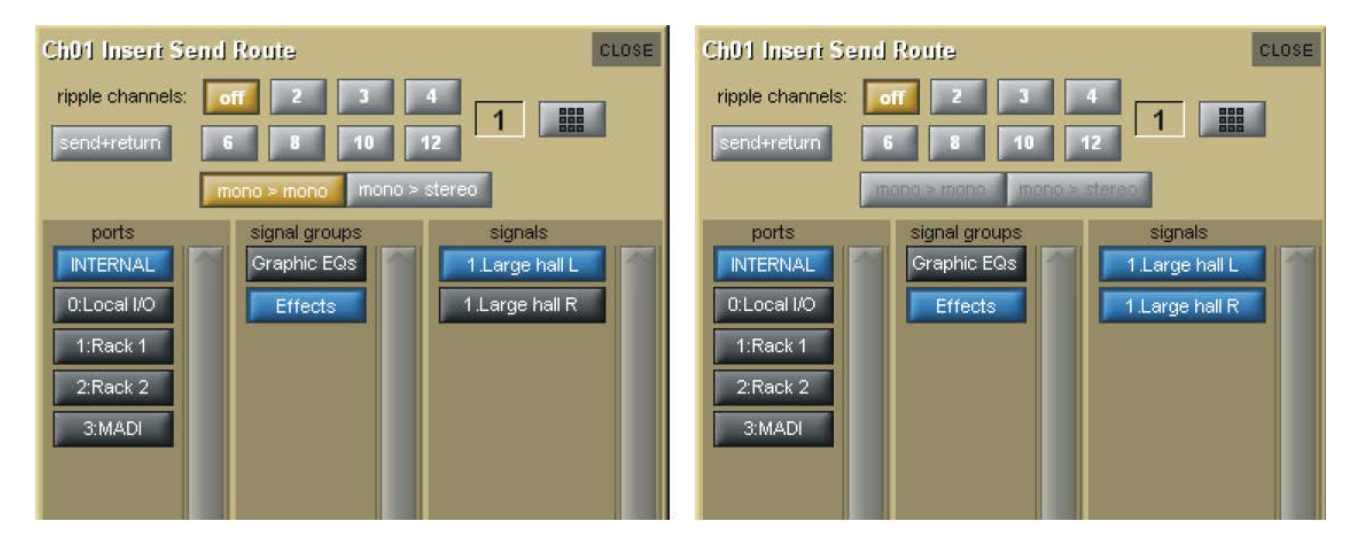

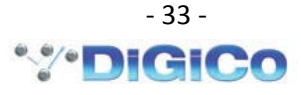

#### **3. Графический эквалайзер …………………………………**

Панель графических эквалайзеров доступна в режиме мастер-экрана, закладка **Graphic EQs**. При прикосновении к этой закладке появляется панель графических 32 полосных эквалайзеров. Консоль SD11 содержит 12 таких эквалайзеров.

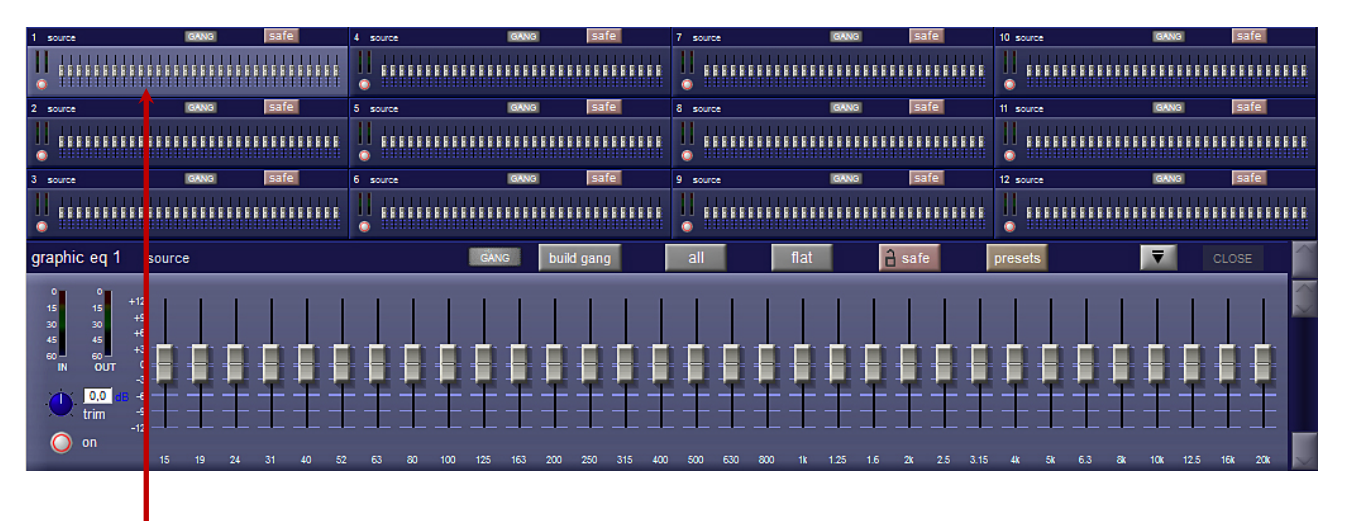

Выбранный эквалайзер подсвечивается голубым цветом в верхней части панели. Эквалайзер регулируется тремя блоками фейдеров. Коснитесь, например, средней части эквалайзера.

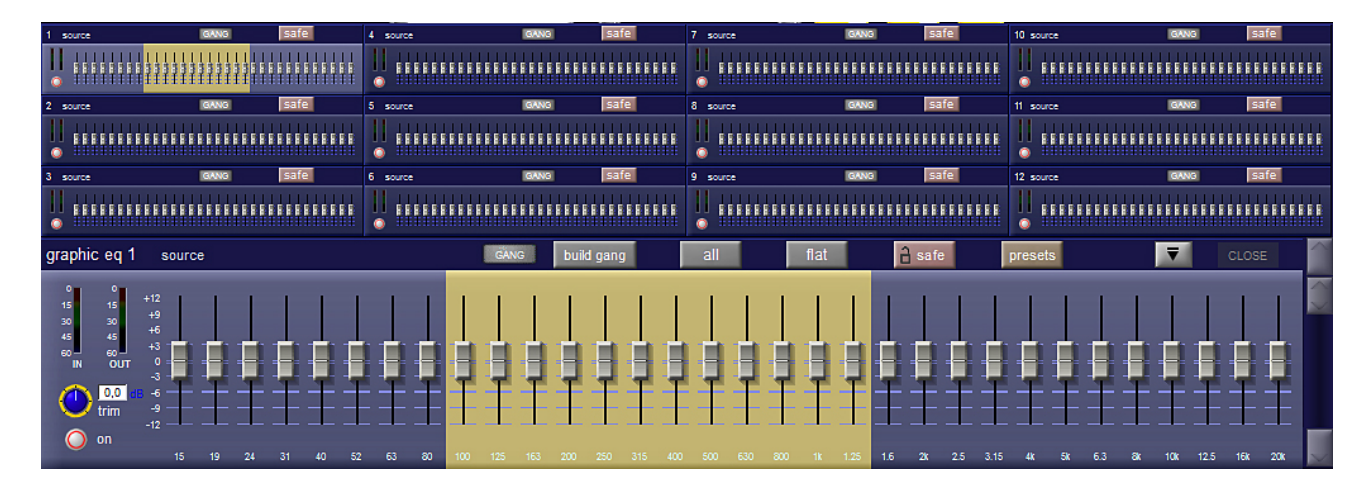

Активный блок из 12 фейдеров будет подсвечен золотистым цветом. Автоматически физические фейдеры консоли перейдут в режим управления выбранным блоком эквалайзера. Меняйте положение фейдеров консоли - виртуальные фейдеры эквалайзера будут соответственно перемещаться.

В левой нижней части панели находятся индикаторы входного и выходного уровня, а так же **trim** - регулятор выходного уровня сигнала ±18 дБ. Здесь же находится кнопка включения эквалайзера. Во включенном состоянии она подсвечена красным цветом.

Кнопка и регулятор **trim** управляются с помощью панели **Touch-Turn**.

Графические эквалайзеры могут использоваться в точках insert входных и выходных каналов. Для использования GEQ в стерео-канале, необходимо объединить два эквалайзера с помощью функции **gang**, воспользовавшись кнопкой **build gang** (выполнить объединение).

В приведенном ниже примере показано, как назначить объединенные EQ1 и EQ2 на точку insert A канала Master.

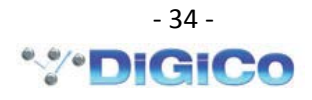

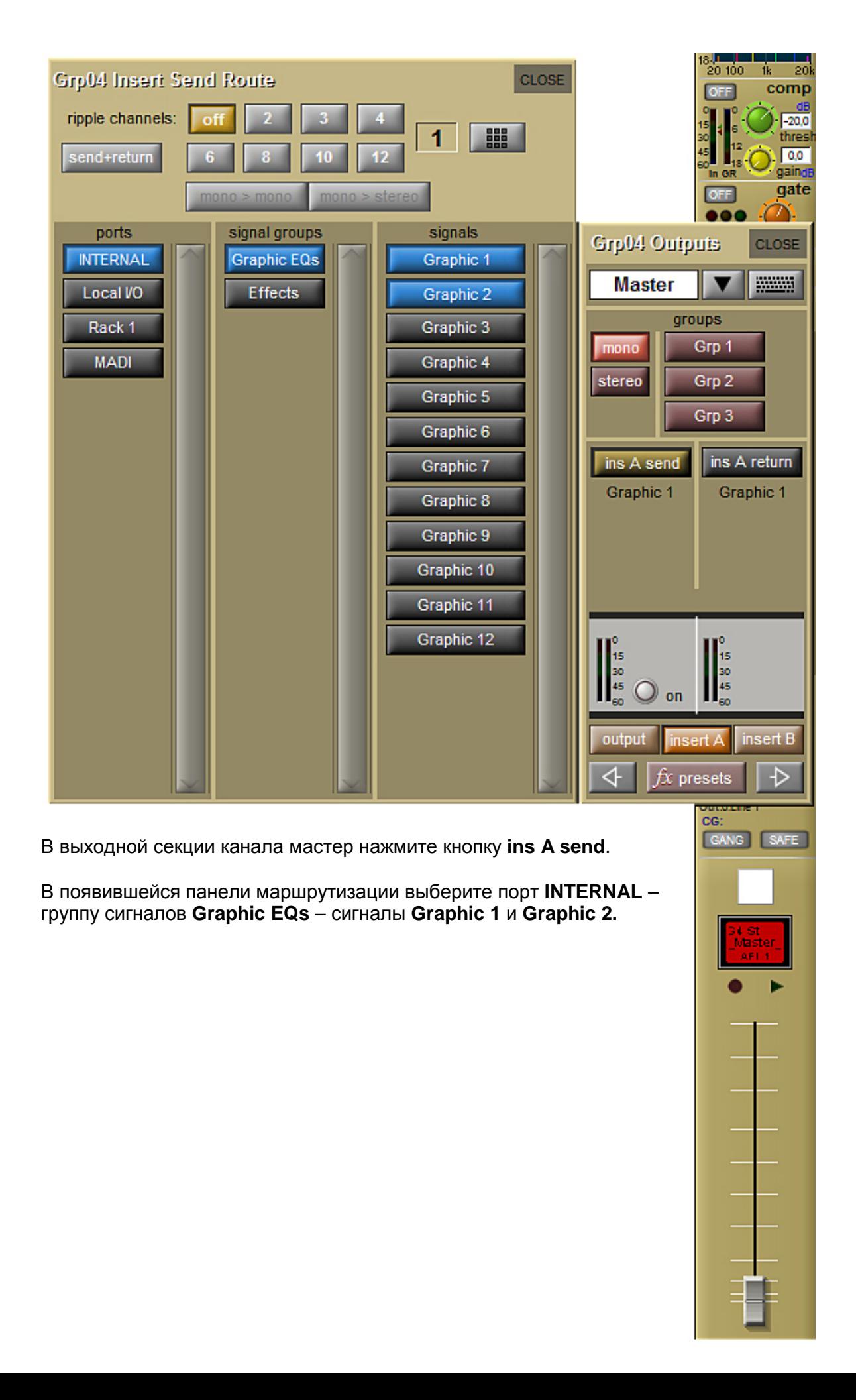

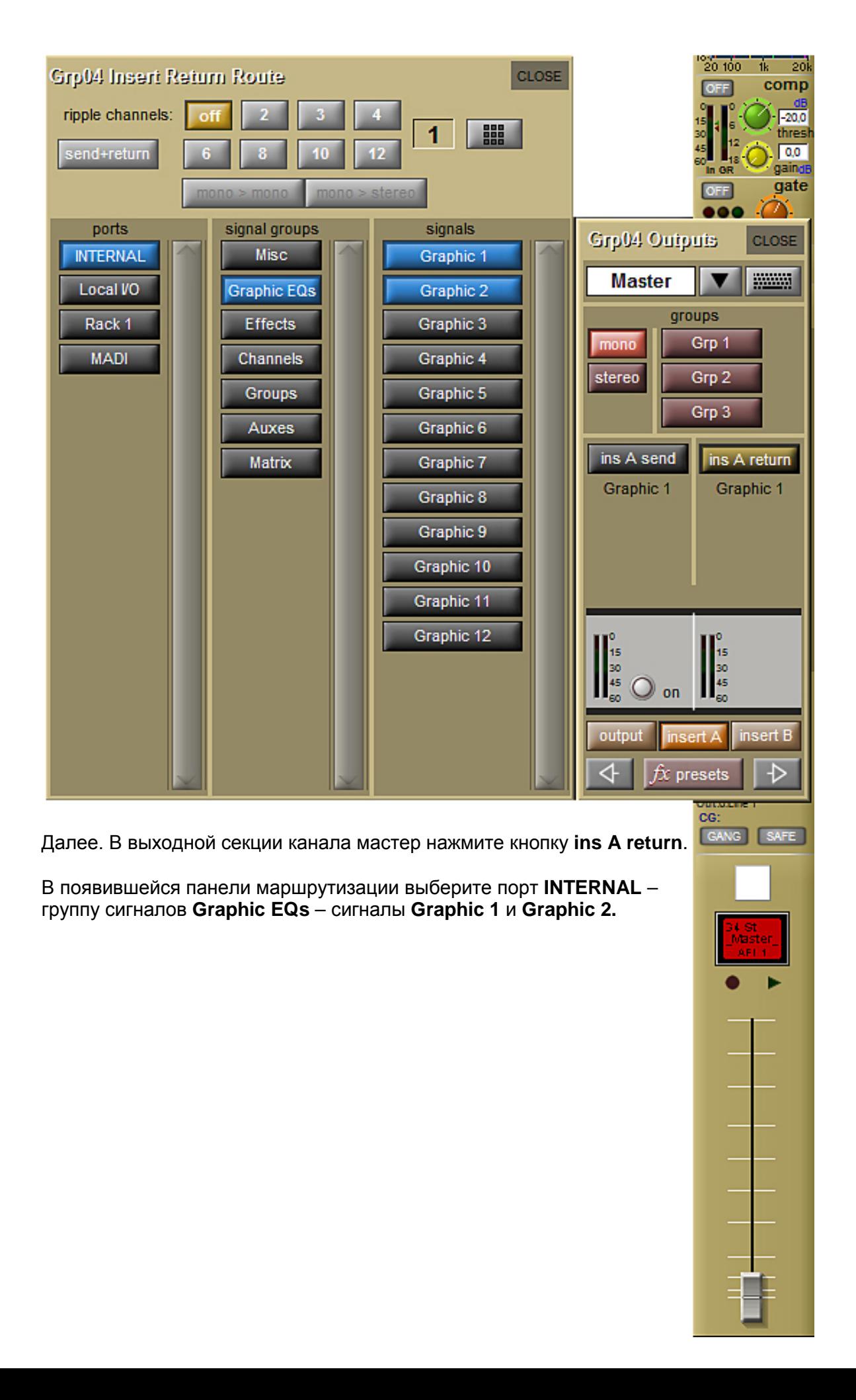

#### **4. Режим отображения Master Screen (Мастер-экран) …………………………………**

В режиме мастер-экрана доступны меню настроек и функций, не требующие оперативного вмешательства. Режим включается нажатием кнопки **MASTER** на рабочей поверхности консоли. Появившееся окно имеет следующий вид:

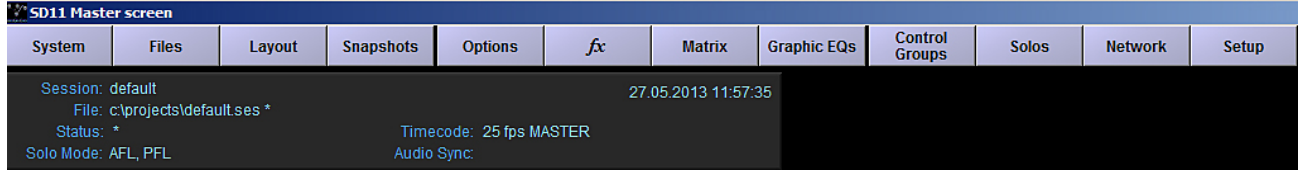

frequency

 $\bullet$ 

 $100 Hz$ 

440 Hz

 $1 kHz$ 

 $10$  kHz

1.00 kHz

**Остановимся на некоторых наиболее важных пунктах меню.**

#### **4.1. System Menu …………………………**

#### **4.1.1. Oscillator (генератор)** ……………....

Встроенный генератор может производить синусоидальные колебания, белый шум, розовый шум. Панель **Oscillator** предназначена для регулировки параметров синусоидального сигнала. Можно изменять частоту и амплитуду сигнала плавно или ступенчато.

Генераторы белого и розового шума доступны посредством панели маршрутизации входной секции каналов:

**main input** → **internal** → **misc** → **white noise** (**pink noise**).

#### **4.1.2. Security (безопасность)** …………………………………

Данное меню позволяет организовать разноуровневый доступ к настройкам консоли. Панель **Set Live Restrictions** позволяет определить для каждого пользователя перечень доступных функций и, затем, присвоить пароль для доступа к обозначенным возможностям.

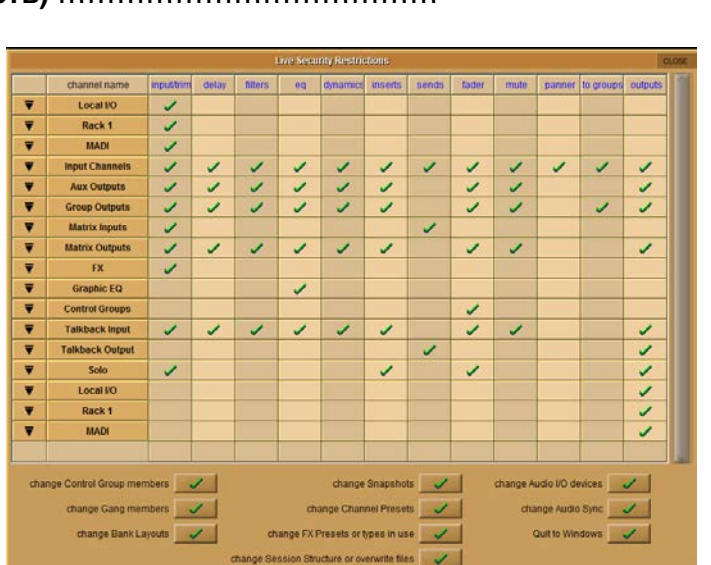

Oscillator

level

Ø

 $-3$  dB

 $-6$  dB

 $-12dB$ 

 $-18dB$ 

 $-18.0$  dB

CLOSE

identify

Stereo ID

₩

**GLITS** 

 $-155$  $\overline{a}$ 

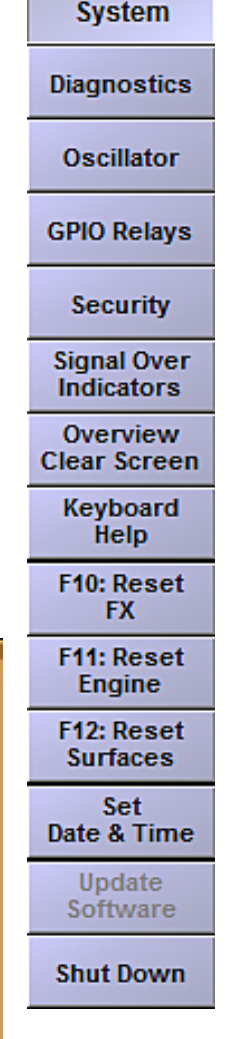

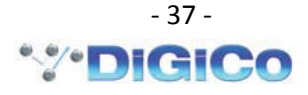

# **4.1.3. Shut Down (выключение)** …………………………………

Выключение консоли производится в два этапа.

Нажмите пункт **Shut Down**. Если сессия не сохранена, нажатие **Shut Down** будет сопровождаться предупреждающим сообщением. Нажмите **Yes** для выключения без сохранения, нажмите **No** для отмены выключения.

**4.2. Files Menu ……………………………**

Пункт **Session Structure** описан в п.1.4.1. Операции с файлами описаны в п. 1.5.

**4.3. Layout Menu ……………………………**

Операции с переназначением каналов описаны в п. 1.4.2.

**4.4. Snapshots Menu ……………………………**

Возможности консоли по автоматизации рабочего процесса описаны в п. 6.

#### **4.5. Options Menu ……………………………**

Панель меню **Options** содержит 8 закладок и предназначена для настройки физических органов управления и средств отображения информации.

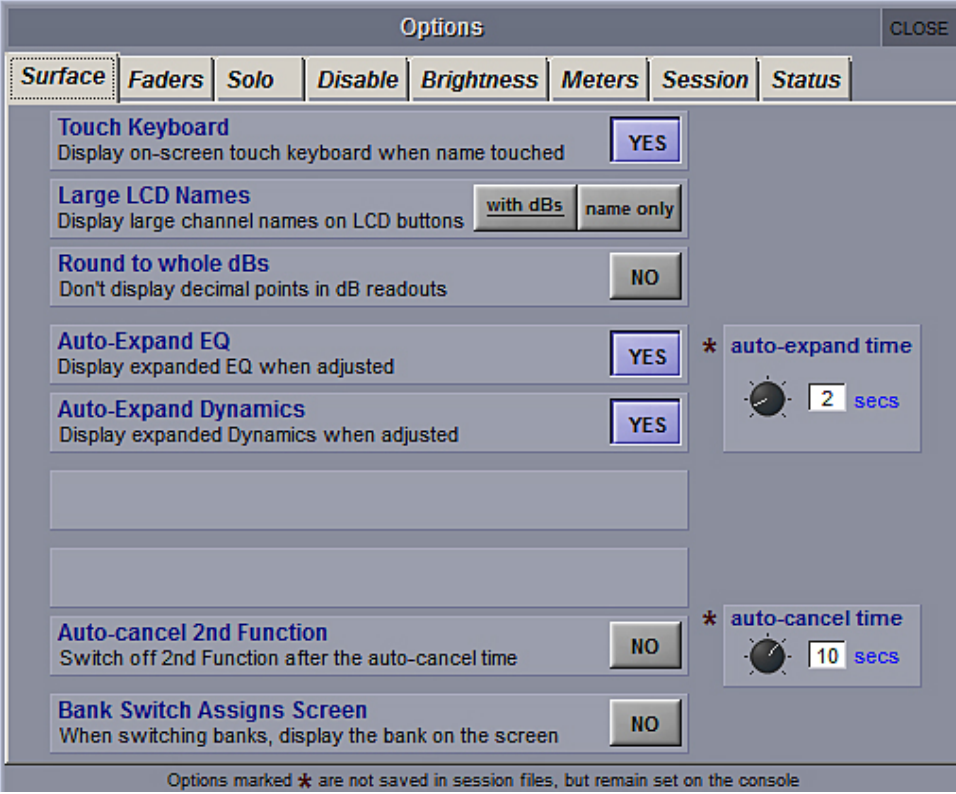

Каждая функция имеет два режима **YES** (включено) и **NO** (выключено).

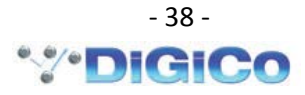

**4.6. FX Menu ……………………………**

Операции с процессором эффектов описаны в п. 2.

**4.7. Matrix Menu ……………………….**

Операции с матрицей описаны в п. 1.10.

**4.8. Graphic EQs Menu …………………………**

Операции с графическими эквалайзерами описаны в п. 3.

**4.9. Control Groups Menu …………………………**

Операции с управляемыми группами описаны в п. 1.11.

**4.10. Solos Menu …………………………**

Операции с функцией солирования описаны в п. 1.12.

#### **4.11. Network Menu …………………………**

Это меню описывает настройки сетевого подключения.

Консоль SD11 имеет установленную сетевую карту и позволяет подключать стандартный PC-компьютер для удаленного управления микшером. Для того чтобы воспользоваться этой возможностью, необходимо проверить функционирование и синхронизацию сетевого подключения.

**Важное замечание** - вам необходимо установить статический IP адрес на вашем ПК в той же подсети, что и сама консоль. IP-адрес можно увидеть на панели.

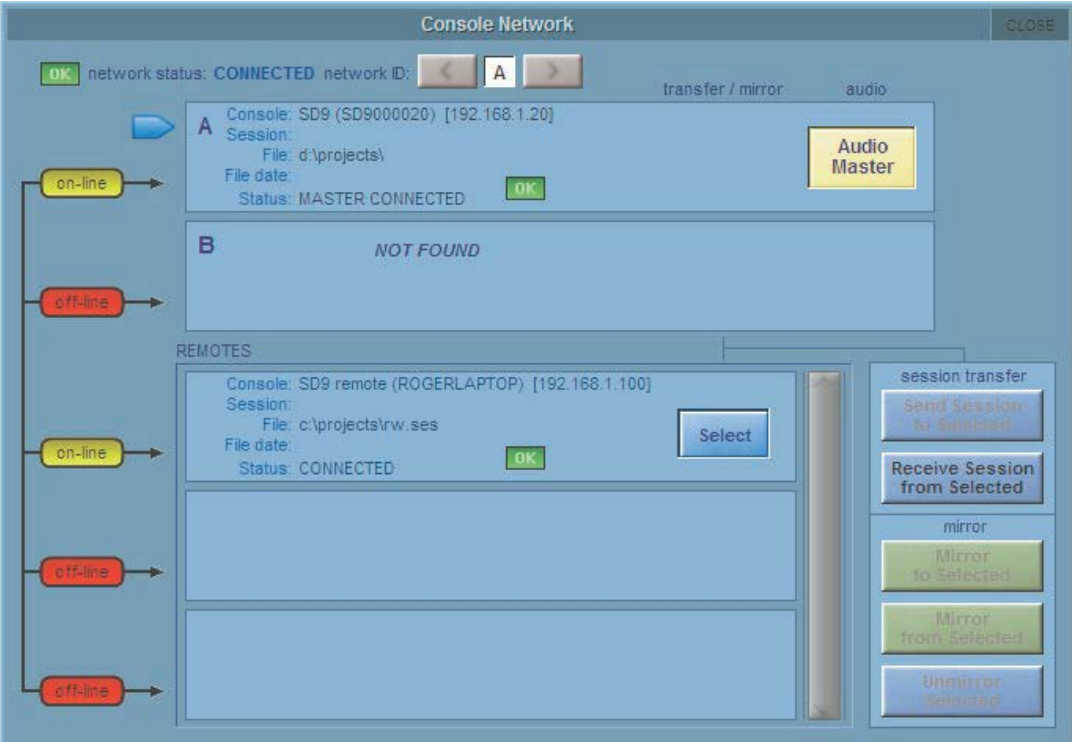

На рисунке выше IP-адрес установлен 192.168.1.100.

IP-адрес компьютера, должен начинаться с 192.168.xxx.xxx. и должен быть отличен от установленного IP в консоли. Настройка сетевых адресов на ПК может отличаться от одной опе-

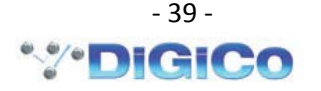

рационной системы к другой, так что если у вас есть сомнения, пожалуйста, обратитесь к документации по операционной системе компьютера.

Удостоверьтесь в том, что сетевое соединение выполнено стандартным кроссовым кабелем.

- 4.12. Setup Menu ...............................
- 4.12.1. Панель Audio I/O ...................

Операции с панелью входов/выходов описаны в п. 1.3.

# 

Выбрав закладку Audio Sync из меню Setup, вы откроете панель синхронизации Audio Sync. Здесь вы можете определить главный источник синхронизации. Консоль SD11 работает на частоте дискретизации 48000 Гц (48 кГц), как показано на рисунке ниже, в окне **SAMPLERATE**:

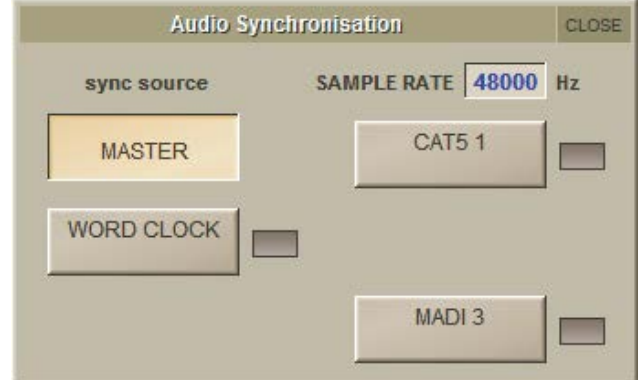

По умолчанию источником синхронизации назначен внутренний генератор консоли SD11. Этот факт подтверждается подсвеченными окном **MASTER**. В случаях, когда необходима синхронизация с внешним источником, вы можете выбрать вход Word Clock, вход CAT 5 или вход MADI. Когда консоль обнаруживает корректный внешний источник синхронизации, на панели появляется подтверждение в виде зеленого символа ОК, справа от источника синхронизации.

# 

Выбрав закладку Macros из меню Setup, вы откроете окно макросов Macros:

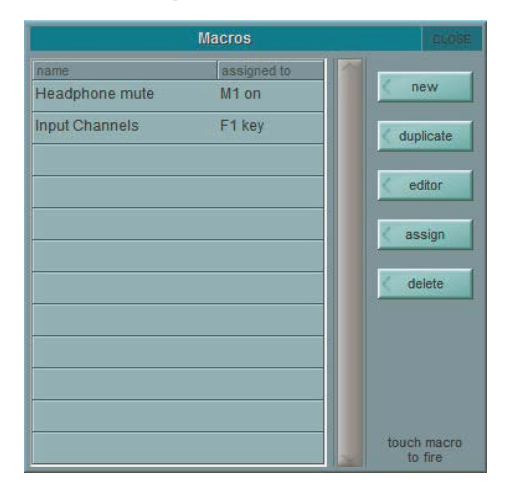

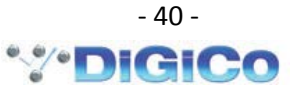

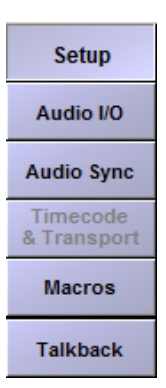

Маросы – это макрокоманды, выполнение которых может быть назначено на 8 физических кнопок панели **macros**, расположенной в левой части консоли. Так же, макросы могут запускаться напрямую из списка окна макросов.

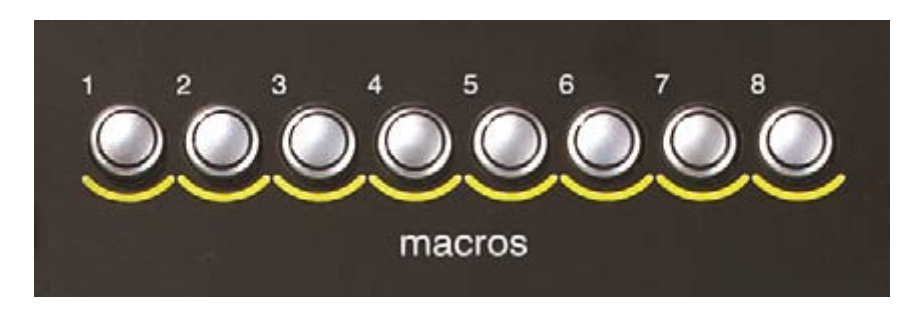

Список макросов содержит все макрокоманды, которые были созданы. Здесь же указываются кнопки, на которые эти макросы назначены. Для навигации по большим спискам макросов присутствует полоса прокрутки справа от названий макросов.

Для создания, нового (пустого) макроса нажмите кнопку **new** в верхнем правом углу окна макросов. Для создания макроса на основе существующего макроса, нажмите кнопку **duplicate** и выберите один из существующих макросов. Появится новый макрос с именем по умолчанию **macro n**, где n – автоматически присваиваемый порядковый номер. Одновременно с созданием нового макроса откроется панель **Macro Editor**. Макрос, созданный командой **duplicate**, содержит все установки родительской макрокоманды, за исключением имени.

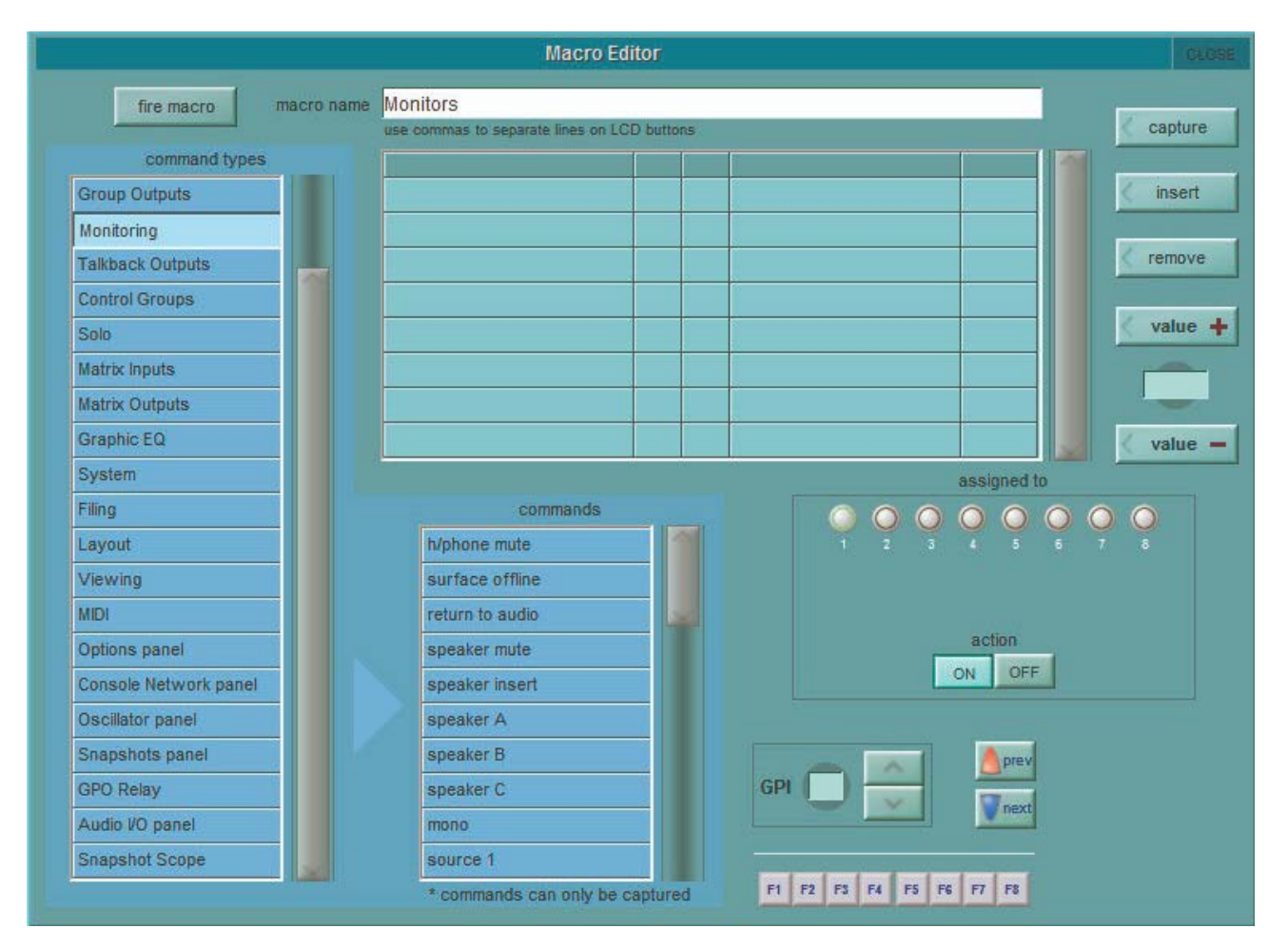

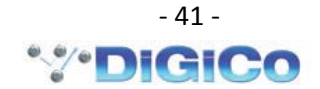

Для редактирования макроса нажмите кнопку **editor**, затем выберите макрос, подлежащий редактированию. Откроется панель **Macro Editor**. Для назначения макроса на кнопку выберите макрос, затем нажмите одну из кнопок панели **assigned to** в нижней части окна **Macro Editor**. В подтверждение операции кнопка будет подсвечена зеленым цветом.

Для удаления макроса нажмите кнопку **delete**, затем выберите удаляемый макрос. Для удаления всех макросов из списка нажмите **select all**, затем кнопку подтверждения **confirm**.

#### **4.12.3.1. Панель Macro Editor .................................**

Редактор макросов позволяет определить состав команд и кнопку выполнения макроса.

#### *Примечание: параметры процессора эффектов FX могут быть включены в макрос лишь в том случае, если этот процессор эффектов используется в рамках текущей сессии.*

Имя редактируемого макроса отображается в верхней строке панели **macro name**. Для изменения имени коснитесь имени в строке **macro name**, появится виртуальная клавиатура. Введите новое имя макроса и нажмите **OK**.

Ниже строки **macro name** находится таблица команд, содержащихся в макросе. При наличии нескольких команд в макросе, они запускаются в том порядке, в котором они перечислены. Новые команды можно добавить в список, коснувшись пустой строки и выбрав нужную вам команду. Для того чтобы вставить новую команду между двумя существующими, выделите строку, стоящую выше точки вставки и нажмите кнопку **insert**.

Существуют два способа добавления команд в список макроса:

- 1. Коснитесь строки списка, в которую вы хотите добавить команду. Затем нажмите кнопку **capture**, расположенную в правом верхнем углу панели. Кнопка окрасится в розовый цвет в подтверждение активности. Любые действия, совершаемые с консолью, будут теперь добавляться в список команд. По окончании последовательности действий отожмите кнопку **capture**.
- 2. Коснитесь строки списка, в которую вы хотите добавить команду. Затем выберите одну из команд в таблице **command types** из левой части панели.

Числовые значения в колонках **from**, **to** и **value** могут быть установлены с помощью энкодераTouch-Turn. Кнопки **value +** and **value –** так же предназначены для ввода числовых параметров.

В нижней правой части панели **Macro Editor** расположены кнопки **action ON/OFF**, предназначенные для программирования режимов включено/выключено. Это означает, что состояние кнопок **action** определяет, будет режим в состоянии включено или состоянии выключено.

При подключении внешней клавиатуры функциональные кнопки F1 – F8 дублируют кнопки панели **macros**.

Работу запрограммированных макросов можно проверить кнопки **fire macro**, расположенной в верхнем левом углу панели **Macro Editor**.

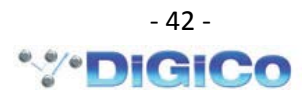

# **4.12.4. Talkback .................................**

Органы управления функцией Talkback расположены в правой верхней части рабочей поверхности консоли. Зона **talkback** включает энкодер управления чувствительностью **gain** и кнопку **talk**. Нажатие кнопки **talk** направляет сигнал микрофона talkback в шину микширования, определенную с помощью панели **talkback** из меню **Setup.**

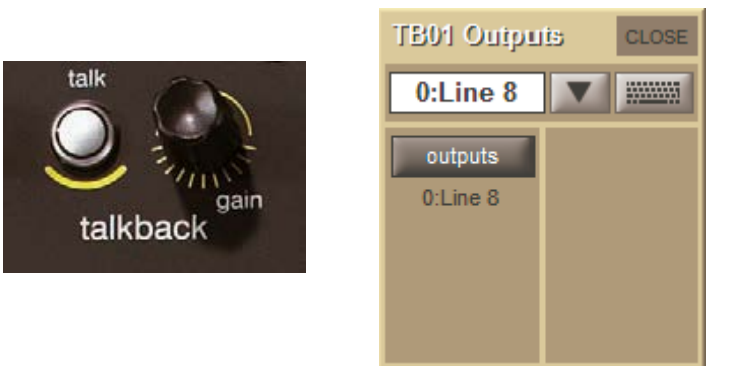

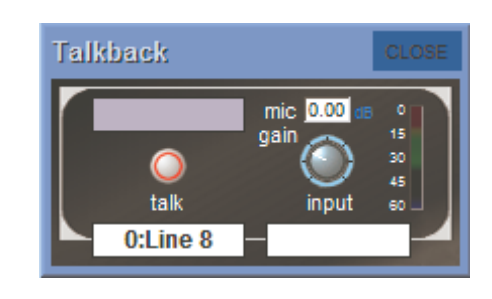

Коснувшись окна сиреневого цвета, вы можете выбрать шину AUX, в которую направится сигнал микрофона talkback.

Коснувшись окна белого цвета под кнопкой **talk**, вы можете выбрать физический выход, в который направится сигнал микрофона talkback.

Коснувшись окна белого цвета под потенциометром **input**, вы можете выбрать физический вход, к которому подключен микрофон talkback.

# **5. Snapshot ....................................**

Неограниченное количество снэпшотов (Snapshot) может быть сохранено и вызвано посредством панели **Snapshots**. Количество ограничено только величиной системной памяти. Снэпшоты могут быть независимыми или сгруппированными с другими снэпшотами. Для вызова панели снэпшотов коснитесь меню **Snapshots** в режиме мастер-экрана.

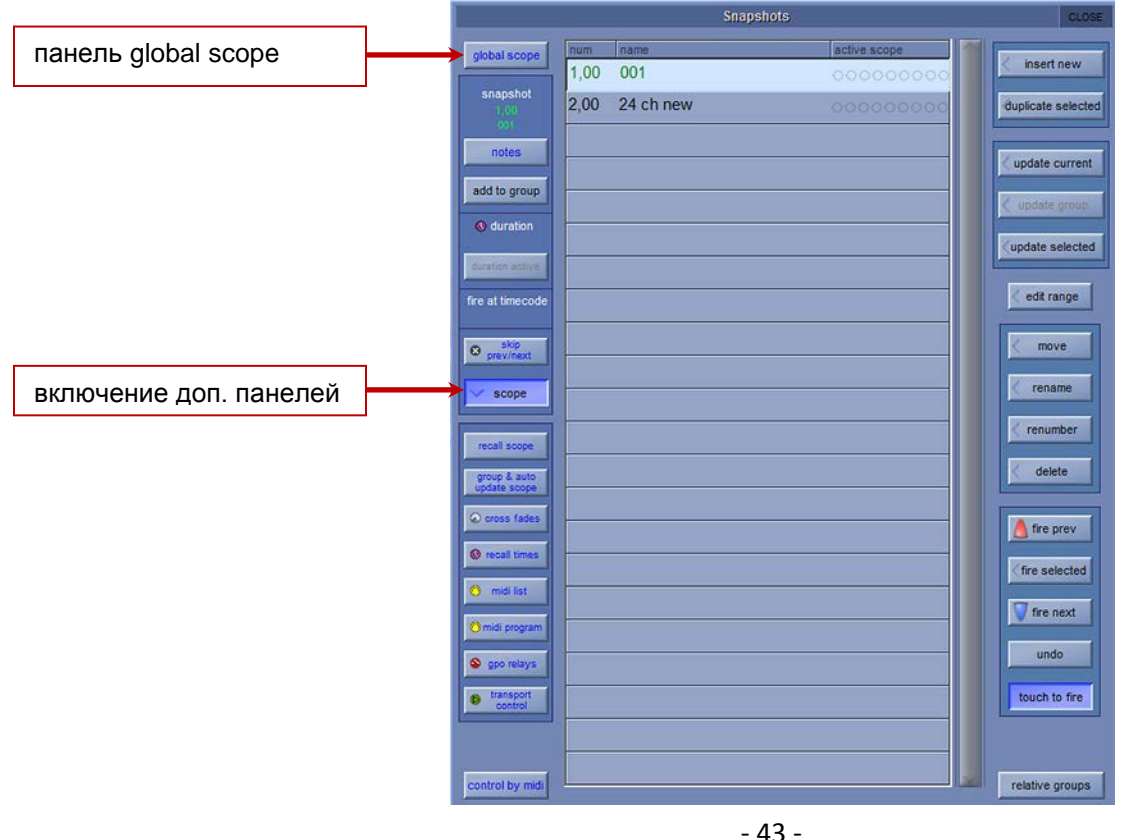

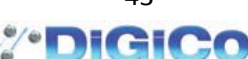

Текущий снэпшот выделяется светло-голубым цветом, его номер и имя отображаются зеленым цветом. Если имя снэпшота помечено звездочкой, например 001\*, это означает, что снэпшот был изменен после его запуска.

#### 5.1. Сохранение снэпшотов ..................

При сохранении снэпшота запоминаются все настройки консоли, но когда снэпшот вызывается, его влияние может быть ограничено определенными каналами и функциями с помощью панелей Global и Recall Scopes.

Для сохранения снэпшота, и соответственно, текущего состояния всех элементов управления консоли, нужно коснуться кнопки Insert New или свободной строки в списке. Новый снэпшот будет вставлен ниже выбранного снэпшота. Затем вы можете ввести имя нового снэпшота.

Другой способ создания снэпшота - нажать на кнопку Duplicate Selected. Это создаст копию выбранного снэпшота.

Примечание: если используется функция Duplicate Selected, полученный снэпшот может не отражать текущее состояние консоли – это просто копия ранее созданного снэпшота.

#### 

Есть несколько способов вызвать снэпшот:

1) Активируйте функцию Touch To Fire с помощью одноименной кнопки на панели Snapshots, а затем нажмите на строку снэпшота, который вам требуется.

2) Кнопки Previous и Next на правой стороне рабочей поверхности консоли могут быть использованы для того, чтобы пошагово вверх и вниз по списку запускать снэпшоты. Для этого, с помощью кнопки skip prev/next на панели Snapshots пометьте те снэпшоты, которые не будут управляться кнопками Previous и Next рабочей поверхности.

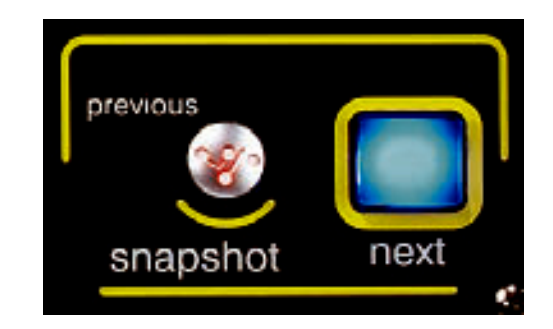

3) Снэпшоты могут запускаться определенными командами по каналу 16 MIDI.

4) Запуск снэпшота можно назначить на кнопку макроса.

#### 

Для того, чтобы обновить или изменить снэпшот, сделайте необходимые настройки консоли, затем нажмите кнопку update current, update selected или update group.

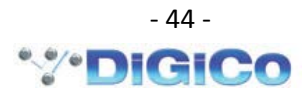

#### **5.4. Перемещение снэпшота ……………….**

Вы можете изменить порядок следования снэпшотов в списке. Коснитесь кнопки **Move**, затем коснитесь строки снэпшота, который вы хотите переместить. Затем коснитесь точки списка, в которую должен быть перемещён снэпшот.

#### **5.5. Переименование снэпшота ……………**

Для изменения имени снэпшота коснитесь кнопки **Rename**, затем, используя появившуюся клавиатуру, введите новое имя.

#### **5.6. Изменения нумерации снэпшотов ……**

Вследствие перемещения снэпшотов в списке вам может потребоваться упорядочивание номеров снэпшотов.

Нажмите кнопку **Renumber** на панели **Snapshots**, откроется новая панель **Renumber Snapshots**. Задайте граничные номера снэпшотов, используя энкодер **touch turn**, и задайте шаг изменения номеров. Нажмите кнопку **OK,** список будет перенумерован.

#### **5.7. Удаление снэпшотов …………………...**

Для удаления снэпшота нажмите кнопку **delete**, затем коснитесь строки с именем удаляемого снэпшота. Вы можете выбрать все снэпшоты, нажав кнопку **select all**, которая появляется после нажатия кнопки **delete**. Вы можете выбрать диапазон снэпшотов, нажав кнопку **select range**, которая появляется после нажатия кнопки **delete**. Далее необходимо подтвердить или отменить удаление снэпшотов, нажав соответственно кнопки **confirm** или **cancel**.

#### **5.8. Группы снэпшотов ……………………….**

Стандартный снэпшот (имя черного цвета в списке) является моментальным снимком состояния консоли. Так же снэпшот может быть членом группы (имя красного или голубого цвета в списке). Создание групп снэпшотов позволяет всем членам этой группы обновляться вместе в соответствии с выбранным режимом обновления.

Для создания группы снэпшотов выберите снэпшот в списке и нажмите кнопку **add to group** в левой части панели.

#### *Примечание: снэпшоты могут быть членами одной группы лишь в том случае, если находятся в списке рядом друг с другом. В рамках одного списка может быть несколько групп.*

Если снэпшот принадлежит группе, цвет его имени определяется текущим состоянием кнопки **Relative Groups** в правой нижней части панели. От этого зависит как будет обновляться группа снэпшотов при нажатии кнопки **Update Group**.

Красный цвет: выбран режим **Relative Update** (взаимосвязанное обновление) Голубой цвет: выбран режим **Non Relative Update** (не взаимосвязанное обновление)

#### **Режим обновления Relative Group Update (красный цвет)**

Если нажата кнопка **Update Group** при активной кнопке **relative groups**, все органы управления, вносящие изменения в дБ, такие как фейдеры и посылы AUX, будут обновляться взаимосвязано. Это означает, что если фейдер был перемещен на +10 дБ в одном снэпшоте, этот же фейдер будет перемещен на +10 дБ во всех снэпшотах данной группы независимо от исходного положения данного фейдера.

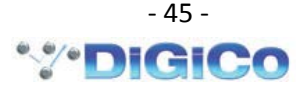

Органы управления, оперирующие величинами не в дБ, такие как временные параметры динамического процессора, частоты настройки фильтров и их добротность, панорама, будут изменяться только в тех снэпшотах, в которых данный регулятор имел те же функции до момента изменения. Так, если позиция панорамы канала присутствует во всех снэпшотах группы, изменение этой позиции в одном из снэпшотов приведет к изменению позиции панорамы во всех снэпшотоах группы при нажатии кнопки Update Group в режиме relative groups. Однако, если какой либо снэпшот имеет другую позицию панорамы этого канала, эта позиция меняться не будет.

#### Режим обновления Non Relative Group Update (голубой цвет)

Если нажата кнопка Update Group при не активной кнопке relative groups, поведение органов управления будет точно таким же. Отличие в том, что все величины в дБ примут одинаковое (не относительное) значение. Подобно тому, как ведут себя органы управления не дБ в режиме relative groups.

#### Обновление снэпшотов Group & Auto Update Scope

Так же функции обновления зависят от установок в панелях Global Auto Scope и Group and Auto Update Scope, с помощью которых можно определить поведение органов управления для разных снэпшотов.

Нажав кнопку Global Scope в верхней левой части панели, вы увидите следующее окно:

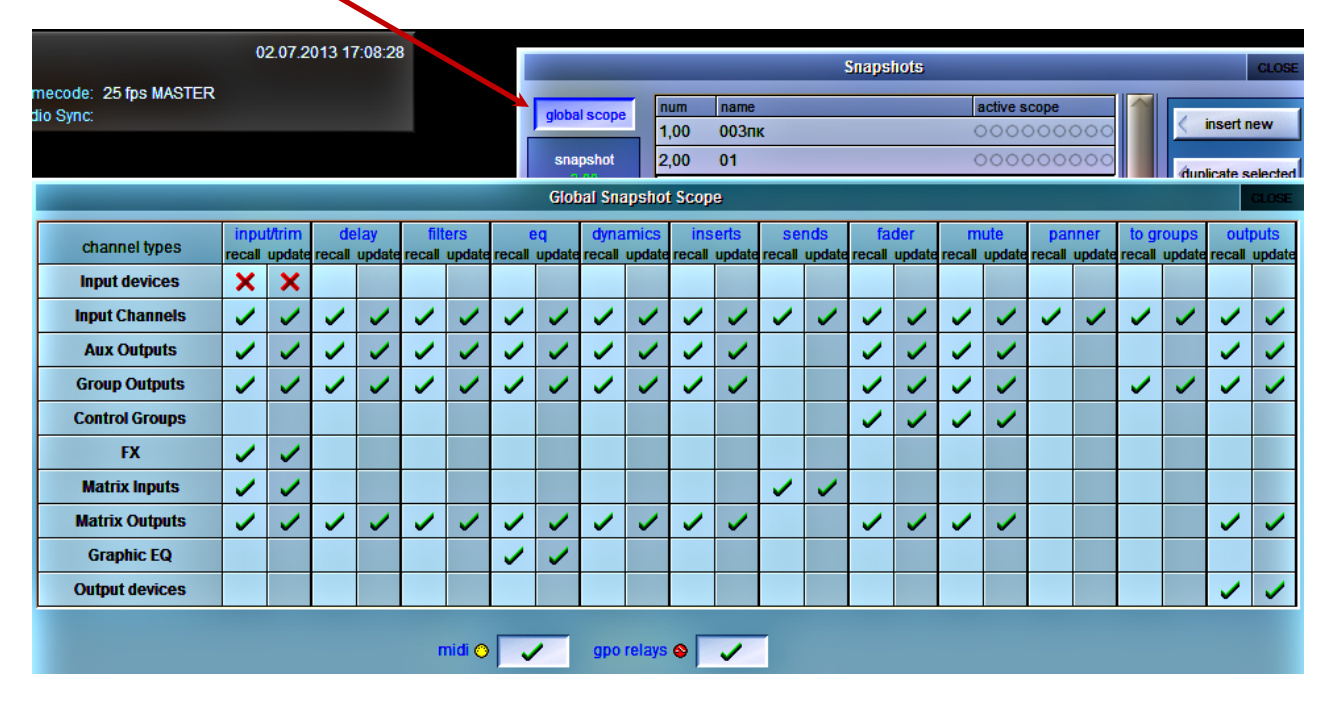

Горизонтальные ряды показывают различные компоненты консоли, в вертикальных колонках отображается статус функций вызова и обновления (Recall и Auto Update) для каждого компонента. Красные крестики **X** индицируют о том, что отключении функций Recall и Auto Update, зеленые галочки V означают, что функции включены. Статус функции можно изменить, коснувшись крестика или галочки.

Панель Scope будет рассматриваться в следующей части руководства, но статус функций панели Auto scope зависит от установок в панели Global Scope. Элементы, отмеченные красным крестиком X, не будут обновляться в снэпшотах при нажатии кнопки Update Group. На картинке выше входные устройства Input Devices (рэки и бортовые входы) помечены крестиками. Соответственно, изменения входной чувствительности (gain) и включение фантомного питания невозможно будет изменить, используя функцию Update Group.

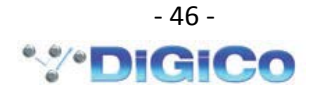

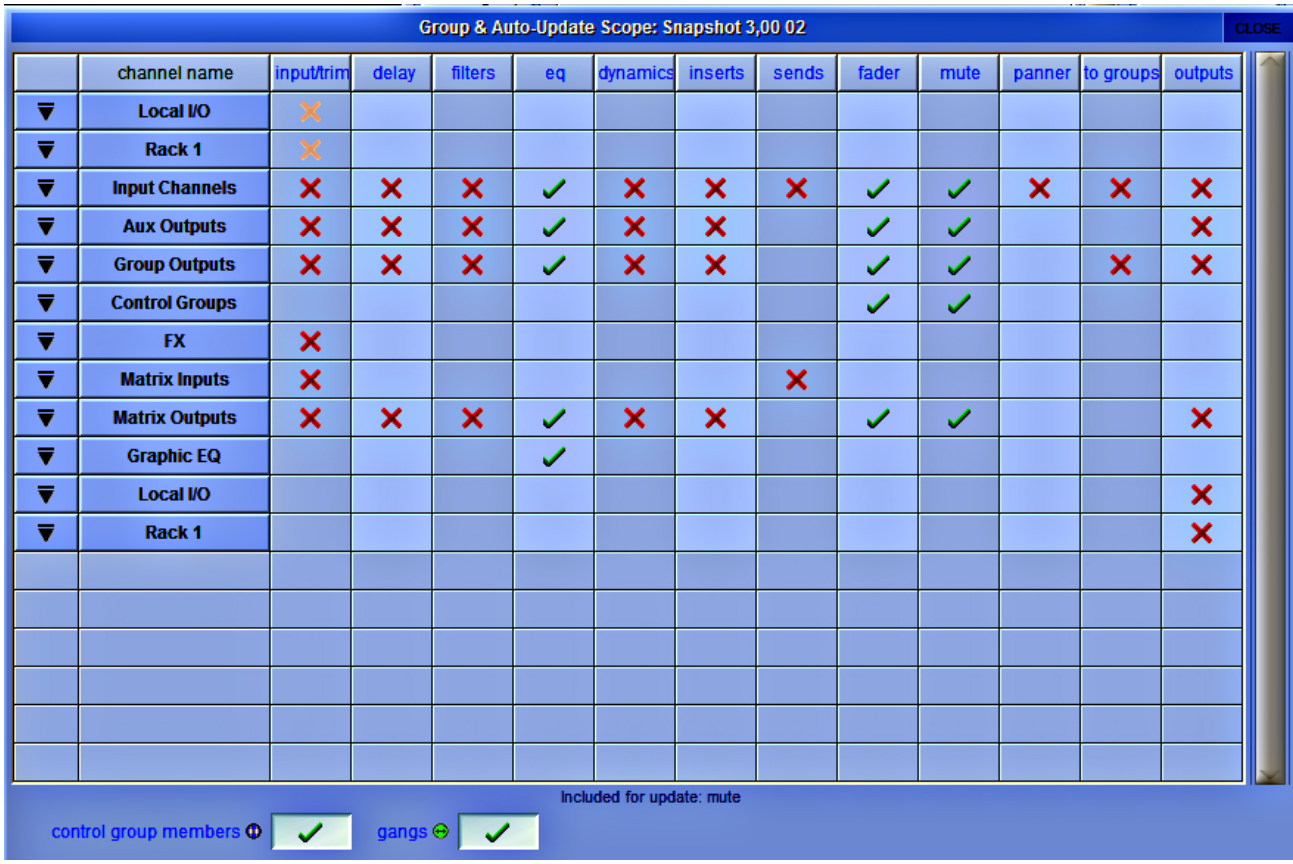

Выбрав определенный снэпшот и нажав кнопку Group and Auto Update Scope, вы вызовете следующую панель:

Эта таблица очень похожа на панель Global Scope, но здесь представлены элементы обновления для конкретного снэпшота, имя и номер которого отображаются в верхней части панели.

На примере выше зеленые галочки установлены для колонок EQ, faders и mutes, следовательно, все другие элементы защищены от изменений при обновлении снэпшота.

Примечание: при использовании Groups Snapshot, целесообразно сделать установки в панели автоматического обновления Global Auto Update прежде, чем пытаться изменить параметры обновления для каждого отдельного снэпшота. Использование панели Global Scope самостоятельно вероятно подойдет для большинства случаев.

# 

Когда снэпшот сохраняется, он содержит информацию обо всех настройках консоли. При вызове снэпшота его действие ограничивается определенными каналами и органами управления.

Примечание: все элементы каналов и ряд других функций, таких как графический эквалайзер и эффекты имеют свои собственные средства защиты от изменений. Если что-либо из этих средств активно, то защищенные элементы управления не будут затрагиваться снэпшотами.

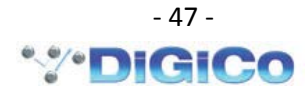

Нажав кнопку **Global Scope** в верхней левой части панели, вы откроете панель **Global Snapshot Scope**:

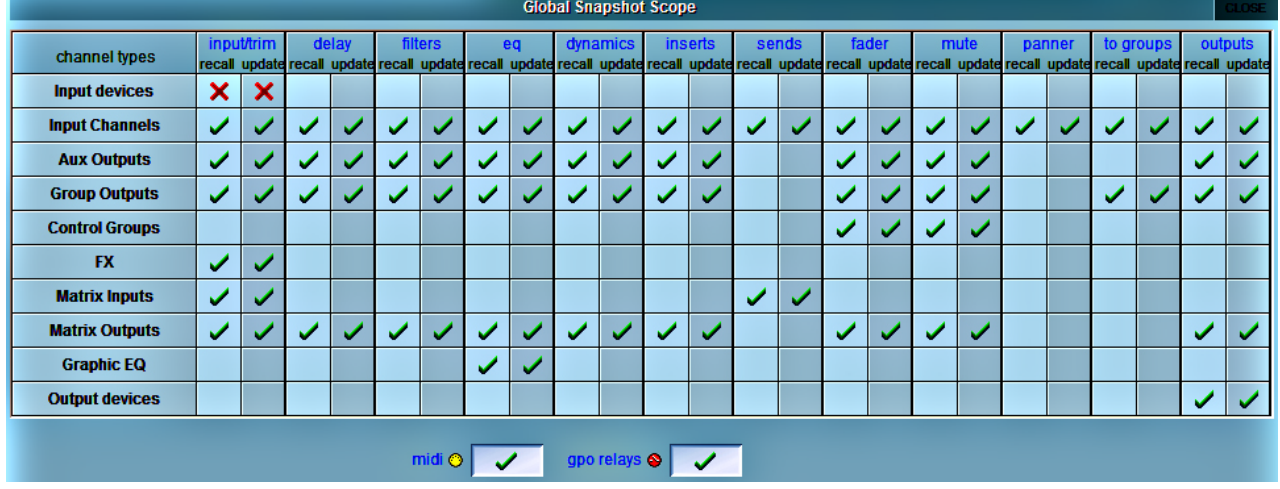

Горизонтальные ряды показывают различные компоненты консоли, в вертикальных колонках отображается статус функций вызова и обновления (**Recall** и **Auto Update**) для каждого компонента. Красные крестики **Х** индицируют о том, что отключении функций **Recall** и **Auto Update**, зеленые галочки **V** означают, что функции включены. Статус функции можно изменить, коснувшись крестика или галочки.

Колонки **Recall scope** определяют, на какие органы управления будет воздействовать снэпшот при вызове. На элементы, помеченные крестиками **Х**, вызов снэпшота не будет оказывать влияния.

На примере выше входные устройства **Input Devices** (интерфейсные модули и бортовые входы) помечены крестиками. Соответственно, изменения входной чувствительности (gain) и включение фантомного питания не будут изменяться при запуске снэпшота. Все элементы, отмеченные галочками, могут меняться при вызове снэпшота.

*Примечание: если какие либо элементы включены в Global Recall Scope, они могут быть защищены от изменения посредством настроек индивидуальной панели снэпшота Snapshot Recall Scope.*

**5.10. Индивидуальная панель снэпшота Snapshot Recall Scope ………………………**

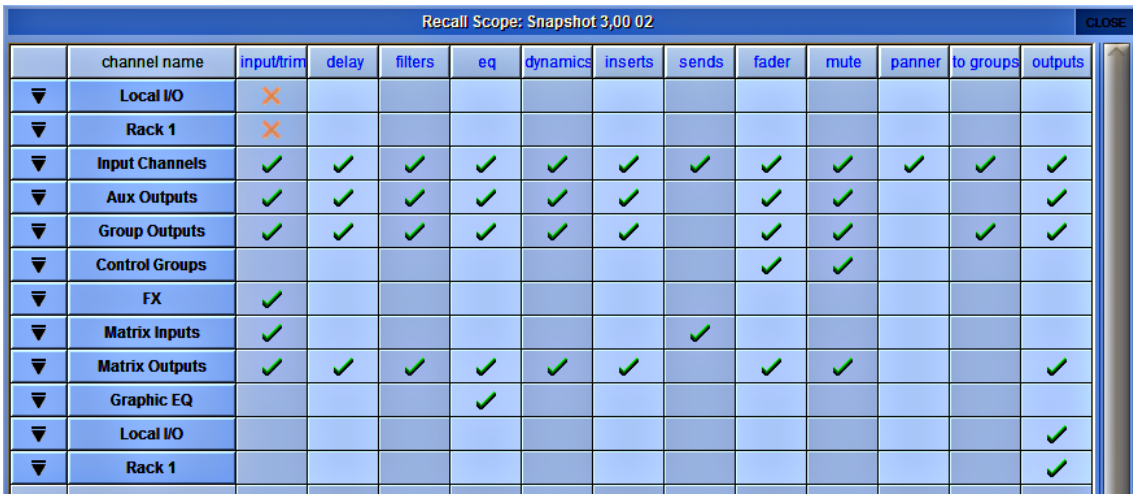

При нажатии кнопки Recall Scope откроется следующая панель:

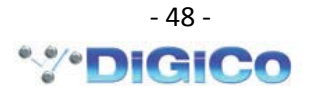

Эта таблица очень похожа на панель Global Scope, но здесь представлены элементы обновления для конкретного снэпшота, имя и номер которого отображаются в верхней части панели.

На примере выше красные крестики установлены на пересечении колонок input trim и строк Local I/O и Rack 1, следовательно, все другие элементы могут быть изменены при запуске снэпшота.

Органы управления, которые включены в список каждого снэпшота, можно увидеть, коснувшись символа перевернутого треугольника. Доступны следующие элементы:

Input/Trim (Local I/O and Racks) - имя входа, аналоговая чувствительность gain, переключение фантомного питания

Input/Trim (Input Channels) - назначение физического входа, цифровое усиление trim, переключение фазы, имя канала

Input/Trim (Aux Outputs/Group Outputs/Matrix Outputs) - цифровое усиление trim, переключение фазы, имя шины, задержка сигнала

Input/Trim (Matrix Inputs) - назначение входа, имя входа матрицы

Delay (All channel types) - канальная задержка сигнала

Filters (All channel types) - обрезные фильтры HPF и LPF

EQ (All channel types) - все органы управления эквалайзером, кроме фильтров HPF и LPF

Dynamics (All channel types) - все органы управления динамическим процессором, кроме объединения в стерео (stereo link)

Inserts (All channel types) - назначение источников сигнала для посыла/возврата, включение/выключение точки Insert

Sends (Input Channels) – уровень посыла в шину Aux, переключатель шины ON/OFF & PRE/POST, панорама сигнала в шине Aux

**Sends (Matrix Inputs) – уровень посыла в шину Matrix** 

Fader (All channel types) - положение канального фейдера

Mute (All channel types) - включение/выключение заглушения канала mute

Panner (Input Channels) - панорама канала

To Groups (Input Channels) - назначение шины микширования для входного канала

To Groups (Group Channels) - назначение шины микширования для шины Group

Outputs (Input Channels) - назначение прямого выхода входного канала, уровень прямого сигнала, переключатель ON/OFF прямого выхода

Outputs (Aux Outputs/Group Outputs/Matrix Outputs) - назначение выходов для шины AUX

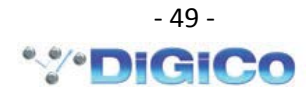

**Outputs (Local I/O and Racks**) – имя выхода, ступенчатый переключатель уровня сигнала 10dB

**CG Members** – имя группы управления и полный список каналов, входящих в группу

**Gangs** – изменение состава объединения каналов

**Banks** – назначение органов управления на рабочей поверхности консоли

#### **5.11. Плавный переход между снэпшотами (Snapshot Crossfades) …………………….**

Время перехода от одного снэпшота к другому может задаваться в секундах или кадрах. Параметры перехода задаются с помощью панели **Cross Fades**.

Для установки времени коснитесь окна **Secs/Frames** и установите нужную величину с помощью энкодера **Touch Turn**.

Различные времена перехода можно использовать для фильтров, эквалайзеров, динамического процессора, посылов, фейдеров, панорамы. Переход будет воздействовать на все каналы в данной категории, например, все входные каналы. Нулевое значение времени перехода отключает функцию плавного перехода.

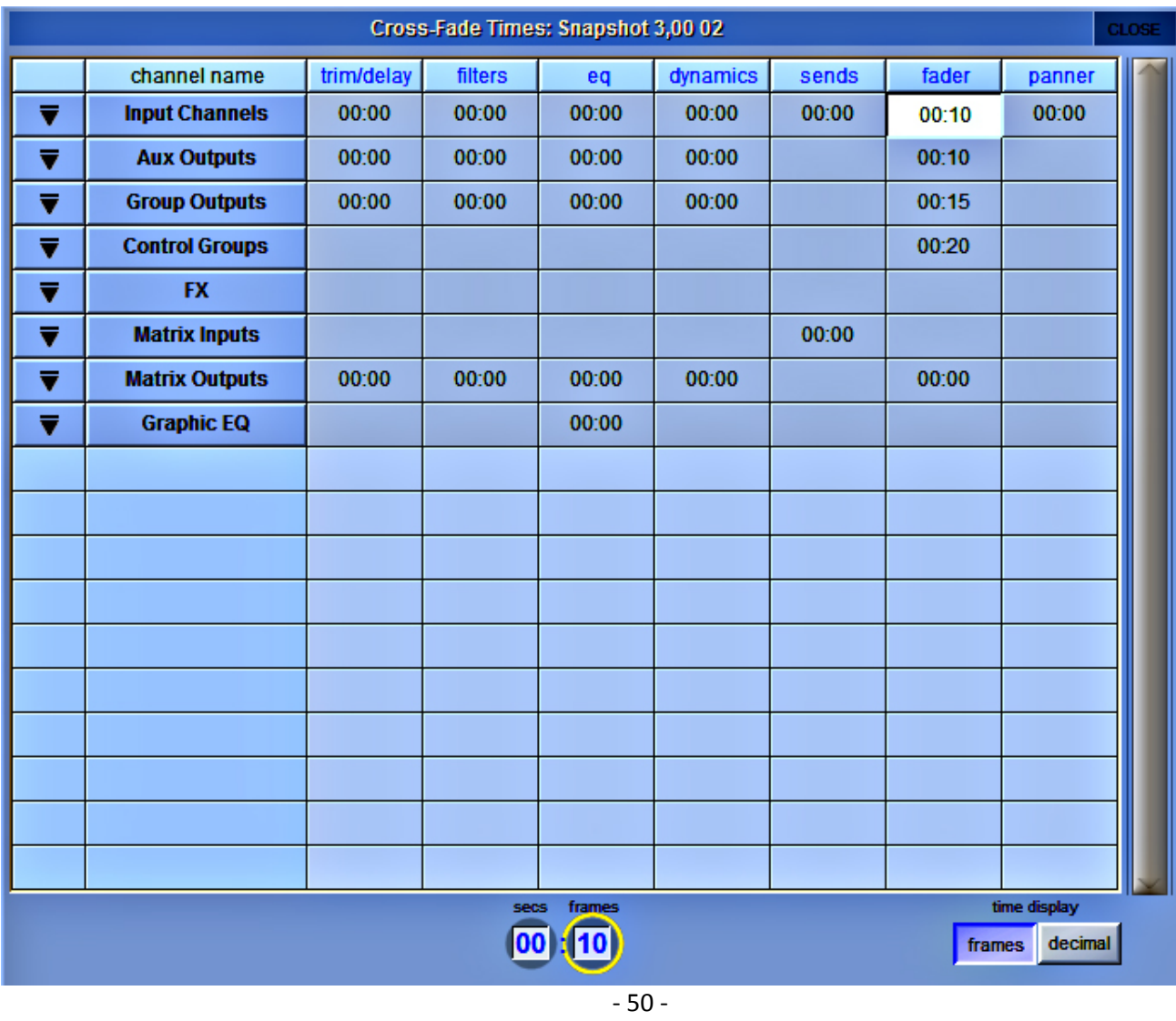

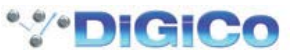

#### 

Кроме того, что снэпшоты могут запускаться вручную, они могут вызываться автоматически в определенной последовательности. Это можно сделать с помощью панели Snapshot Recall Times, открывающейся при нажатии кнопок scope>recall times в левой части панели Snapshots.

Для каждого снэпшота можно установить момент запуска recall times (значение таймкода при котором снэпшот будет запущен) и продолжительность **duration** (время до запуска следующего снэпшота). Для того чтобы снэпшот был запущен автоматически необходимо ввести значения recall at и duration и обязательно установить зеленые галочки в колонках Active.

Когда снэпшот запущен, следующий в списке снэпшот будет автоматически запущен после истечении времени duration первого снэпшота. При этом на панели Snapshots появится шкала отсчета времени, на которой будет отображаться время, оставшееся до запуска следующего снэпшота. Нажатие кнопки duration active, в то время как шкала отсчета времени движется, приведет к остановке процесса. Момент запуска recall at прерывает текущий процесс duration.

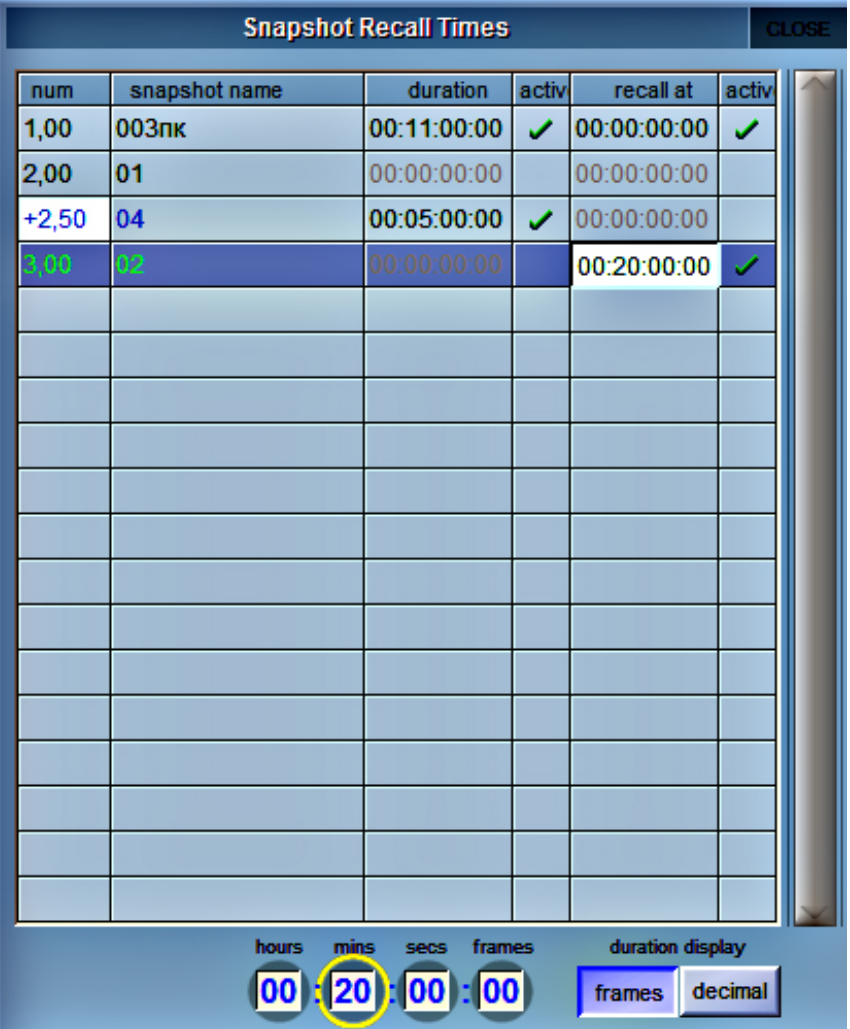

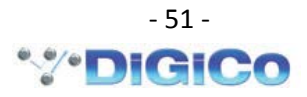

# 5.13. Снэпшоты и MIDI ..........................

Существуют две различные области применения MIDI-управления:

1. Снэпшоты могут иметь присоединенные MIDI-сообщения (MIDI Message), которые поступают на MIDI-выход консоли при запуске снэпшота.

2. Запуск снэпшота может управляться входящим MIDI-сообщением по каналу 16.

Нажатие кнопок Control By MIDI > MIDI Received Fires Snapshots позволяет системе отвечать по умолчанию на следующие входящие MIDI сообщения:

General Purpose Controller A (Controller 16); Values 1 to 127 запускает снэпшоты с 1 по 127

General Purpose Controller B (Controller 17); Values 0 to 127 запускает снэпшоты с 128 по 255

General Purpose Controller C (Controller 18); Values 0 to 127 запускает снэпшоты с 256 по 383

General Purpose Controller D (Controller 19); Values 0 to 125 запускает снэпшоты с 384 по 509

General Purpose Controller D (Controller 19); Value 126 будет запускать предыдущий в списке снэпшот

General Purpose Controller D (Controller 19); Value 127 будет запускать следующий в списке снэпшот

Когда активна кнопка Fire Snapshot Sends MIDI при запуске снэпшота на MIDI-выход отправляются MIDIсообщения в соответствии с приведенным выше списком.

Если необходимо использование специфических MIDI-сообщений, то эти сообщения можно отредактировать с помощью панели Snapshot **Control by MIDI.** 

Для того чтобы изменить сообщение «по умолчанию» на нужное вам, нажмите кнопку change и выберите нужное значение параметра.

Нажатие кнопки **clear** будет полностью удалять сообщение.

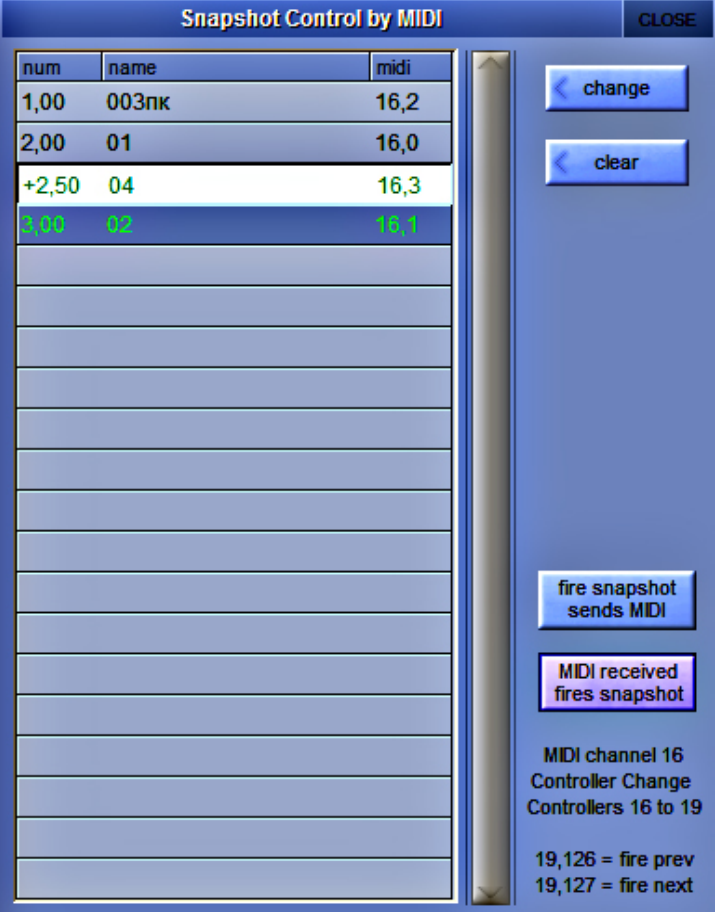

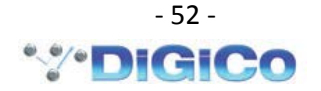

# **5.14. Снэпшоты и GPO …………………….**

Порты логического управления GPO можно использовать совместно со снэпшотами. Для этого, предназначена панель **Snapshot GPO Relays**, которую можно вызвать, нажав кнопки **scope>gpo relays**.

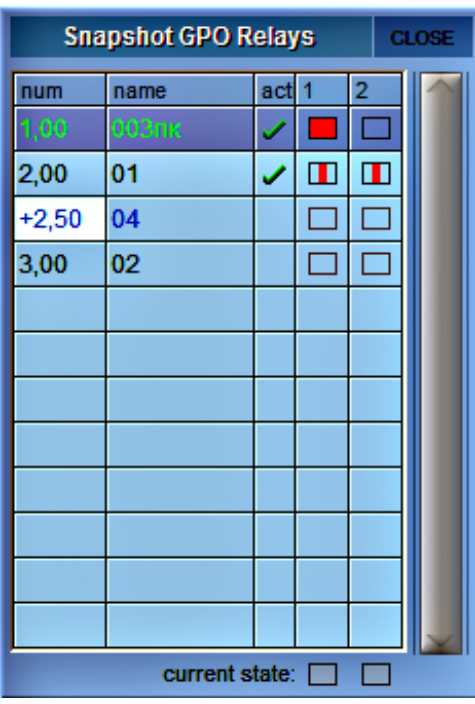

Порты GPOs представлены в колонках 1 и 2, снэпшоты отображаются в горизонтальных строках. Касание точек пересечения приводит к изменению их статуса:

Пустая клетка (голубая): GPO выключено

Красная клетка: GPO включено

Красная линия: GPO в пульсирующем режиме (выключено-включено-выключено)

Необходимо убедиться в том, что порты GPO активированы для снэпшота, активное состояние обозначается зеленой галочкой в колонке **act**.

# **5.15. Снэпшоты и MTC …………………….**

Снэпшоты могут быть запрограммированы на отправку MMC-команд, позволяющих управлять внешними устройствами воспроизведения. Для программирования этих команд предназначена панель **Snapshot Transport Control**, которую можно вызвать, нажав кнопки **scope> transport control**. Панель представляет собой список снэпшотов текущей сессии. Для каждого снэпшота доступны следующие MMC-команды:

**PLAY**: Внешнее устройство начнет воспроизведение с текущей позиции.

**play from**: Внешнее устройство начнет воспроизведение с указанной позиции.

**play to**: Внешнее устройство будет остановлено по достижении указанного времени.

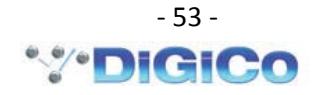

locate to: Точка начала воспроизведения будет установлена в указанное место.

**STOP: Команда прекращения воспроизведения.** 

Эти команды могут передаваться посредством MIDI, активируйте соответствующую кнопку внизу панели.

#### Примечание: правильная работа ММС опирается на правильно сконфигурированную MIDI систему от МТС внешнего устройства до MIDI входа консоли. Если корректного подключения нет, снэпшоты с ММС-командами работать не будут.

Панель управления транспортом присутствует также в меню Layout. Она позволяет осуществлять прямое управление внешним устройством, используя команды МТС.

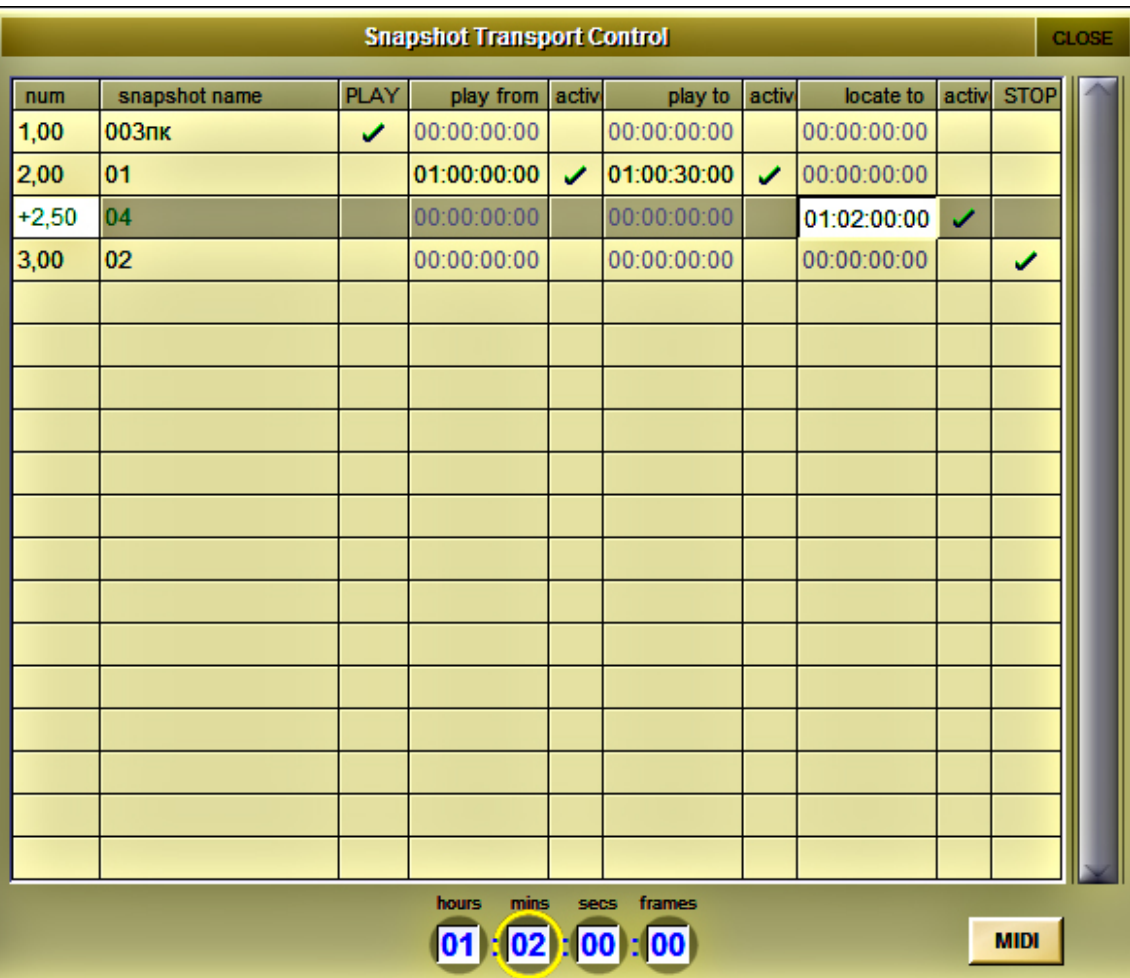

#### 

Возможна совместная работа двух консолей DiGiCo с одним общим интерфейсным модулем (рэком). В случае SD11, общий рэк должен быть подсоединен BNC MADI-кабелем к порту №3 консоли. В этом случае только одна из консолей может управлять аналоговыми гейнами и включением фантомного питания в рэке.

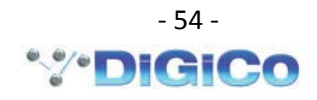

Предполагаемая конфигурация из двух SD11 c одним общим рэком показа ниже:

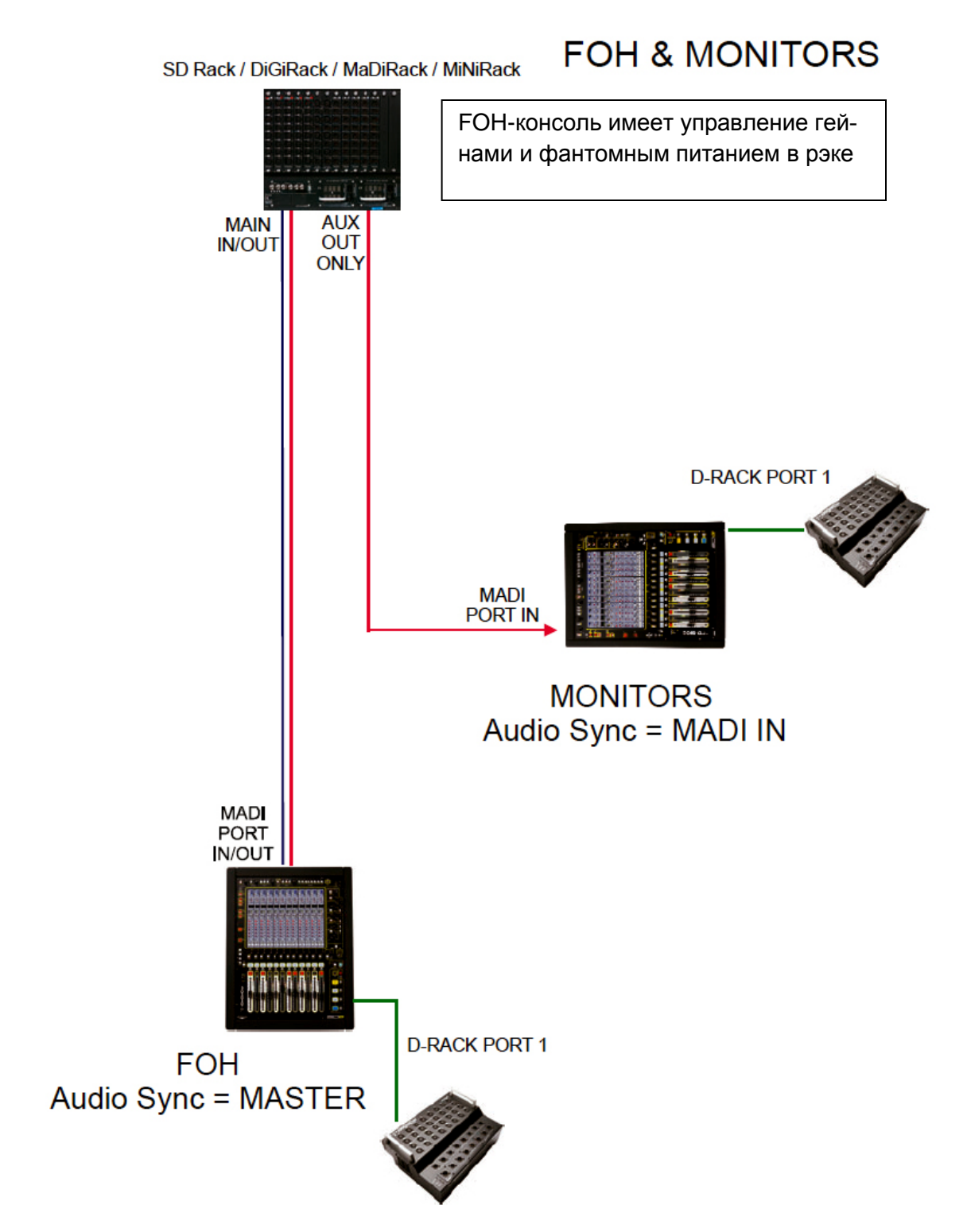

Мы рекомендуем соединять вход MADI IN мониторной консоли и дополнительный выход рэка AUX MADI одним кабелем. Главная FOH-консоль соединяется двумя кабелями к MADI IN и MADI OUT рэка.

Если требуется отдать полное управление мониторной консоли, то имена FOH и MON-ITORS консолей просто меняются местами.

К каждой консоли можно дополнительно подключить D-Rack.

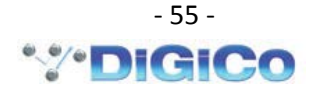

*Примечание: в консоли, которая будет управлять гейнами, необходимо сделать следующие настройки: Setup / Audio Sync = Master. Для второй консоли необходимо установить Setup / Audio Sync = MADI.*

1) Откройте панель **Setup**>**Audio I/O**, выберите порт, к которому подключен объединенный рэк и нажмите кнопку **Shared** для этого рэка. Сделайте то же самое на второй консоли. При этом станут доступны функции управления рэком: **Isolate/Receive Onlly/Full Control**.

2) Для консоли, имеющей двустороннее подключение к рэку и обладающей полным управлением, необходимо открыть: меню **Setup**>**Audio I/O**>**Splits & Sharing**, нажать кнопку **Full Control** для рэка, имеющего статус **Shared**. В этой консоли в меню **Setup > Audio Synchronisation** кнопка **Master** должна быть нажата (Оранжевого цвета).

3) Оператор главной консоли должен установить такой уровень гейна, чтобы обеспечивался достаточный запас по перегрузке для всех режимов проведения мероприятия.

4) Вторая консоль должна быть подсоединена к общему рэку в режиме **Receive Only**. В этой консоли в меню **Setup > Audio Synchronisation** кнопка **Master** должна быть отжата (Серого цвета).

5) Во второй консоли, находящейся в режиме **Receive Only**, должна быть включена функция Gain Tracking. Для этого во всех входных каналах, подключенных к общему рэку, необходимо нажать кнопку **Track**.

6) Когда мастер-консоль изменяет гейн в общем рэке, во второй консоли изменение аналогового гейна должно автоматически компенсироваться изменением цифрового регулятора **trim**. Регулятор **trim** будет автоматически вращаться пропорционально вращению аналогового гейна на мастер-консоли.

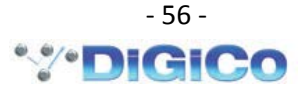